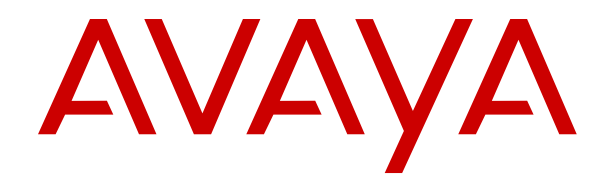

# **Using Avaya J189 IP Phone SIP**

Release 4.0.6 Issue 1 May 2020  $1^{\circ}$  2019-2020, Avaya Inc.

2 All Rights Reserved.

#### 3 **Note**

4 Using a cell, mobile, or GSM phone, or a two-way radio in close 5 proximity to an Avaya IP telephone might cause interference.

#### 6 **Documentation disclaimer**

- 7 "Documentation" means information published in varying mediums
- 8 which may include product information, operating instructions and
- 9 performance specifications that are generally made available to users  $83$
- 10 of products. Documentation does not include marketing materials.
- 11 Avaya shall not be responsible for any modifications, additions, or
- 12 deletions to the original published version of Documentation unless
- 13 such modifications, additions, or deletions were performed by or on
- 14 the express behalf of Avaya. End User agrees to indemnify and hold
- 
- 16 claims, lawsuits, demands and judgments arising out of, or in
- 17 connection with, subsequent modifications, additions or deletions to
- 18 this documentation, to the extent made by End User.

#### 19 **Link disclaimer**

- 20 Avaya is not responsible for the contents or reliability of any linked
- $21$  websites referenced within this site or Documentation provided by
- 22 Avaya. Avaya is not responsible for the accuracy of any information,
- 23 statement or content provided on these sites and does not
- 24 necessarily endorse the products, services, or information described
- 
- 27 pages.

#### 28 **Warranty**

- 
- 30 Refer to your sales agreement to establish the terms of the limited
- 
- 
- 33 available to Avaya customers and other parties through the Avaya
- 34 Support website: [https://support.avaya.com/helpcenter/](https://support.avaya.com/helpcenter/getGenericDetails?detailId=C20091120112456651010)
- 
- 
- $37$  by Avaya. Please note that if You acquired the product(s) from an
- 38 authorized Avaya Channel Partner outside of the United States and
- 39 Canada, the warranty is provided to You by said Avaya Channel
- 40 Partner and not by Avaya.
- 41 "Hosted Service" means an Avaya hosted service subscription that
- 42 You acquire from either Avaya or an authorized Avaya Channel
- 43 Partner (as applicable) and which is described further in Hosted SAS 118 **License types**
- 
- 45 hosted service. If You purchase a Hosted Service subscription, the
- 46 foregoing limited warranty may not apply but You may be entitled to
- 47 support services in connection with the Hosted Service as described 122 up to the number of Instances of the Software as indicated in the
- 48 further in your service description documents for the applicable
- 49 Hosted Service. Contact Avaya or Avaya Channel Partner (as
- 50 applicable) for more information.

#### 51 **Hosted Service**

 THE FOLLOWING APPLIES ONLY IF YOU PURCHASE AN AVAYA HOSTED SERVICE SUBSCRIPTION FROM AVAYA OR AN AVAYA 54 CHANNEL PARTNER (AS APPLICABLE), THE TERMS OF USE<br>55 FOR HOSTED SERVICES ARE AVAILABLE ON THE AVAYA FOR HOSTED SERVICES ARE AVAILABLE ON THE AVAYA 56 YOR HOOTED GERVICED ARE AVAIEADEE ON THE AVAIA<br>56 WEBSITE, <u>HTTPS://SUPPORT.AVAYA.COM/LICENSEINFO</u> UNDER<sup>131</sup> accompanying or applicable to the Software ("Shrinkwrap License"). THE LINK "Avaya Terms of Use for Hosted Services" OR SUCH SUCCESSOR SITE AS DESIGNATED BY AVAYA, AND ARE APPLICABLE TO ANYONE WHO ACCESSES OR USES THE HOSTED SERVICE. BY ACCESSING OR USING THE HOSTED SERVICE, OR AUTHORIZING OTHERS TO DO SO, YOU, ON  $\frac{62}{10}$  BEHALF OF YOURSELF AND THE ENTITY FOR WHOM YOU ARE  $\frac{136}{10}$  software contained within the list of Heritage Nortel Products located 63 DOING SO (HEREINAFTER REFERRED TO INTERCHANGEABLY 137 AS "YOU" AND "END USER"), AGREE TO THE TERMS OF USE. IF YOU ARE ACCEPTING THE TERMS OF USE ON BEHALF A COMPANY OR OTHER LEGAL ENTITY, YOU REPRESENT THAT YOU HAVE THE AUTHORITY TO BIND SUCH ENTITY TO THESE  $\frac{68}{68}$  TERMS OF USE. IF YOU DO NOT HAVE SUCH AUTHORITY, OR  $|F|^{42}$  purpose specified in the Documentation, and solely as embedded in, YOU DO NOT WISH TO ACCEPT THESE TERMS OF USE, YOU MUST NOT ACCESS OR USE THE HOSTED SERVICE OR AUTHORIZE ANYONE TO ACCESS OR USE THE HOSTED

#### 73 **Licenses**

15 harmless Avaya, Avaya's agents, servants and employees against all 89 WITHOUT A LICENSE. BY INSTALLING, DOWNLOADING OR THE SOFTWARE LICENSE TERMS AVAILABLE ON THE AVAYA WEBSITE, [HTTPS://SUPPORT.AVAYA.COM/LICENSEINFO,](https://support.avaya.com/LicenseInfo) UNDER THE LINK "AVAYA SOFTWARE LICENSE TERMS (Avaya Products)" OR SUCH SUCCESSOR SITE AS DESIGNATED BY AVAYA, ARE APPLICABLE TO ANYONE WHO DOWNLOADS, USES AND/OR INSTALLS AVAYA SOFTWARE, PURCHASED FROM AVAYA INC., ANY AVAYA AFFILIATE, OR AN AVAYA CHANNEL PARTNER (AS APPLICABLE) UNDER A COMMERCIAL AGREEMENT WITH AVAYA OR AN AVAYA CHANNEL PARTNER. UNLESS OTHERWISE AGREED TO BY AVAYA IN WRITING 84 AVAYA DOES NOT EXTEND THIS LICENSE IF THE SOFTWARE WAS OBTAINED FROM ANYONE OTHER THAN AVAYA, AN AVAYA AFFILIATE OR AN AVAYA CHANNEL PARTNER; AVAYA RESERVES THE RIGHT TO TAKE LEGAL ACTION AGAINST YOU 88 AND ANYONE ELSE USING OR SELLING THE SOFTWARE USING THE SOFTWARE, OR AUTHORIZING OTHERS TO DO SO, 91 YOU, ON BEHALF OF YOURSELF AND THE ENTITY FOR WHOM 92 YOU ARE INSTALLING, DOWNLOADING OR USING THE 93 SOFTWARE (HEREINAFTER REFERRED TO INTERCHANGEABLY AS "YOU" AND "END USER"), AGREE TO 95 THESE TERMS AND CONDITIONS AND CREATE A BINDING CONTRACT BETWEEN YOU AND AVAYA INC. OR THE APPLICABLE AVAYA AFFILIATE ("AVAYA").

 $\frac{25}{25}$  or offered within them. Avaya does not guarantee that these links will  $\frac{99}{25}$  described below, with the exception of Heritage Nortel Software, for  $\frac{26}{26}$  work all the time and has no control over the availability of the linked  $\frac{100}{26}$  which the scope of the license is detailed below. Where the order 29 Avaya provides a limited warranty on Avaya hardware and software. 104 applicable. The applicable number of licenses and units of capacity<br>29 Avaya provides a limited warranty on Avaya hardware and software. 106 faculti  $\frac{31}{31}$  warranty. In addition, Avaya's standard warranty language, as well as  $\frac{106}{31}$  number of licenses or units of capacity is specified in the  $\frac{32}{21}$  warranty. In addition, Avaya's standard warranty language, as well as  $\frac{107}{2}$  documentation or other materials available to You. "Software" means 34 Support website: https://support.avaya.com/memberitem/<br>35 [getGenericDetails?detailId=C20091120112456651010](https://support.avaya.com/helpcenter/getGenericDetails?detailId=C20091120112456651010) under the link 111 er medified versions thereta "Designated Presessesr" means a single 36 "Warranty & Product Lifecycle" or such successor site as designated 111 or modified versions thereto. "Designated Processor" means a single<br>36 "Warranty & Product Lifecycle" or such successor site as designated 112 stan 98 Avaya grants You a license within the scope of the license types 101 documentation does not expressly identify a license type, the 102 applicable license will be a Designated System License as set forth 103 below in the Designated System(s) License (DS) section as 105 for which the license is granted will be one (1), unless a different 108 computer programs in object code, provided by Avaya or an Avaya 109 Channel Partner, whether as stand-alone products, pre-installed on 112 stand-alone computing device. "Server" means a set of Designated 113 Processors that hosts (physically or virtually) a software application 114 to be accessed by multiple users. "Instance" means a single copy of 115 the Software executing at a particular time: (i) on one physical 116 machine; or (ii) on one deployed software virtual machine ("VM") or 117 similar deployment.

44 or other service description documentation regarding the applicable 119 Designated System(s) License (DS). End User may install and use 120 each copy or an Instance of the Software only: 1) on a number of 121 Designated Processors up to the number indicated in the order; or 2) 123 order, Documentation, or as authorized by Avaya in writing. Avaya 124 may require the Designated Processor(s) to be identified in the order 125 by type, serial number, feature key, Instance, location or other 126 specific designation, or to be provided by End User to Avaya through 127 electronic means established by Avaya specifically for this purpose.

128 Shrinkwrap License (SR). You may install and use the Software in 129 accordance with the terms and conditions of the applicable license 130 agreements, such as "shrinkwrap" or "clickthrough" license

#### 132 **Heritage Nortel Software**

133 "Heritage Nortel Software" means the software that was acquired by 134 Avaya as part of its purchase of the Nortel Enterprise Solutions 135 Business in December 2009. The Heritage Nortel Software is the at <https://support.avaya.com/LicenseInfo>under the link "Heritage 138 Nortel Products" or such successor site as designated by Avaya. For 139 Heritage Nortel Software, Avaya grants Customer a license to use 140 Heritage Nortel Software provided hereunder solely to the extent of 141 the authorized activation or authorized usage level, solely for the 143 for execution on, or for communication with Avaya equipment. 144 Charges for Heritage Nortel Software may be based on extent of 145 activation or use authorized as specified in an order or invoice.

72 SERVICE.

#### **Copyright**

- 2 Except where expressly stated otherwise, no use should be made of
- materials on this site, the Documentation, Software, Hosted Service,
- or hardware provided by Avaya. All content on this site, the documentation, Hosted Service, and the product provided by Avaya
- including the selection, arrangement and design of the content is
- owned either by Avaya or its licensors and is protected by copyright
- 8 and other intellectual property laws including the sui generis rights
- relating to the protection of databases. You may not modify, copy,
- reproduce, republish, upload, post, transmit or distribute in any way
- 11 any content, in whole or in part, including any code and software
- 12 unless expressly authorized by Avaya. Unauthorized reproduction,
- transmission, dissemination, storage, and or use without the express
- 14 written consent of Avaya can be a criminal, as well as a civil offense
- under the applicable law.

#### **Virtualization**

- 17 The following applies if the product is deployed on a virtual machine. 18 Each product has its own ordering code and license types. Unless
- otherwise stated, each Instance of a product must be separately
- licensed and ordered. For example, if the end user customer or
- 21 Avaya Channel Partner would like to install two Instances of the
- 22 same type of products, then two products of that type must be
- ordered.

#### **Third Party Components**

- 25 "Third Party Components" mean certain software programs or
- 26 portions thereof included in the Software or Hosted Service may
- contain software (including open source software) distributed under
- third party agreements ("Third Party Components"), which contain
- terms regarding the rights to use certain portions of the Software
- ("Third Party Terms"). As required, information regarding distributed 104 **Avaya Toll Fraud intervention**
- 31 Linux OS source code (for those products that have distributed Linux
- $\frac{32}{12}$  OS source code) and identifying the copyright holders of the Third  $\frac{105}{106}$  If You suspect that You are being victimized by Toll Fraud and You are being victimized by Toll Fraud and You
- OS source code) and identifying the copyright holders of the Third  $33$  Party Components and the Third Party Terms that apply is available
- 34 in the products, Documentation or on Avaya's website at: [https://](https://support.avaya.com/Copyright)
- [support.avaya.com/Copyright](https://support.avaya.com/Copyright) or such successor site as designated
- 36 **support.avaya.com/oopyngin** of such successor site as designated to the Avaya Support website:<https://support.avaya.com> or such<br>36 by Avaya. The open source software license terms provided as Third 110 supposes aits a
- Party Terms are consistent with the license rights granted in these
- Software License Terms, and may contain additional rights benefiting 111 **Security Vulnerabilities**
- You, such as modification and distribution of the open source
- 40 software. The Third Party Terms shall take precedence over these
- Software License Terms, solely with respect to the applicable Third
- Party Components to the extent that these Software License Terms 43 impose greater restrictions on You than the applicable Third Party
- Terms.
- 45 The following applies only if the H.264 (AVC) codec is distributed with the product. THIS PRODUCT IS LICENSED UNDER THE AVC PATENT PORTFOLIO LICENSE FOR THE PERSONAL USE OF A 48 CONSUMER OR OTHER USES IN WHICH IT DOES NOT RECEIVE 19 For the most current versions of Documentation, see the Avaya REMUNERATION TO (i) ENCODE VIDEO IN COMPLIANCE WITH THE AVC STANDARD ("AVC VIDEO") AND/OR (ii) DECODE AVC
- VIDEO THAT WAS ENCODED BY A CONSUMER ENGAGED IN A
- PERSONAL ACTIVITY AND/OR WAS OBTAINED FROM A VIDEO
- 53 PROVIDER LICENSED TO PROVIDE AVC VIDEO. NO LICENSE IS123 See the Avaya Support website: <https://support.avaya.com>for
- 54 GRANTED OR SHALL BE IMPLIED FOR ANY OTHER USE.
- 55 ADDITIONAL INFORMATION MAY BE OBTAINED FROM MPEG LA $125$  with your Avaya product or Hosted Service. For a list of support
- L.L.C. SEE <HTTP://WWW.MPEGLA.COM>.

#### **Service Provider**

- THE FOLLOWING APPLIES TO AVAYA CHANNEL PARTNER'S
- HOSTING OF AVAYA PRODUCTS OR SERVICES. THE PRODUCT 130 **Regulatory Statements**
- OR HOSTED SERVICE MAY USE THIRD PARTY COMPONENTS
- SUBJECT TO THIRD PARTY TERMS AND REQUIRE A SERVICE
- PROVIDER TO BE INDEPENDENTLY LICENSED DIRECTLY FROM 132 **Handset Magnets Statement:**
- THE THIRD PARTY SUPPLIER. AN AVAYA CHANNEL PARTNER'S
- 64 HOSTING OF AVAYA PRODUCTS MUST BE AUTHORIZED IN 65 WRITING BY AVAYA AND IF THOSE HOSTED PRODUCTS US
- WRITING BY AVAYA AND IF THOSE HOSTED PRODUCTS USE
- OR EMBED CERTAIN THIRD PARTY SOFTWARE, INCLUDING
- BUT NOT LIMITED TO MICROSOFT SOFTWARE OR CODECS,
- THE AVAYA CHANNEL PARTNER IS REQUIRED TO INDEPENDENTLY OBTAIN ANY APPLICABLE LICENSE
- AGREEMENTS, AT THE AVAYA CHANNEL PARTNER'S EXPENSE,
- DIRECTLY FROM THE APPLICABLE THIRD PARTY SUPPLIER. *RSS Standards Statement*
- WITH RESPECT TO CODECS, IF THE AVAYA CHANNEL
- PARTNER IS HOSTING ANY PRODUCTS THAT USE OR EMBED
- THE H.264 CODEC OR H.265 CODEC, THE AVAYA CHANNEL

 PARTNER ACKNOWLEDGES AND AGREES THE AVAYA CHANNEL PARTNER IS RESPONSIBLE FOR ANY AND ALL RELATED FEES AND/OR ROYALTIES. THE H.264 (AVC) CODEC IS LICENSED UNDER THE AVC PATENT PORTFOLIO LICENSE FOR THE PERSONAL USE OF A CONSUMER OR OTHER USES IN WHICH IT DOES NOT RECEIVE REMUNERATION TO: (I) 81 ENCODE VIDEO IN COMPLIANCE WITH THE AVC STANDARD ("AVC VIDEO") AND/OR (II) DECODE AVC VIDEO THAT WAS 83 ENCODED BY A CONSUMER ENGAGED IN A PERSONAL ACTIVITY AND/OR WAS OBTAINED FROM A VIDEO PROVIDER 85 LICENSED TO PROVIDE AVC VIDEO. NO LICENSE IS GRANTED OR SHALL BE IMPLIED FOR ANY OTHER USE. ADDITIONAL INFORMATION FOR H.264 (AVC) AND H.265 (HEVC) CODECS 88 MAY BE OBTAINED FROM MPEG LA, L.L.C. SEE [HTTP://](HTTP://WWW.MPEGLA.COM) [WWW.MPEGLA.COM.](HTTP://WWW.MPEGLA.COM)

#### **Compliance with Laws**

- 91 You acknowledge and agree that it is Your responsibility for
- 92 complying with any applicable laws and regulations, including, but not
- 93 limited to laws and regulations related to call recording, data privacy,
- intellectual property, trade secret, fraud, and music performance
- 95 rights, in the country or territory where the Avaya product is used.

#### **Preventing Toll Fraud**

- 97 "Toll Fraud" is the unauthorized use of your telecommunications
- 98 system by an unauthorized party (for example, a person who is not a
- corporate employee, agent, subcontractor, or is not working on your
- company's behalf). Be aware that there can be a risk of Toll Fraud
- associated with your system and that, if Toll Fraud occurs, it can
- 102 result in substantial additional charges for your telecommunications services.

- 
- need technical assistance or support, call Technical Service Center
- Toll Fraud Intervention Hotline at +1-800-643-2353 for the United
- States and Canada. For additional support telephone numbers, see
- 110 successor site as designated by Avaya.

- 112 Information about Avaya's security support policies can be found in 113 the Security Policies and Support section of [https://](https://support.avaya.com/security)
- 
- [support.avaya.com/security](https://support.avaya.com/security).
- 115 Suspected Avaya product security vulnerabilities are handled per the 116 Avaya Product Security Support Flow [\(https://](https://support.avaya.com/css/P8/documents/100161515)
	- [support.avaya.com/css/P8/documents/100161515](https://support.avaya.com/css/P8/documents/100161515)).

#### **Downloading Documentation**

120 Support website: <https://support.avaya.com>, or such successor site as designated by Avaya.

#### **Contact Avaya Support**

124 product or Hosted Service notices and articles, or to report a problem 126 telephone numbers and contact addresses, go to the Avaya Support

- 127 website: <https://support.avaya.com> (or such successor site as
- designated by Avaya), scroll to the bottom of the page, and select

133 The handset receiver contains magnetic devices that can 134 attract small metallic objects. Care should be taken to avoid

Contact Avaya Support.

#### **Australia Statements**

**Danger:**

 personal injury. **Industry Canada (IC) Statements**

- This device complies with Industry Canada licence-exempt RSS standard(s). Operation is subject to the following two conditions:
- 1. This device may not cause interference, and
- 2. This device must accept any interference, including
- interference that may cause undesired operation of the device.
- Le présent appareil est conforme aux CNR d'Industrie Canada

 applicables aux appareils radio exempts de licence. L'exploitation est 66 本製品を安全にご使用頂くため、以下のことにご注意ください。 autorisée aux deux conditions suivantes:

- 10 1. L'appareil ne doit pas produire de brouillage, et
- 2. L'utilisateur de l'appareil doit accepter tout brouillage radioélectrique subi, même si le brouillage est susceptible d'en compromettre le fonctionnement.
- *Radio Transmitter Statement*
- Under Industry Canada regulations, this radio transmitter may only operate using an antenna of a type and maximum (or lesser) gain
- 17 approved for the transmitter by Industry Canada. To reduce potential
- 18 radio interference to other users, the antenna type and its gain
- 19 should be so chosen that the equivalent isotropically radiated power
- (EIRP) is not more than that necessary for successful
- communication.
- Conformément à la réglementation d'Industrie Canada, le présent
- 23 émetteur radio peut fonctionner avec une antenne d'un type et d'un
- gain maximal (ou inférieur) approuvé pour l'émetteur par Industrie
- 25 Canada. Dans le but de réduire les risques de brouillage
- radioélectrique à l'intention des autres utilisateurs, il faut choisir le
- type d'antenne et son gain de sorte que la puissance isotrope
- rayonnée équivalente ne dépasse pas l'intensité nécessaire à l'établissement d'une communication satisfaisante.
- This Class B digital apparatus complies with Canadian ICES-003.
- Cet appareil numérique de la classe B est conforme à la norme NMB-003 du Canada.
- *Radiation Exposure Statement*
- This equipment complies with FCC & IC RSS102 radiation exposure
- limits set forth for an uncontrolled environment. This equipment
- should be installed and operated with minimum distance 20cm
- 37 between the radiator & your body. This transmitter must not be co-
- located or operating in conjunction with any other antenna or transmitter.
- Cet équipement est conforme aux limites d'exposition aux
- rayonnements ISEDétablies pour un environnement non contrôlé.
- 42 Cet équipement doit être installé et utilisé avec un minimum de 20
- 43 cm de distance entre la source de rayonnement et votre corps.
- 44 This product meets the applicable Innovation, Science and Economic 98 responsible for compliance could void the user's authority to operate Development Canada technical specifications.
- **Japan Statements**

# *Class B Statement*

- 
- If this is used near a radio or television receiver in a domestic
- environment, it may cause radio interference. Install and use the
- equipment according to the instruction manual.

#### この装置は、クラスB情報技術装置です。この装置は、家庭環境で使用 することを目的としていますが、この装置がラジオやテレビジョン受信機に 近接して使用されると、受信障害を引き起こすことがあります。  $VCCI-B$

取扱説明書に従って正しい取り扱いをして下さい。 

#### *Denan Power Cord Statement*

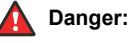

- Please be careful of the following while installing the equipment:
- 
- AC adapters shipped with the equipment or specified by  $118$  television reception, which can be determined by turning the
- Avaya to be used with the equipment. If you use any
- other equipment, it may cause failures, malfunctioning,
- or fire.
- Power cords shipped with this equipment must not be
- used with any other equipment. In case the above
- guidelines are not followed, it may lead to death or severe injury.

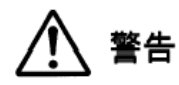

- 接続ケーブル、電源コード、AC アダプタなどの部品は、必ず 製品に同梱されております添付品または指定品をご使用くだ さい。添付品指定品以外の部品をご使用になると故障や動作 不良、火災の原因となることがあります。
- 同梱されております付属の電源コードを他の機器には使用し ないでください。上記注意事項を守らないと、死亡や大怪我 など人身事故の原因となることがあります。

#### **México Statement**

 The operation of this equipment is subject to the following two conditions:

- 77 1. It is possible that this equipment or device may not cause harmful interference, and
- 2. This equipment or device must accept any interference, 80 including interference that may cause undesired operation.

 La operación de este equipo está sujeta a las siguientes dos condiciones:

- 83 1. Es posible que este equipo o dispositivo no cause interferencia perjudicial y
- 2. Este equipo o dispositivo debe aceptar cualquier interferencia, incluyendo la que pueda causar su operación no deseada.

#### **Brazil Statement**

89 Este equipamento não tem direito à proteção contra interferência prejudicial e não pode causar interferência em sistemas devidamente autorizados

#### **Power over Ethernet (PoE) Statement**

93 This equipment must be connected to PoE networks without routing to the outside plant.

#### **U.S. Federal Communications Commission (FCC) Statements**

- *Compliance Statement*
- 97 The changes or modifications not expressly approved by the party the equipment.
- 100 To comply with the FCC RF exposure compliance requirements, this
- 101 device and its antenna must not be co-located or operating to
- 102 conjunction with any other antenna or transmitter.

48 This is a Class B product based on the standard of the VCCI Council<sub>103</sub> This device complies with part 15 of the FCC Rules. Operation is 104 subject to the following two conditions:

- 105 1. This device may not cause harmful interference, and
- 2. This device must accept any interference received, **including interferences that may cause undesired** operation.

 $\cdot$  Please only use the connecting cables, power cord, and  $^{117}$  this equipment does cause harmful interferences to radio or 109 This equipment has been tested and found to comply with the limits 110 for a Class B digital device, pursuant to Part 15 of the FCC Rules. 111 These limits are designated to provide reasonable protection against harmful interferences in a residential installation. This equipment generates, uses and can radiate radio frequency energy and, if not 114 installed and used in accordance with the instructions, may cause 115 harmful interference to radio communications. However, there is no guarantee that interference will not occur in a particular installation. If

equipment off and on, the user is encouraged to try to correct the interference by one or more of the following measures:

- Reorient or relocate the receiving antenna.
- Increase the separation between the equipment and receiver.
- $\cdot$  Connect the equipment into an outlet on a circuit different from  $\omega$  may collect network and device data from your device and may use that to which the receiver is connected.
- Consult the dealer or an experienced radio/TV technician for help.

#### *Radiation Exposure Statement*

- 10 This equipment complies with FCC radiation exposure limits set forth
- 11 for an uncontrolled environment . This equipment should be installed
- 12 and operated with minimum distance of 8 in or 20 cm between the
- 13 radiator and your body. This transmitter must not be co-located or 14 operating in conjunction with any other antenna or transmitter.
- 

#### **ENERGY STAR® compliance statement**

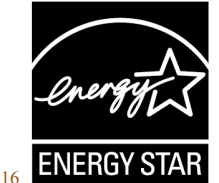

- As an ENERGY STAR partner, Avaya Inc. has determined that this
- 18 product meets the ENERGY STAR guidelines for energy efficiency.
- Information on the ENERGY STAR program can be found at
- [www.energystar.gov.](HTTP://WWW.ENERGYSTAR.GOV/) ENERGY STAR and the ENERGY STAR mark
- 21 are registered trademarks owned by the U.S. Environmental
- Protection Agency.

#### **EU Countries**

- 24 This device when installed complies with the essential requirements
- and other relevant provisions of the EMC Directive 2014/30/EU,
- 26 Safety LV Directive 2014/35/EU, and Radio Equipment Directive
- 2014/53/EU. A copy of the Declaration may be obtained from [https://](http://support.avaya.com/)
- [support.avaya.com](http://support.avaya.com/) or Avaya Inc., 4655 Great America Parkway, Santa Clara, CA 95054–1233 USA.
- 
- WiFi transmitter
- Frequencies for 2412-2472 MHz, transmit power: 17.8 dBm
- Frequencies for 5180-5240 MHz, transmit power: 19.14 dBm

#### BT transmitter

• Frequencies for 2402-2480 MHz, transmit power: 5.06 dBm

#### **General Safety Warning**

- Use only the Avaya approved Limited Power Source power supplies specified for this product.
- Ensure that you:
- 39 Do not operate the device near water.
- 40 Do not use the device during a lightning storm.
- 41 Do not report a gas leak while in the vicinity of the leak.
- 42 For Accessory Power Supply Use Only Limited Power **Supply Phihong Technology Co. Ltd. Model: PSAC12R-050, Output: 5VDC, 2.4A.**

#### **Trademarks**

- The trademarks, logos and service marks ("Marks") displayed in this
- 47 site, the Documentation, Hosted Service(s), and product(s) provided
- by Avaya are the registered or unregistered Marks of Avaya, its
- 49 affiliates, its licensors, its suppliers, or other third parties. Users are
- not permitted to use such Marks without prior written consent from
- Avaya or such third party which may own the Mark. Nothing contained in this site, the Documentation, Hosted Service(s) and
- product(s) should be construed as granting, by implication, estoppel,
- or otherwise, any license or right in and to the Marks without the
- express written permission of Avaya or the applicable third party.
- Avaya is a registered trademark of Avaya Inc.
- 57 All non-Avaya trademarks are the property of their respective owners. Linux<sup>®</sup> is the registered trademark of Linus Torvalds in the U.S. and
- 

#### other countries.

#### **Device Usage Consent**

 By using the Avaya device you agree that Avaya, from time to time, such data in order to validate your eligibility to use the device.

# **Contents**

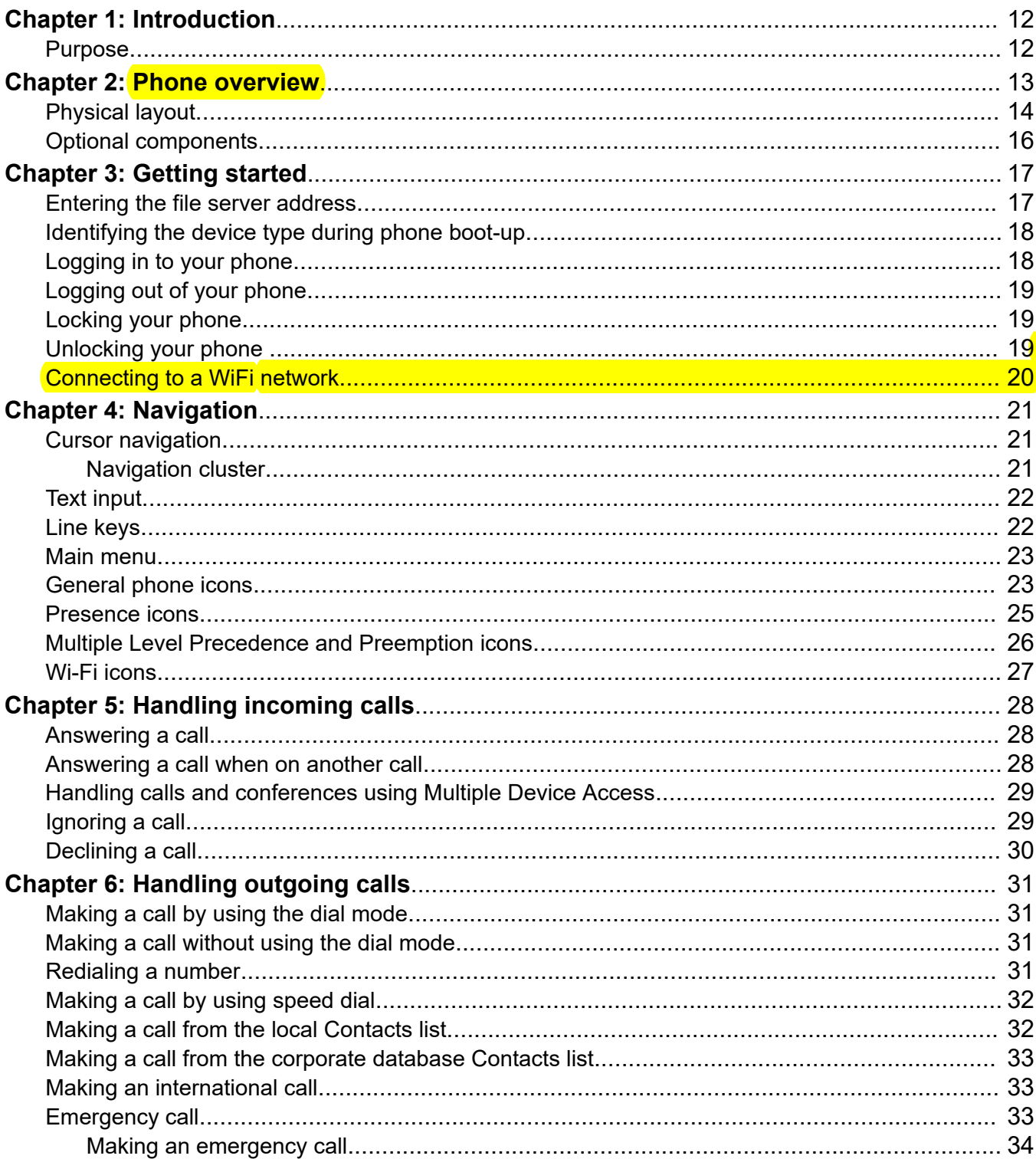

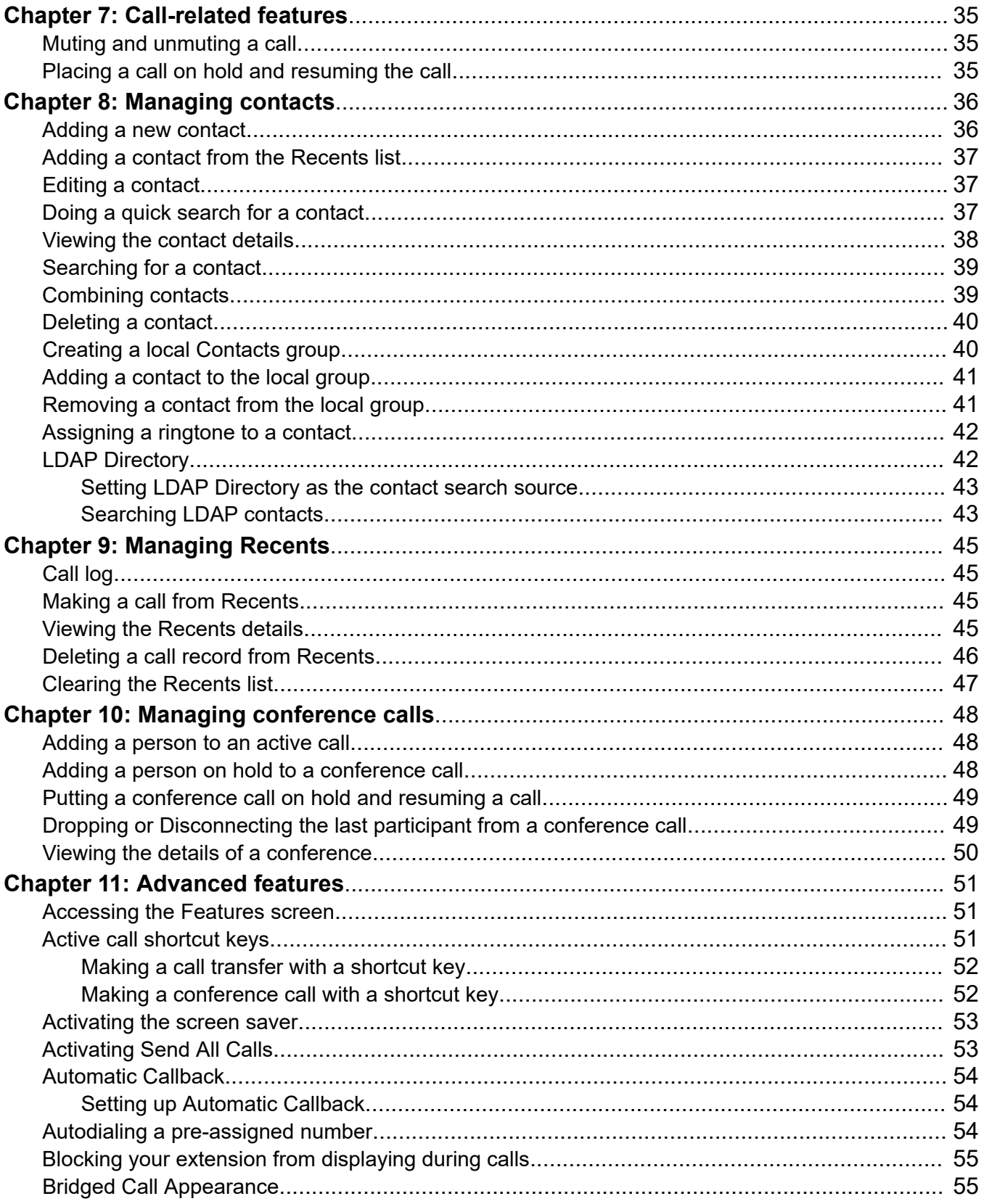

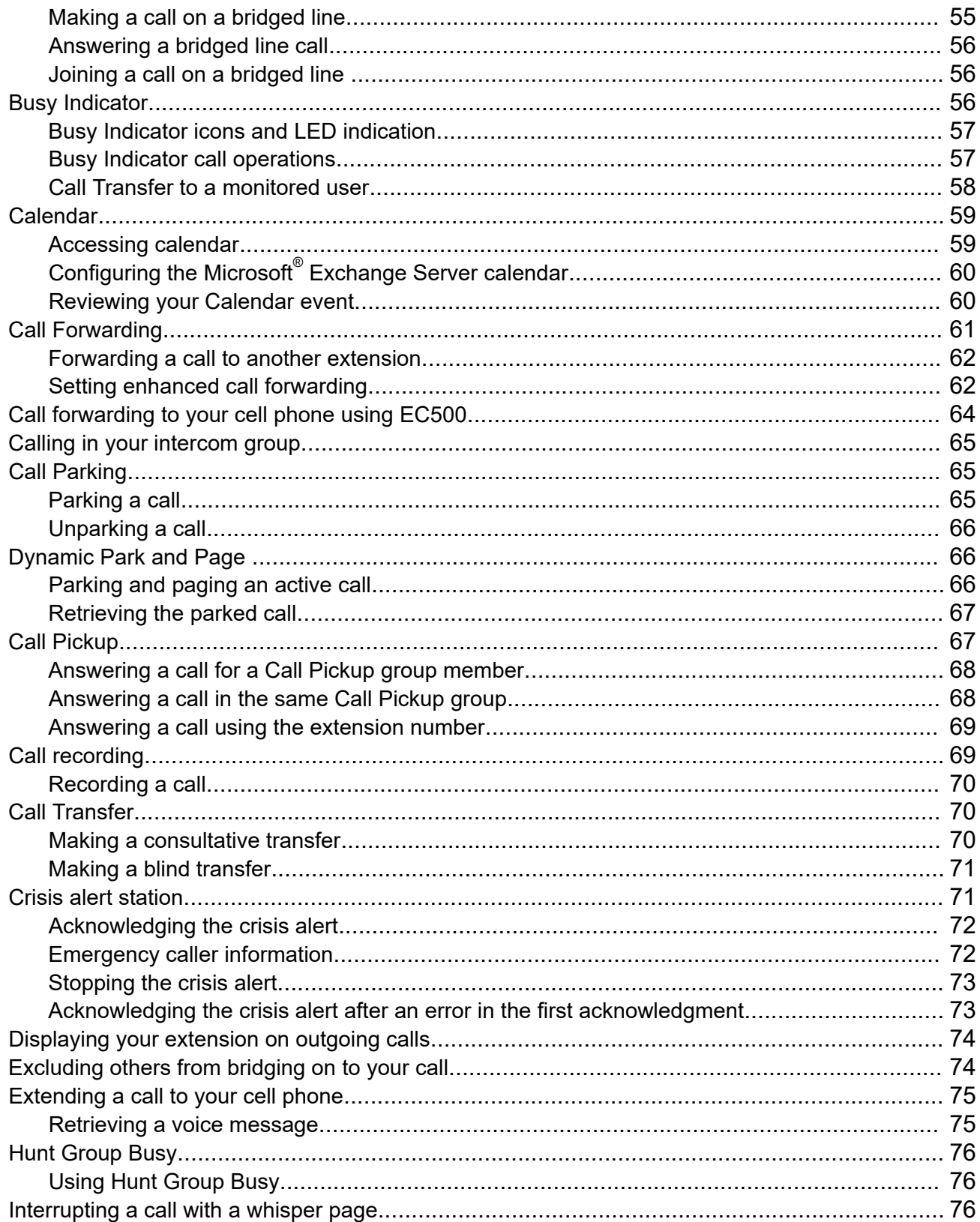

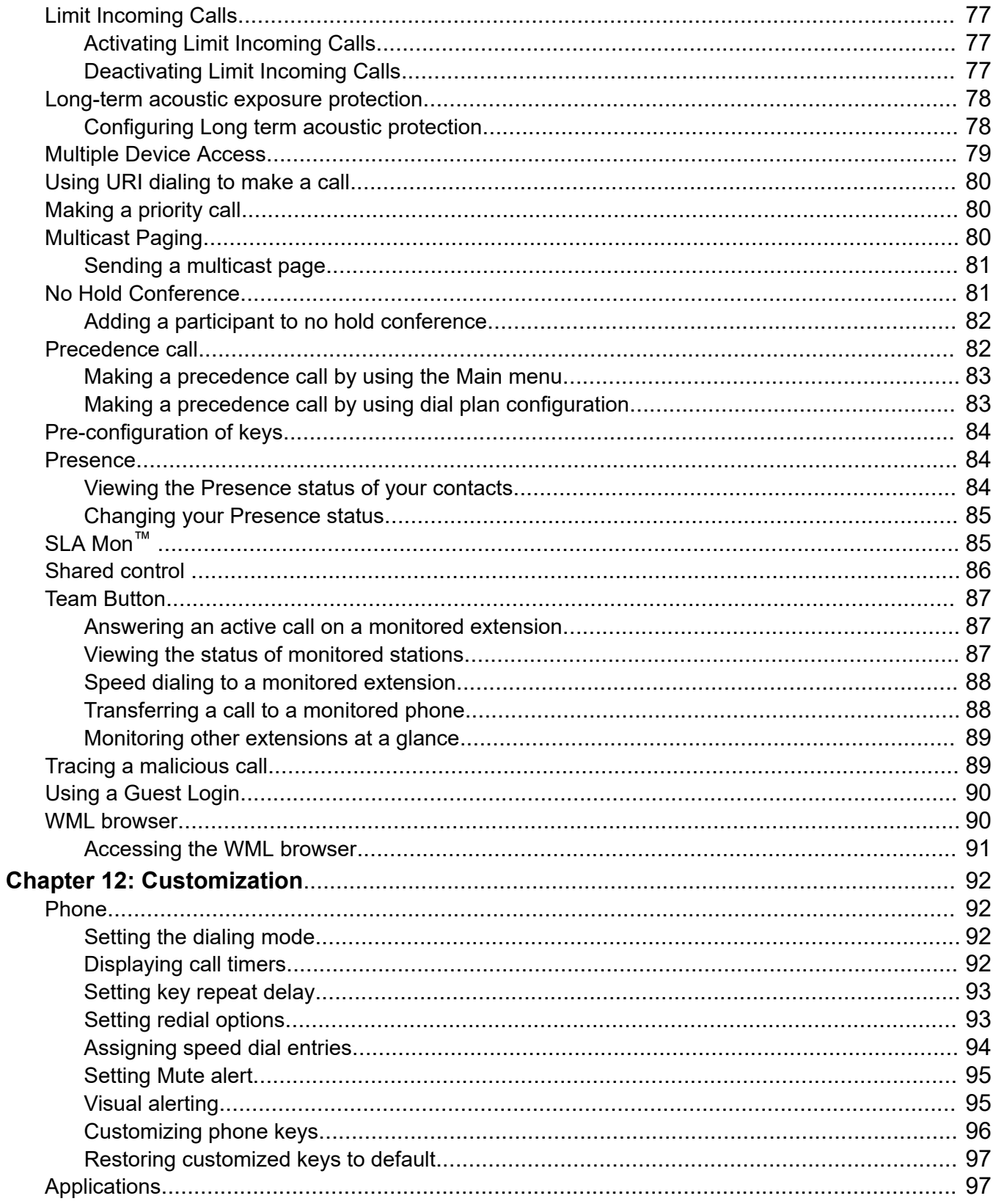

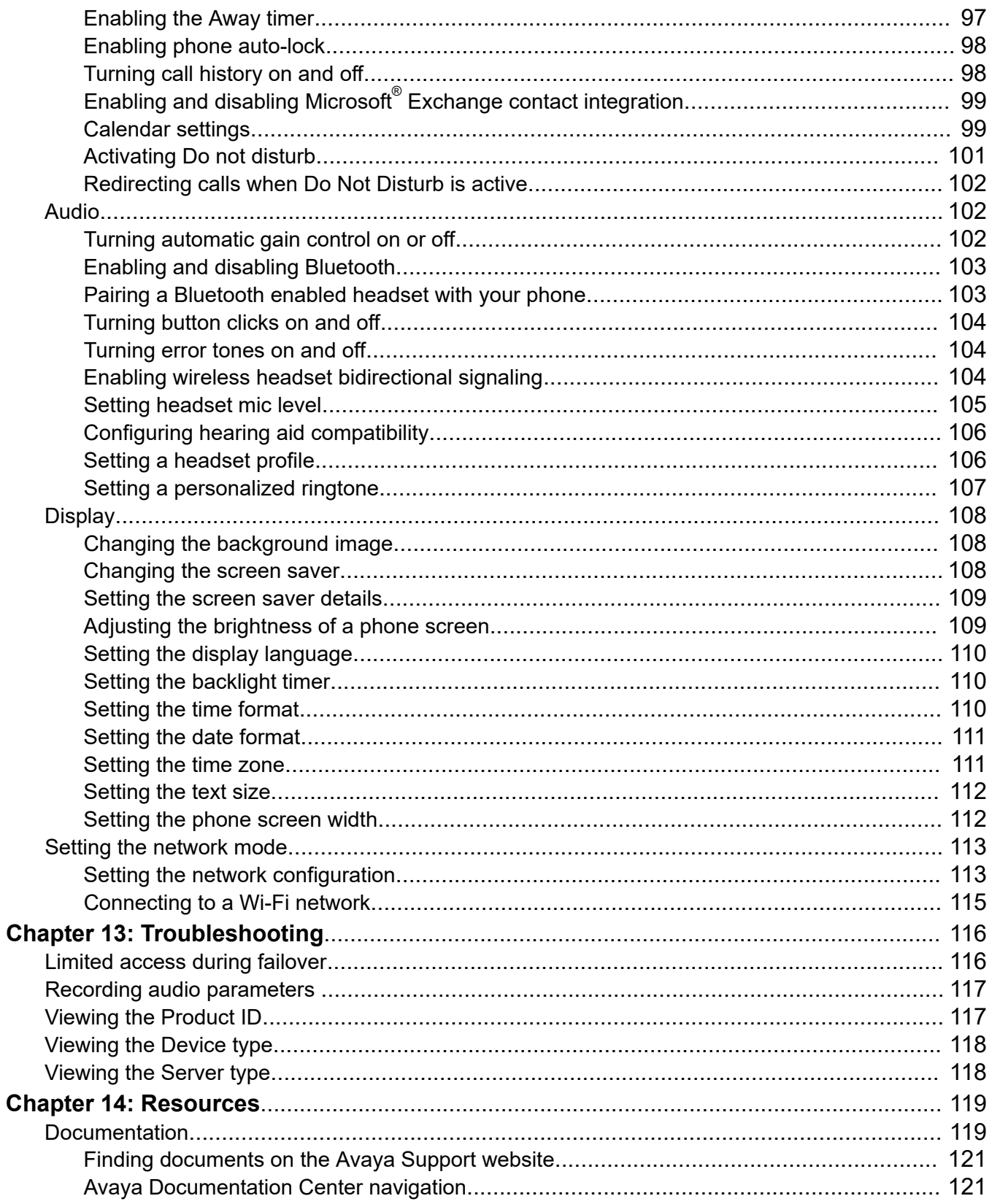

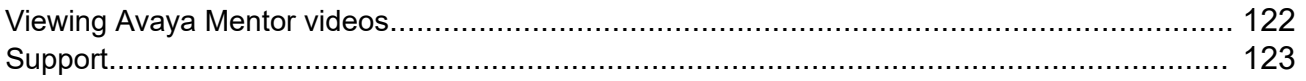

# <span id="page-11-0"></span><sup>1</sup> **Chapter 1: Introduction**

# <sup>2</sup> **Purpose**

- 3 This document describes the features of the Avaya J189 IP Phone and also provides instructions
- <sup>4</sup> on how to use this phone.
- <sup>5</sup> This document is for end users.

# <span id="page-12-0"></span><sup>1</sup> **Chapter 2: Phone overview**

- $2<sub>2</sub>$  The Avaya J189 IP Phone is intended to be used in business communications. The phone supports  $3$  up to ten call appearances with five lines of call display.
- $4$  The Avaya J189 IP Phone has a secondary display and can support up to three button modules,
- $5$  and each button module provides 24 additional lines.
- <sup>6</sup> **Physical specifications**
- $\cdot$  5 call appearances in Full Screen mode and 10 call appearances in Half Screen mode
- <sup>8</sup> 800 x 480 pixels (main LCD), 240 x 320 pixels (secondary LCD)
- <sup>9</sup> Secondary Display
- <sup>10</sup> 4 softkeys
- <sup>11</sup> 5 Menu navigation buttons and two navigation buttons for Secondary Display
- 12 Dual 10/100/1000 network ports
- <sup>13</sup> Optional 5V DC Power support
- 14 48Vdc POE support
- <sup>15</sup> J100 wireless card support
- 16 Magnetic Hook Switch
- 17 Button module support

# <span id="page-13-0"></span>**Physical layout**

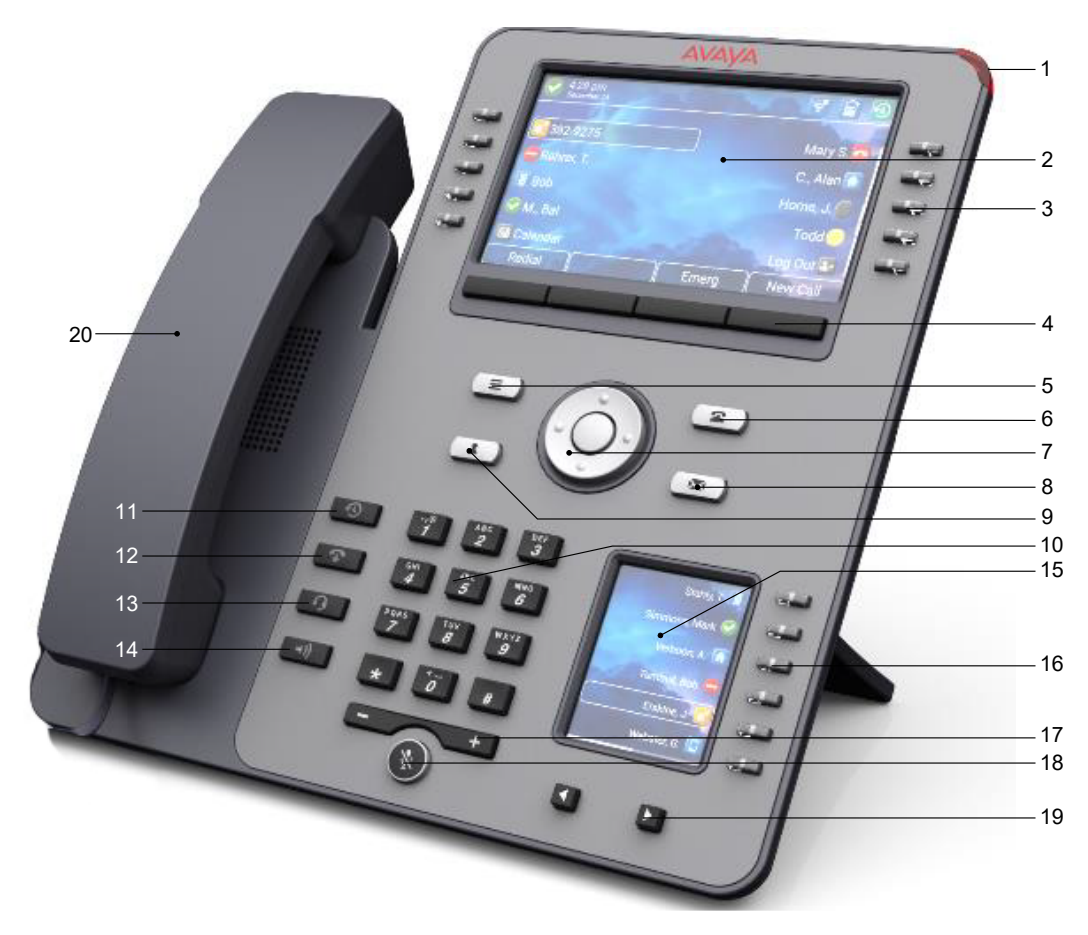

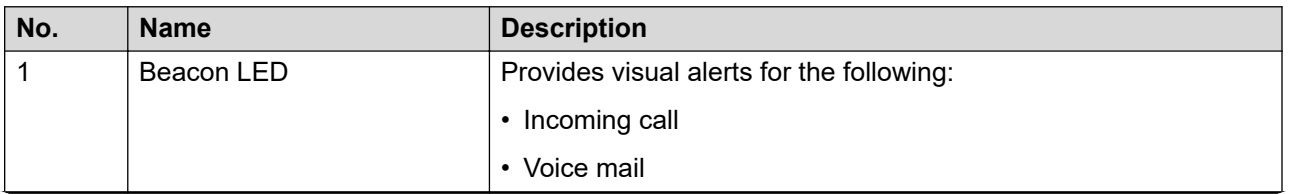

*Table continues…*

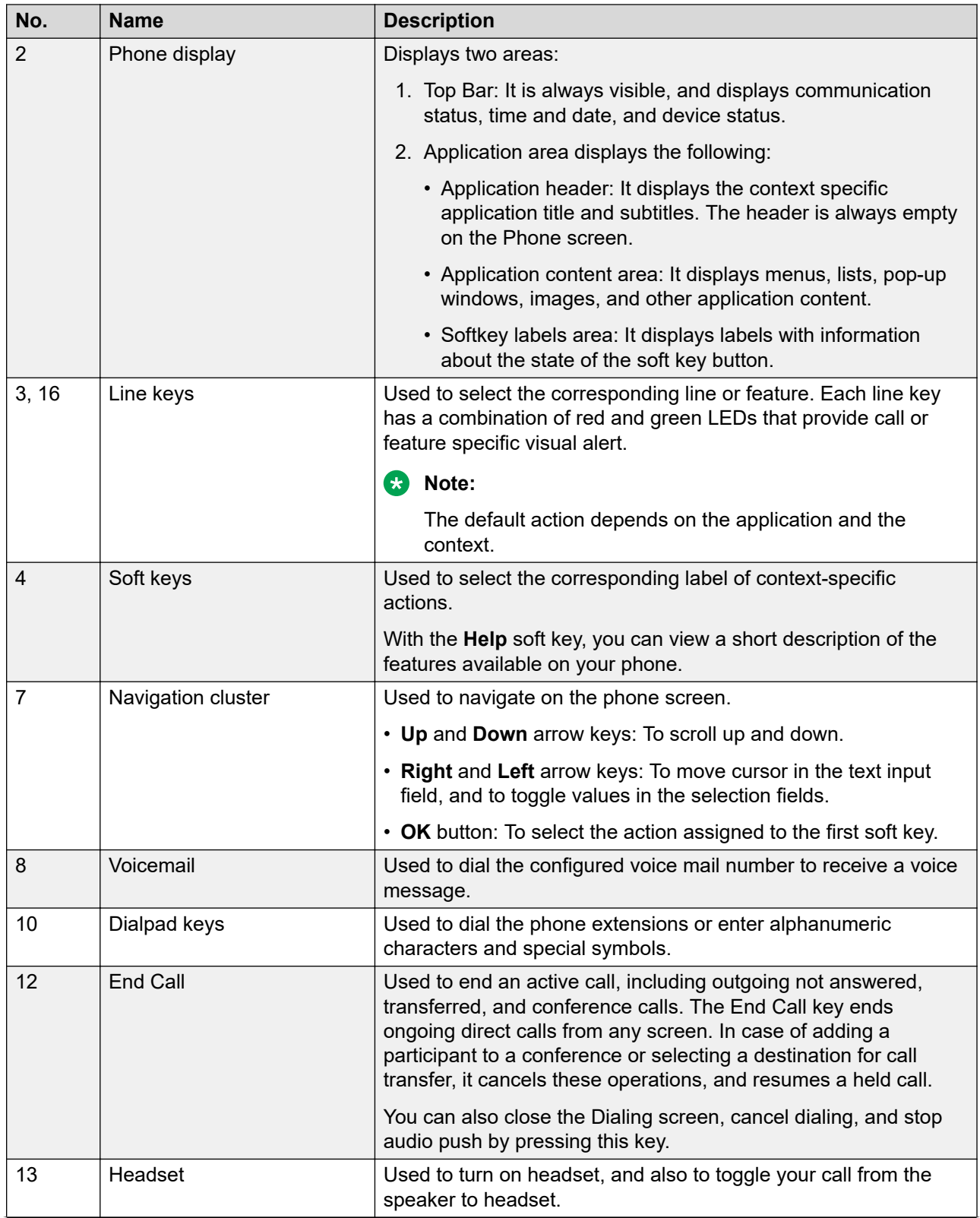

*Table continues…*

<span id="page-15-0"></span>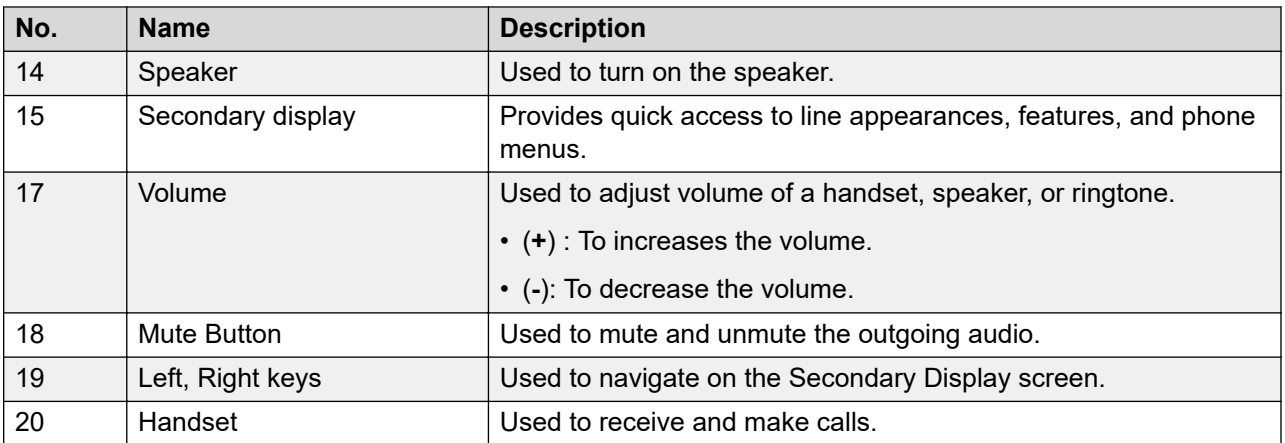

1 Application keys provide direct access to the corresponding applications:

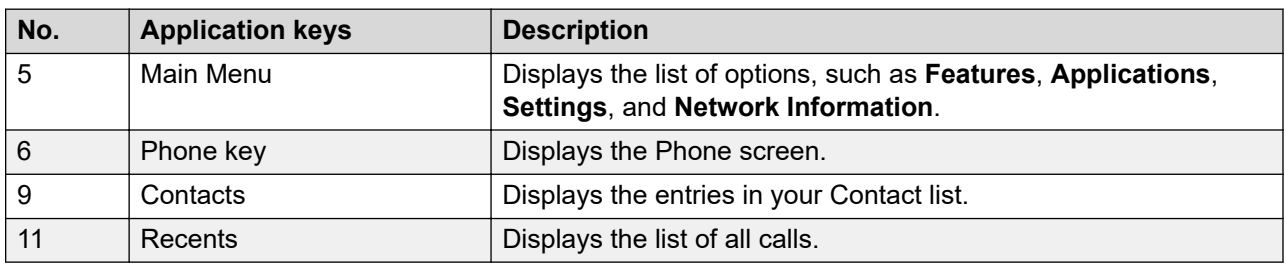

# <sup>2</sup> **Optional components**

- $3 \times$  You can use the following optional components with the phone:
- <sup>4</sup> PSAC12R–050 5V DC Power adapter
- <sup>5</sup> JBM24 Button Module
- <sup>6</sup> Avaya J100 Expansion Module
- 7 PoE power supply
- 8  **J100 wireless card support**

# <span id="page-16-0"></span><sup>1</sup> **Chapter 3: Getting started**

# <sup>2</sup> **Entering the file server address**

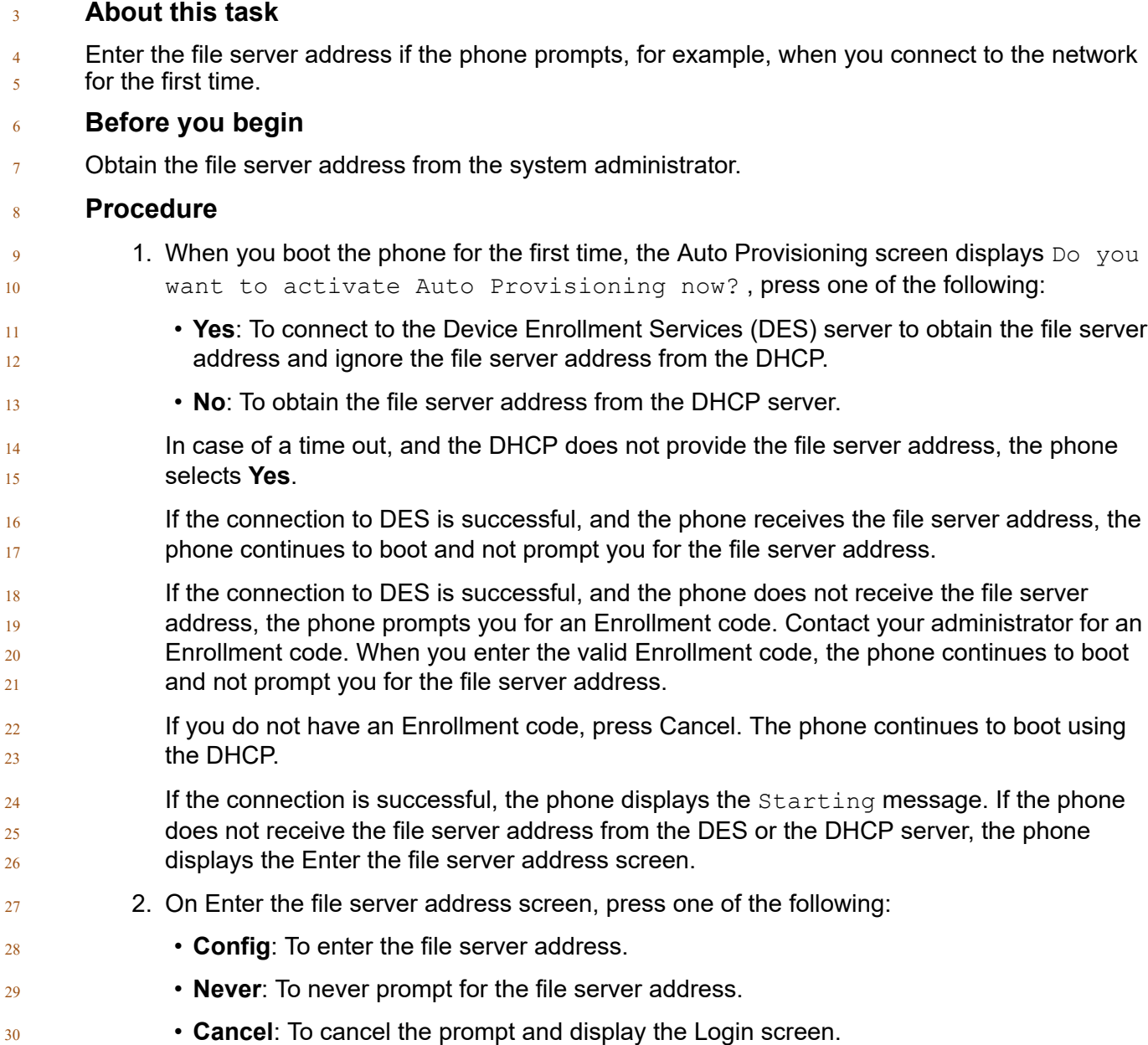

<span id="page-17-0"></span>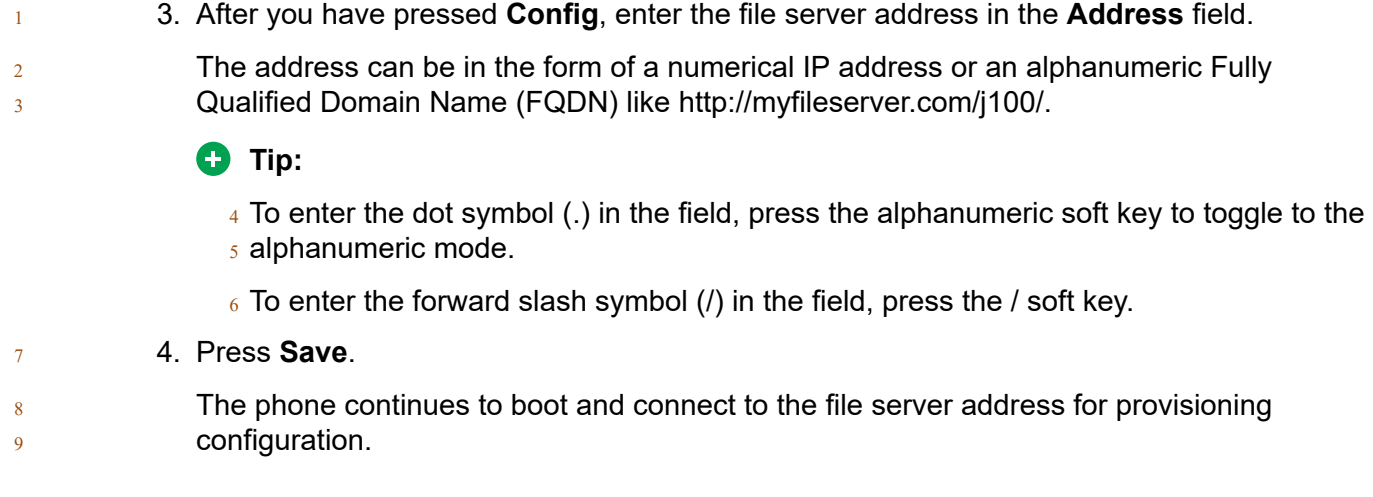

# **Identifying the device type during phone boot-up**

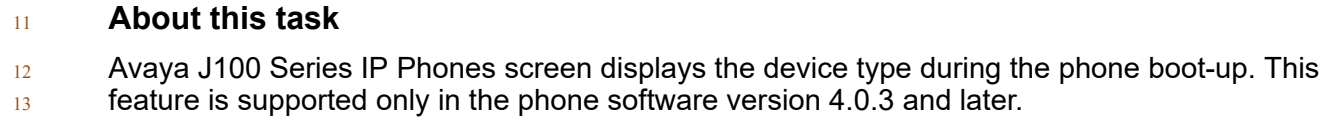

# **Procedure**

- 15 1. Set up the phone hardware.
- 2. Plug the Ethernet cable to the phone.
- 17 The phone powers up and starts to initialize.
- The phone primary screen displays one of the following as the backsplash screen:
- A screen with Avaya text for Avaya SIP phones
- A screen with Open SIP text for Open SIP phones

# **Logging in to your phone**

# **Before you begin**

- Your extension and password are provided by your administrator.
- **Procedure**
- 1. On the Login screen in the **Username** field, type your extension.
- 2. Press **Enter**.
- 3. In the **Password** field, type your password.

<span id="page-18-0"></span><sup>1</sup> 4. Press **Enter**.

# <sup>2</sup> **Logging out of your phone**

## <sup>3</sup> **About this task**

Use this procedure to log out of your primary or guest user extension.

## **Note:**

- $_5$  After a quest user logs out, the primary user will be logged in.
- <sup>6</sup> **Procedure**
- <sup>7</sup> 1. Press **Main menu**.
- <sup>8</sup> 2. Scroll to **Applications**, and press **Select**.
- <sup>9</sup> 3. Scroll to **Log out**, and press **Select**.
- <sup>10</sup> 4. In the confirmation window, press **Log out**.

### <sup>11</sup> **Related links**

12 [Using a Guest Login](#page-89-0) on page 90

# <sup>13</sup> **Locking your phone**

### <sup>14</sup> **About this task**

- <sup>15</sup> You can lock your phone to prevent unauthorized use of the phone when you are away. Locking
- 16 your phone does not log you out, you can still receive all calls and make calls to emergency
- <sup>17</sup> numbers.
- <sup>18</sup> To lock the phone, press **Main menu**, and select **Applications** > **Lock**.

# <sup>19</sup> **Unlocking your phone**

## <sup>20</sup> **About this task**

- $_{21}$  You can unlock your phone using a PIN or a password. Depending on the configuration made by
- $_{22}$  your administrator, the phone screen displays the field for entering either a PIN or a password. A  $_{23}$  PIN is a digit-only value whereas a password can be an alphanumeric value.
- $_{24}$  If you do not know or remember your PIN or password, contact your administrator.
- <sup>25</sup> You cannot unlock the phone if you enter an incorrect PIN or password.
- <span id="page-19-0"></span>Your administrator sets a limit to the number of incorrect attempts. If you exceeded the limit, the
- phone temporarily blocks you from attempting to unlock the phone for a period that your
- administrator specifies.
- To unlock the phone, press **Unlock** and enter the PIN or password.

# **Connecting to a WiFi network**

## **About this task**

 $7 \times 10$  Use this procedure to connect your phone to an available WiFi network.

### **Before you begin**

9 Make sure your phone is connected to a WiFi module and WiFi connection is enabled by your administrator.

### **Procedure**

- 1. From the **Main Menu**, navigate to **Settings** > **Network** > **Network Mode**.
- 2. Toggle WiFi.
- 14 3. Scroll to a WiFi network you want to connect to from the list of available networks and press **Connect**.
- 4. Press **Info** to view the selected network details.

### **Next steps**

Switching back to Ethernet network mode causes the phone to reboot.

# <span id="page-20-0"></span><sup>1</sup> **Chapter 4: Navigation**

# <sup>2</sup> **Cursor navigation**

<sup>3</sup> You can use the navigation cluster for cursor movement or selection of options on the Phone 4 screen or in other menus. The navigation cluster has the following keys on the phone:

- <sup>5</sup> **Left Arrow**
- <sup>6</sup> **Right Arrow**
- <sup>7</sup> **Up Arrow**
- <sup>8</sup> **Down Arrow**
- <sup>9</sup> **OK**

10

# <sup>11</sup> **Navigation cluster**

<sup>12</sup> The effect of pressing a navigation key depends on the current application and context.

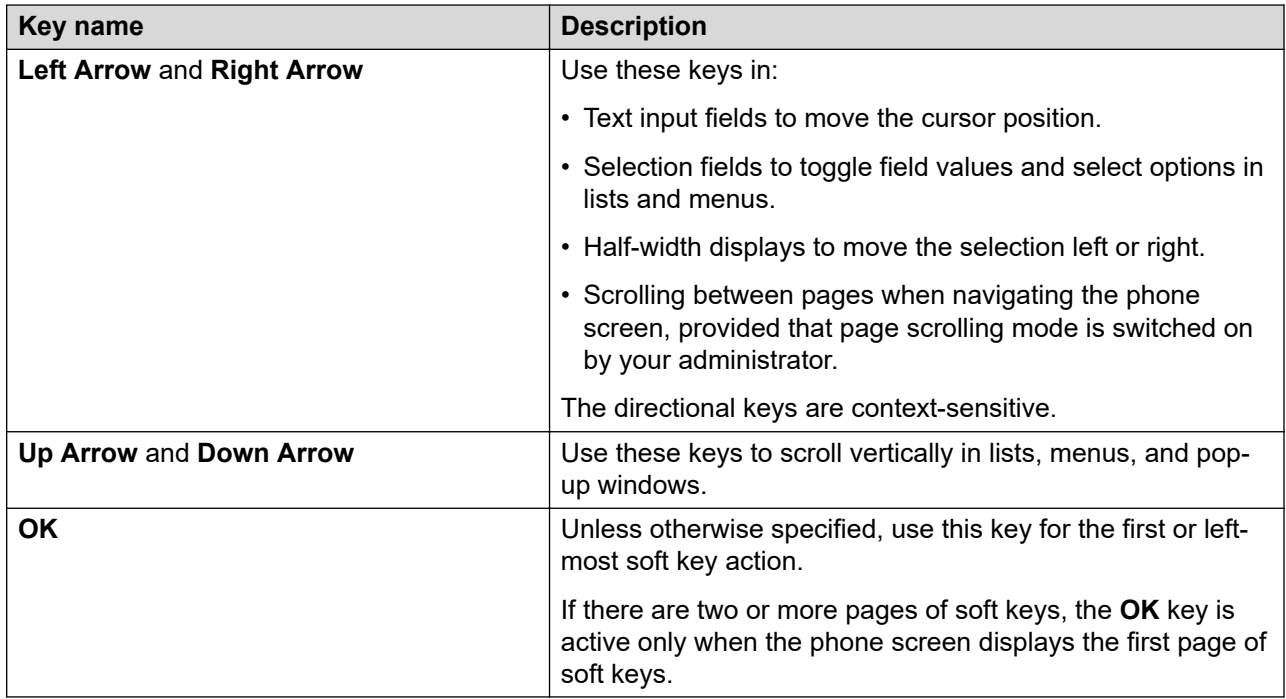

# <span id="page-21-0"></span>**Text input**

 $2 \times 2$  You can use the dial pad or the text input soft keys to edit and enter text in the text input fields of 3 the phone.

### **Input field**

Depending on the application and context, a text input field is a text box with a label. The user

 $6 \cdot$  interface displays labels on the left side of the text box or in the line preceding the text box. An

input field can be blank or display a current value that can be modified. The user interface displays

- input cursors on the right side of the current value or, if the input field is blank, on the left side of
- the text box.

### **Hint text**

Depending on the application and context, a text box contains hint text. The user interface

displays hint text on the left side of the text box in grey, italic font. The interface replaces the hint

text with the actual text that you enter. The interface displays the hint text again when you clear

the entered text. The interface does not display the hint text if the field contains a value.

## **Text truncation**

 When the space in the input area cannot display the full current value, the user interface truncates the text. The interface truncates the text from the left side and displays a blank space with a cursor on the right side of the input field for a new entry. When you enter a new character, the interface 19 truncates the existing character from the left side of the display.

### **Active language text direction**

 $_{21}$  When the text direction of the active language is right-to-left, the text entry rules are reversed. The user interface:

- Displays the hint text on the right side of the text box.
- Displays the input cursor on the left side of the current character or, if the input field is blank, on the right side.
- $_{26}$  Displays the new character on the left side of the current character.
- Deletes the character on the right side of the cursor when you press **Backspac**.

# **Line keys**

- The line keys are context-sensitive. When you press a line key:
- In full-width lists, the user interface selects the corresponding line or the object.
- In half-width lists, the interface selects the list item adjacent to the key.
- In page scroll mode and then scroll on to the next or previous page, the selected item remains highlighted.

### <span id="page-22-0"></span><sup>1</sup> **Input line**

- $2<sup>2</sup>$  The following actions take place when you press the line key against the input lines.
- $\overline{3}$  Selects the corresponding line for the line which accepts user input.
- <sup>4</sup> Displays the cursor after the last character of the existing content if the line is an input line. If  $5<sub>5</sub>$  an input line is selected, the interface performs no action even if the cursor is in the middle of  $6 \qquad \qquad$  the line.
- Performs the action of the first soft key for the line which does not accept user input even if 8 the line is already selected.
- <sup>9</sup> For example, when you press a line key in Contacts, the interface initiates a call to the <sup>10</sup> contact because the first soft key represents the **Call** key.

# <sup>11</sup> **Main menu**

- **Icons Name Description Features** To access administrator activated features. 89 **Applications • To access phone applications such as** 85 Contacts, Recents, and activate screen saver. • To sign off the phone, to protect your settings, or to let another user log in. **Settings** To change your phone settings, customize button  $\bullet$ labels, adjust brightness, audio settings, assign speed dial entries, etc. **Network information** To check network settings.  $\mathbf{H}$ **Administration** To access administration settings. **About** About **About** To view the phone model, software version,  $\overline{\textcircled{\scriptsize{1}}}$ default device type, and the default server type.
- $12$  The following table lists the Main menu icons used in Avaya J189 IP Phone:

# <sup>13</sup> **General phone icons**

<sup>14</sup> The following table lists the icons used in the Avaya J189 IP Phone:

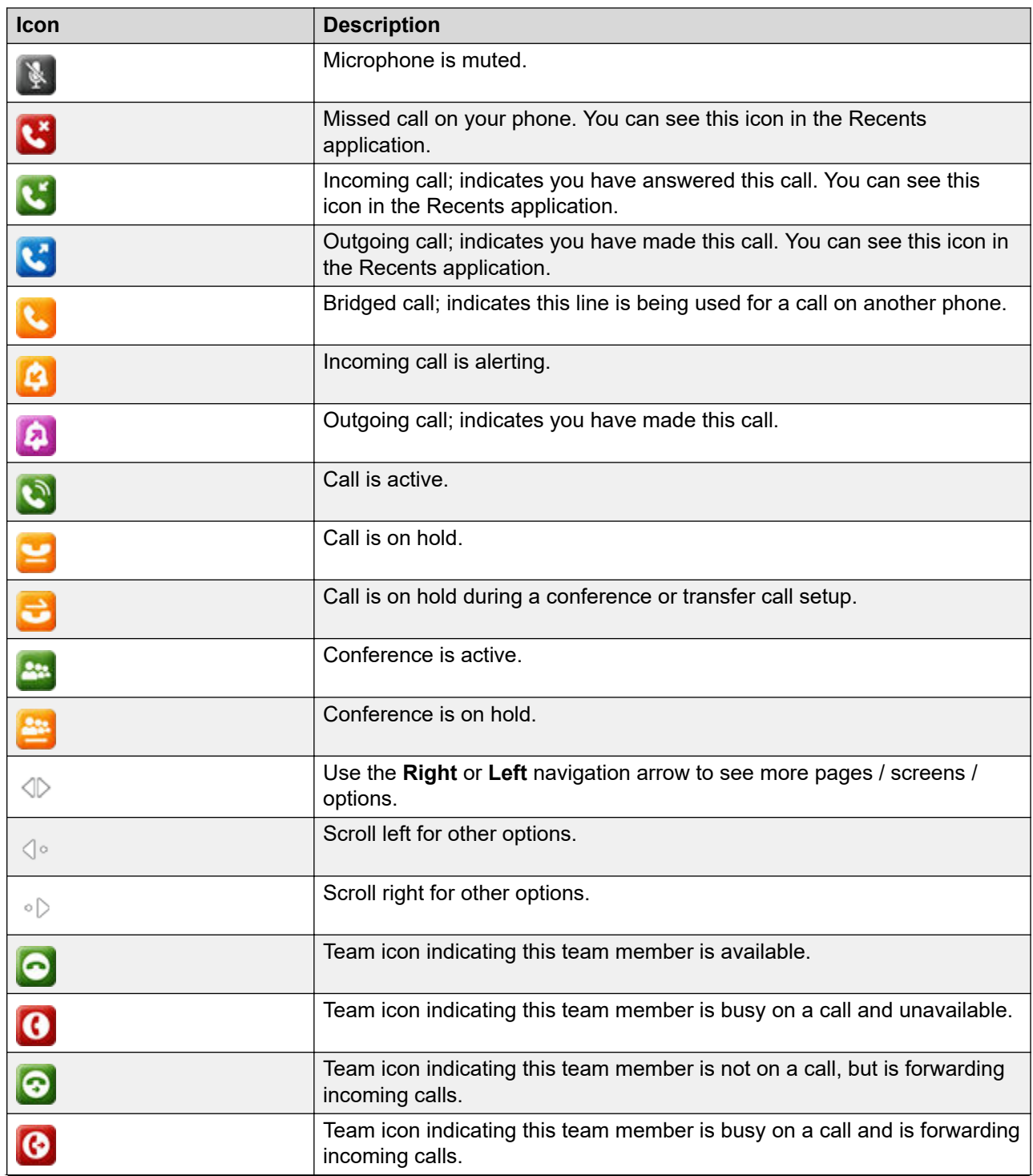

*Table continues…*

<span id="page-24-0"></span>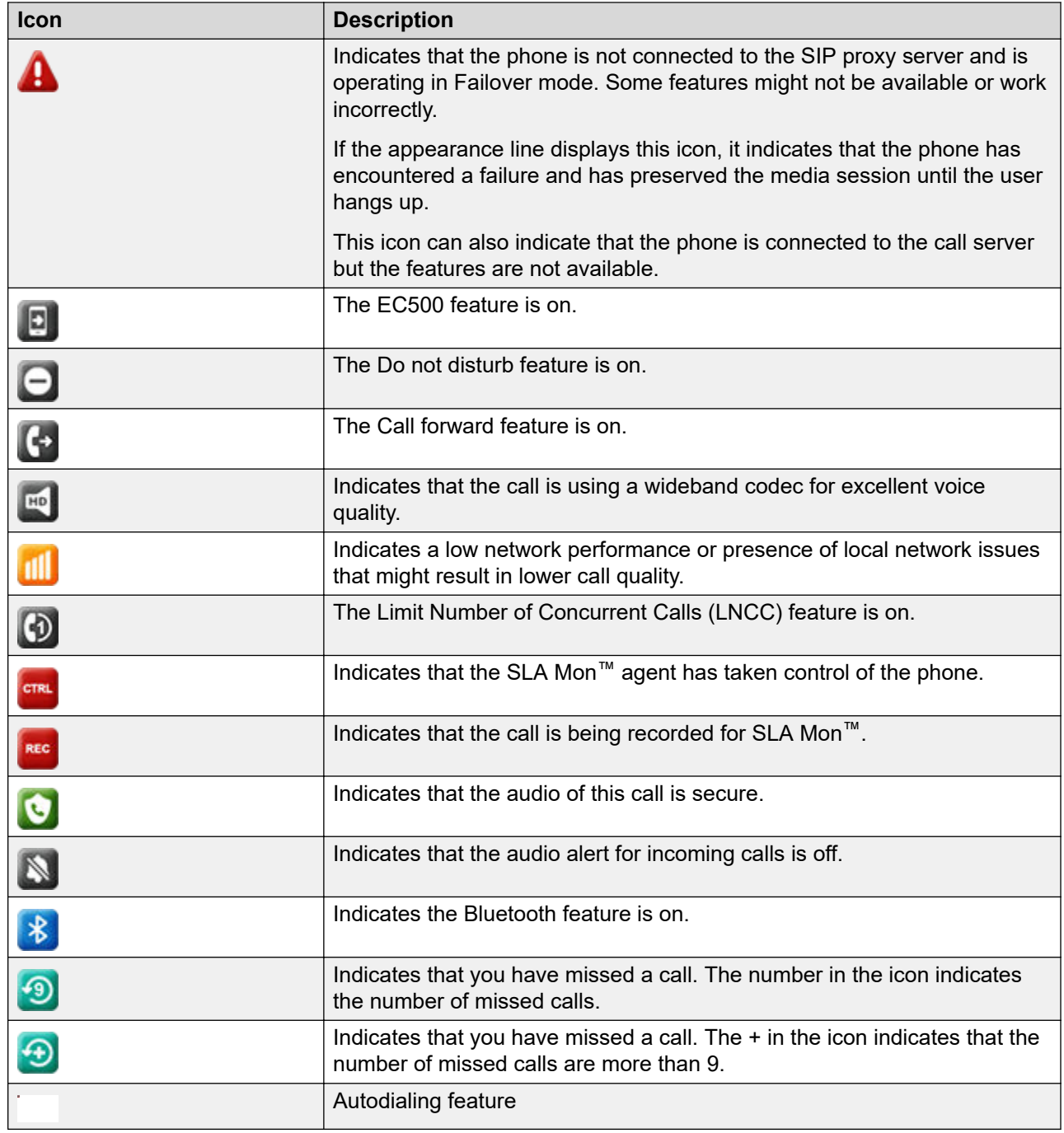

# <sup>1</sup> **Presence icons**

2 The following table lists presence icons for the Avaya J189 IP Phone and their description:

<span id="page-25-0"></span>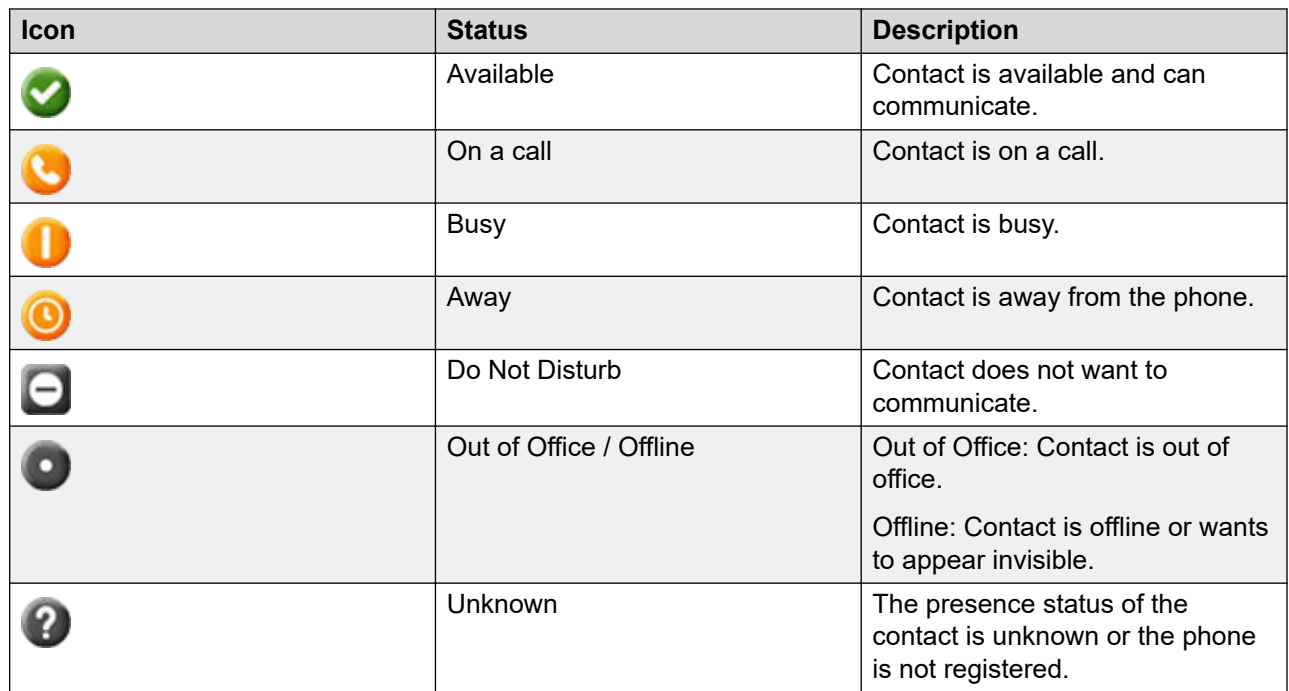

## <sup>1</sup> **Related links**

2 [Changing your Presence status](#page-84-0) on page 85

# <sup>3</sup> **Multiple Level Precedence and Preemption icons**

# 4 The following table lists the icons used in Avaya J189 IP Phone.

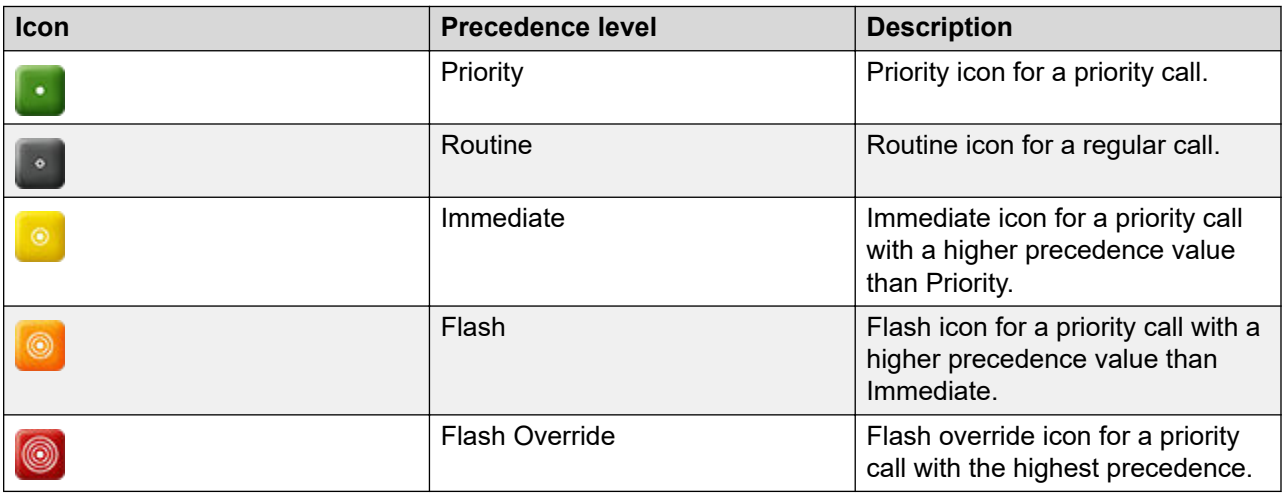

# <span id="page-26-0"></span><sup>1</sup> **Wi-Fi icons**

<sup>2</sup> The following table lists the Wi-Fi icons used in the Avaya J189 IP Phone:

| <b>Icon</b>                | <b>Description</b>                        |
|----------------------------|-------------------------------------------|
| $\bigcirc$                 | Non-secure Wi-Fi network is detected.     |
| $\hat{\mathbf{z}}^\bullet$ | Secure Wi-Fi network is detected.         |
| $\overline{\circ}$         | Wi-Fi network is out of range or offline. |

# <span id="page-27-0"></span>**Chapter 5: Handling incoming calls**

# **Answering a call**

# **About this task**

- Use this procedure to answer a call. When you receive a call, the phone does the following:
- $5 \rightarrow$  Generates audio-visual alerts.
- $6 \rightarrow$  Displays the caller's name or number.

# **A** Note:

- When the Incoming call pop-up window is displayed, the only visual alert is the flashing
- beacon LED. If you press **Ignore**, both the beacon LED and line key LED start flashing.

### **Procedure**

- Do one of the following:
- $11 \cdot \cdot \cdot$  Lift the handset.
- Press **Speaker**.
- Press **OK**.
- Press the **Answer** soft key.
- Press **Headset**.

# **Answering a call when on another call**

### **About this task**

- You can receive a call on a secondary call appearance only if the call appearance is free.
- **Procedure**
- Press one of the following:
- The **Answer** soft key
- **OK**
- $_{23}$  The phone puts the first call on hold and moves to the second call.

# <span id="page-28-0"></span> **Handling calls and conferences using Multiple Device Access**

## **About this task**

- $_4$   $\quad$  With the Avaya Aura $^{\circledast}$  and Multiple Device Access feature, you can have up to ten devices
- configured with the same extension number. You can use this extension number to transfer active
- $6 \qquad$  calls between your devices.

### **Before you begin**

 $\frac{8}{18}$  Ensure that the system administrator has activated the Multiple Device Access feature (MDA) for your extension.

### **Procedure**

- 1. Initiate a call from your phone.
- 2. To transfer the call to another phone, press **Bridge** on your phone.
- If the MDA phone that is joining the call uses a different signaling mode address family, you might notice the Limited Service icon appear on your device for a brief moment. After the MDA phone that is joining the call switches to using the signaling mode address family of
- 16 the active call, the icon disappears.

### **Related links**

- [Adding a participant to no hold conference](#page-81-0) on page 82
- [Multiple Device Access](#page-78-0) on page 79

# **Ignoring a call**

## **About this task**

- When you do not want to answer a call or you are on another call, you can ignore the new
- $_{23}$  incoming call. When you ignore a call, only the ring alert on your phone stops, you can still answer
- $_{24}$  this call within its ring time by using the Up and Down arrow keys to select the call and answer it.

## **Procedure**

- On the Incoming call screen, press one of the following:
- **Ignore** soft key
- **+** volume button
- **-** volume button
- The phone turns off the audio alert.

# <span id="page-29-0"></span>**Note:**

- If you ignore a call using the Bluetooth headset, to answer back the call, press **Answer** or
- **Headset** button on the phone.

# **Declining a call**

### **About this task**

- You can decline an incoming call when you do not want to answer a call. The incoming call is
- declined depending on the Call decline policy set by your administrator. Contact your administrator
- $7\sigma$  to enable this feature for your extension and also to know about the Call decline policy.

### **Before you begin**

Ensure that the feature is activated by the administrator. Contact your administrator for details.

### **Procedure**

On the incoming call screen, press **Decline** soft key.

#### **Result**

 The call is declined. Depending on your Call decline policy, the caller receives one of the following alert:

- 15 An audio message alert
- 16 A busy tone alert

# <span id="page-30-0"></span>**Chapter 6: Handling outgoing calls**

# **Making a call by using the dial mode**

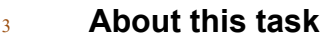

- Use this procedure to make a call without lifting the handset or pressing **Speaker**.
- Set the dial mode on the phone to one of the following:
- **Auto**: Dial the number.
- $7 \,$  The phone starts the call when the inter digit timer times out.
- **Auto**: Dial the number and press # key.
- Pressing # key indicates end of dial, the phone starts the call.
- **Manual**: Dial the number, and press the **Call** soft key.

### **Related links**

[Setting the dialing mode](#page-91-0) on page 92

# **Making a call without using the dial mode**

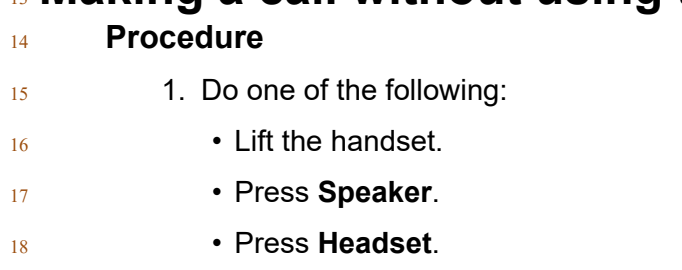

2. Dial the number.

# **Redialing a number**

## **About this task**

You can redial the most recently dialed number.

# <span id="page-31-0"></span> **Before you begin**  $2^2$  Ensure that the call history is not empty. **Procedure** 1. Press **Redial** soft key. The phone dials the most recently dialed number. 2. **(Optional)** To see the list of dialed numbers: a. Scroll to the number you want to redial. b. Press **Call**. **Related links**

[Setting redial options](#page-92-0) on page 93

# **Making a call by using speed dial**

### **Before you begin**

Ensure you have speed dial numbers assigned to your contacts.

### **Procedure**

Press and hold the dial pad key assigned to the number you want to call.

### **Related links**

[Assigning speed dial entries](#page-93-0) on page 94

# **Making a call from the local Сontacts list**

# **Procedure**

- 1. Press **Contacts**.
- 2. Scroll to the contact you want to call.
- 3. **(Optional)** Press the digits on the dial pad that correspond to the letters of the name of the person you want to call.
- For example, press 76484 to search for someone whose name is Smith.
- 4. Press **Call**.

# <span id="page-32-0"></span>**Making a call from the corporate database Сontacts list**

## **About this task**

Depending on the configuration by your administrator you may be able to search and call contacts 4 from other remote contacts lists or directories.

### **Procedure**

- 1. Press **Contacts**.
- 2. Press **Search**.
- 3. Enter the digits on the dial pad that correspond to the name of the person you want to call.
- For example, press 76484 to search for someone whose name is Smith.
- 4. Press **Search** again.
- The phone displays the contact saved in the corporate database.
- 5. Press **Call**.

### **Related links**

[Searching for a contact](#page-38-0) on page 39

# **Making an international call**

## **Procedure**

- 17 1. Press and hold the **0** key to enter the plus sign (+).
- 2. Dial the number that you want to call.

# **Emergency call**

- <sup>20</sup> Emergency calling is used to connect to a preset emergency services number. The emergency
- service number is configured by the administrator.
- You can make an emergency call from the following screens:
- Login screen
- Phone screen
- Lock screen
- In the IP Office environment, you can make an emergency call only when you are logged in to your phone.
- If your system administrator configures emergency calling for your phone, the Phone screen
- displays the **Emerg** soft key.
- <span id="page-33-0"></span>Using the **Emerg** soft key, you can dial only the number that is given the highest priority by the
- system administrator. Alternatively, you can dial the emergency numbers by using the dial pad in 3 the following cases:
- The **Emerg** soft key is unavailable.
- The **Emerg** soft key is available, but you want to dial an emergency number that is not set by the system administrator.
- In the IP Office environment, the **Emerg** soft key is unavailable. You must dial the emergency
- number by using the dial pad.

# **Making an emergency call**

# **Before you begin**

Ensure that the **Emerg** soft key is assigned by your administrator.

## **Procedure**

- Do one of the following:
- On the Phone screen, press the **Emerg** soft key, and again press **Emerg** when the phone prompts you for confirmation.
- <sup>17</sup> Dial the emergency number by using the dial pad.

# <span id="page-34-0"></span>**Chapter 7: Call-related features**

# **Muting and unmuting a call**

### **About this task**

 If you mute a call on the phone, you must unmute it using the **Mute** button. If you mute the call on the Bluetooth headset, you must unmute it on the headset.

### **Procedure**

- 1. To mute an active call, press **Mute**.
- The **Mute** button is lit.
- 2. To unmute the call, press **Mute** again.

# **Placing a call on hold and resuming the call**

#### **About this task**

During a call, you can place the call on hold. When you put a call on hold, both you and the caller

- cannot hear each other on the call. While a call is on hold, you can call other contacts. When
- <sup>14</sup> multiple calls are held, you can return to the held call by using the up and down arrow keys to
- 15 scroll to the required call.

### **Procedure**

- 1. To put an active call on hold, press the **Hold** soft key, or press the line key of the active **call.**
- 2. To resume the held call, press the **Resume** soft key, or press the line key of the held call.

# <span id="page-35-0"></span>**Chapter 8: Managing contacts**

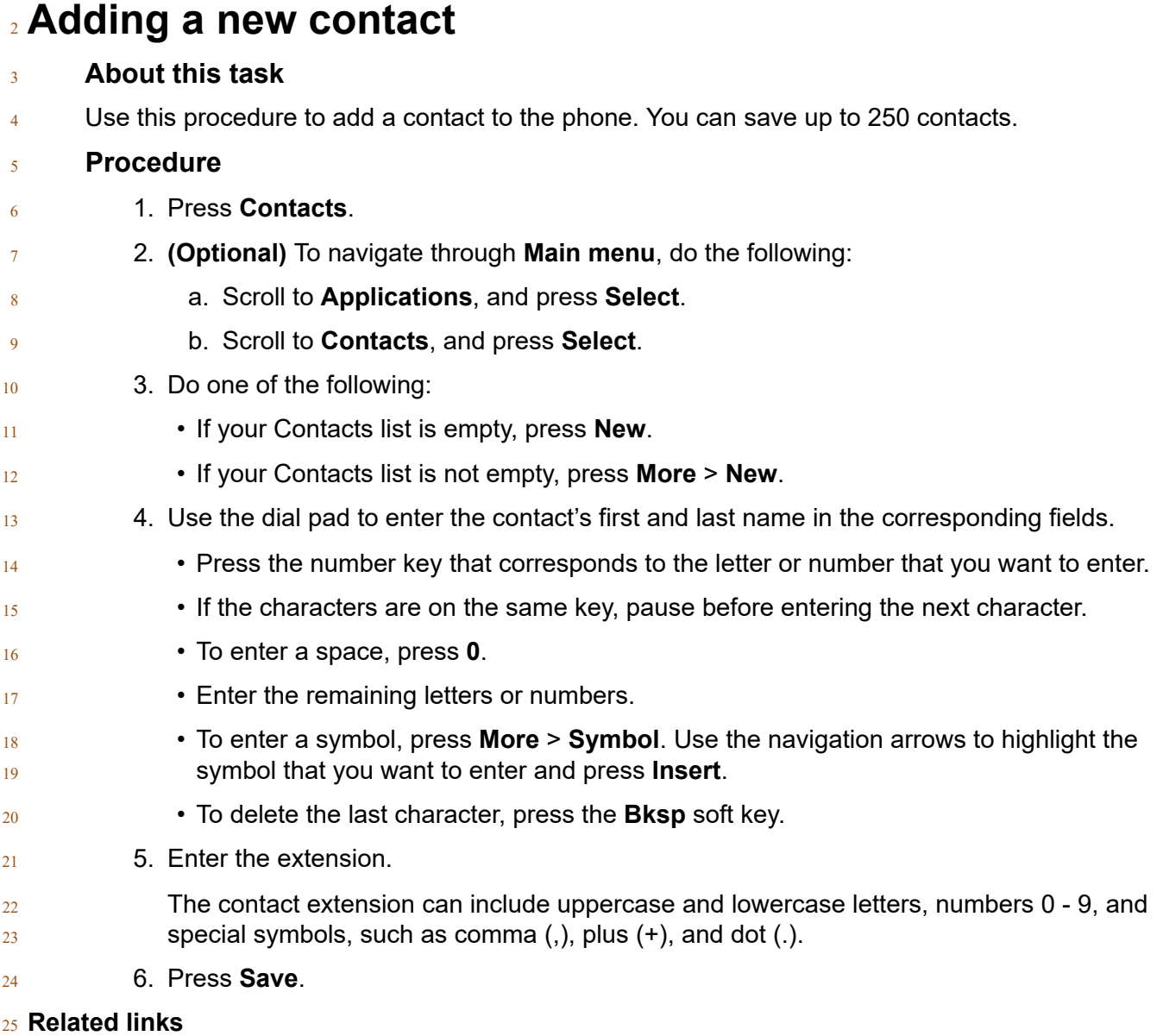

[Adding a contact to the local group](#page-40-0) on page 41
## **Adding a contact from the Recents list**

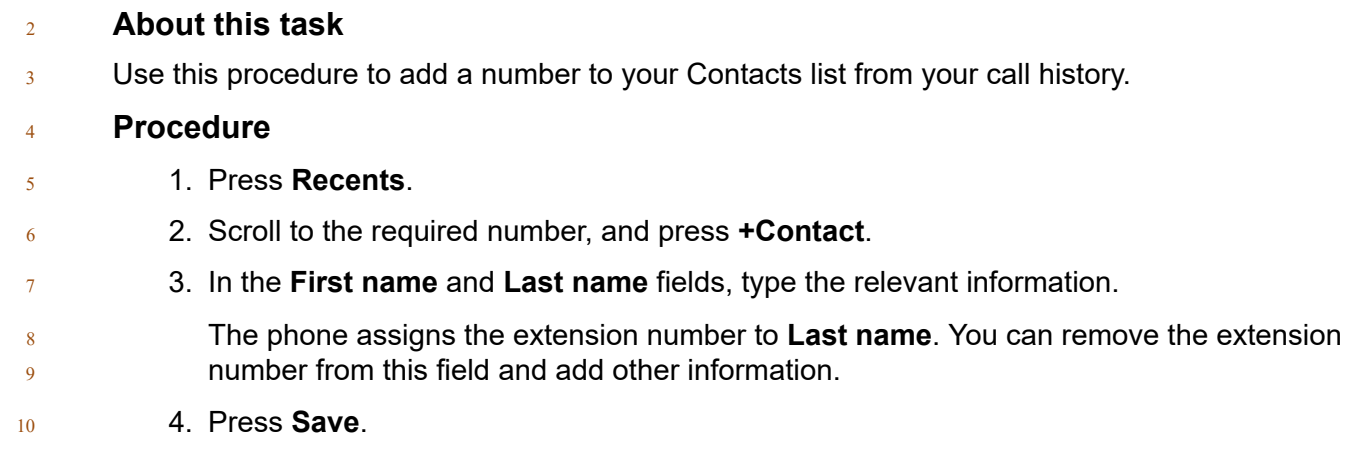

## **Editing a contact**

### **Procedure**

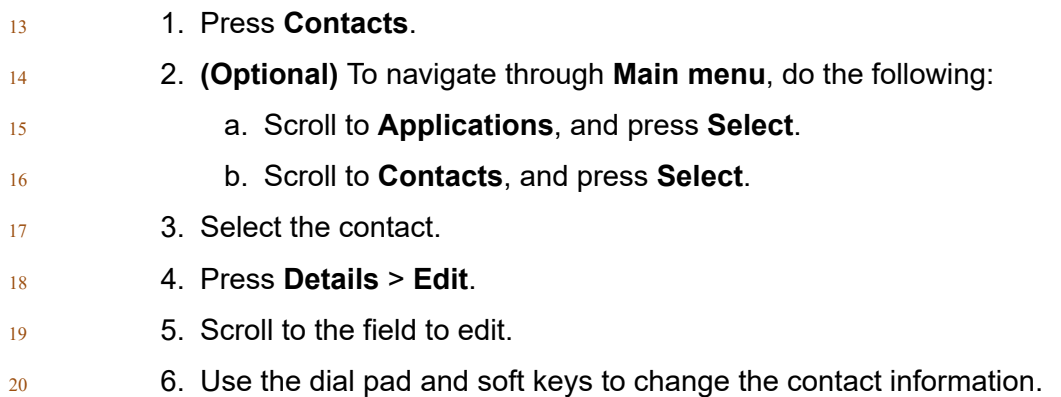

7. Press **Save**.

## **Doing a quick search for a contact**

### **About this task**

 $_{24}$  Using the Quick Search feature of the phone, you can quickly search for a saved contact from the Contacts list without entering the entire name of the contact.

### **Before you begin**

Ensure that at least one contact is available in the Contacts list.

## **Procedure** 1. Press **Contacts**. 2. **(Optional)** To navigate through **Main menu**, do the following: a. Scroll to **Applications**, and press **Select**. b. Scroll to **Contacts**, and press **Select**. 3. Press the key corresponding to the first letter of the first or last name of the contact on the dial pad. **Result** 9 The phone displays all the contacts whose first or last name begins with the letter associated with 10 the pressed key.

## **Viewing the contact details**

### **About this task**

 Use this procedure to view the details of a contact. You can call, edit, or delete a contact from the Details window.

### **Before you begin**

You must have at least one contact in the Contacts list.

#### **Procedure**

- 1. Press **Contacts**.
- 2. **(Optional)** To navigate through **Main menu**, do the following:
- a. Scroll to **Applications**, and press **Select**.
- b. Scroll to **Contacts**, and press **Select**.
- 3. Select the contact that you want to view.
- 4. Press **Details**.
- To call the contact, press **Call**.
- To edit the contact, press **Edit**.
- To delete the contact, press **Delete**.
- To view more options, press **More**.

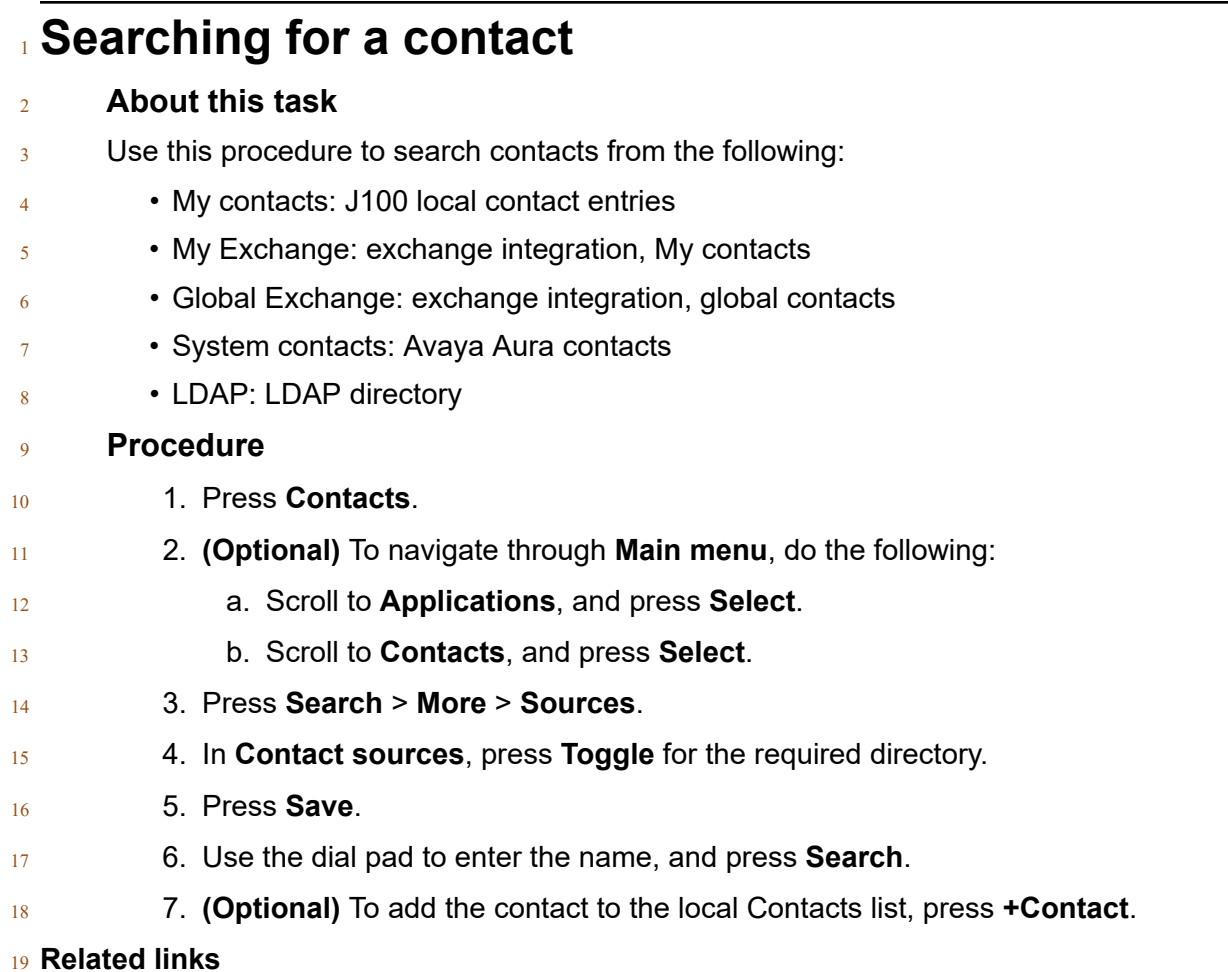

### **Related links**

20 Making a call from the corporate database Contacts list on page 33

## **Combining contacts**

### **About this task**

 Use this procedure to merge the phone number of the current contact with the existing local contact.

### **Before you begin**

- Ensure the Contacts list is not empty.
- **Procedure**
- 1. Press **Contacts**.
- 2. **(Optional)** To navigate through **Main menu**, do the following:
- a. Scroll to **Applications**, and press **Select**.

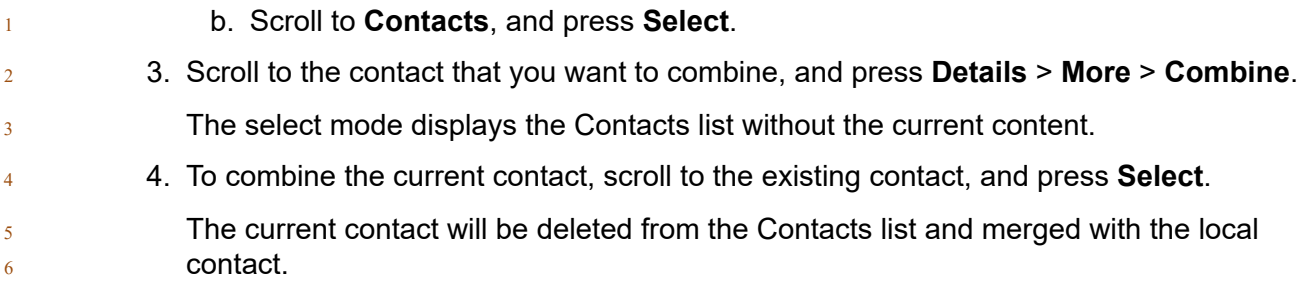

## **Deleting a contact**

### **Procedure**

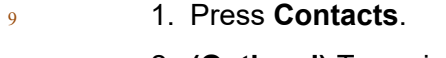

- 2. **(Optional)** To navigate through **Main menu**, do the following:
- a. Scroll to **Applications**, and press **Select**.
- b. Scroll to **Contacts**, and press **Select**.
- 13 3. Select the contact to delete.
- 4. Press **Details** > **More** > **Delete**.
- 15 5. Press one of the following:
- **Delete**: To delete the contact.
- **Cancel**: To cancel the action.

## **Creating a local Сontacts group**

### **Procedure**

- 1. Press **Contacts**.
- 2. **(Optional)** To navigate through **Main menu**, do the following:
- a. Scroll to **Applications**, and press **Select**.
- b. Scroll to **Contacts**, and press **Select**.
- 3. Press **Groups**.
- 4. Press **NewGroup**.
- 5. In the **Enter group name** field, type your group name.
- 6. Press **Save**.

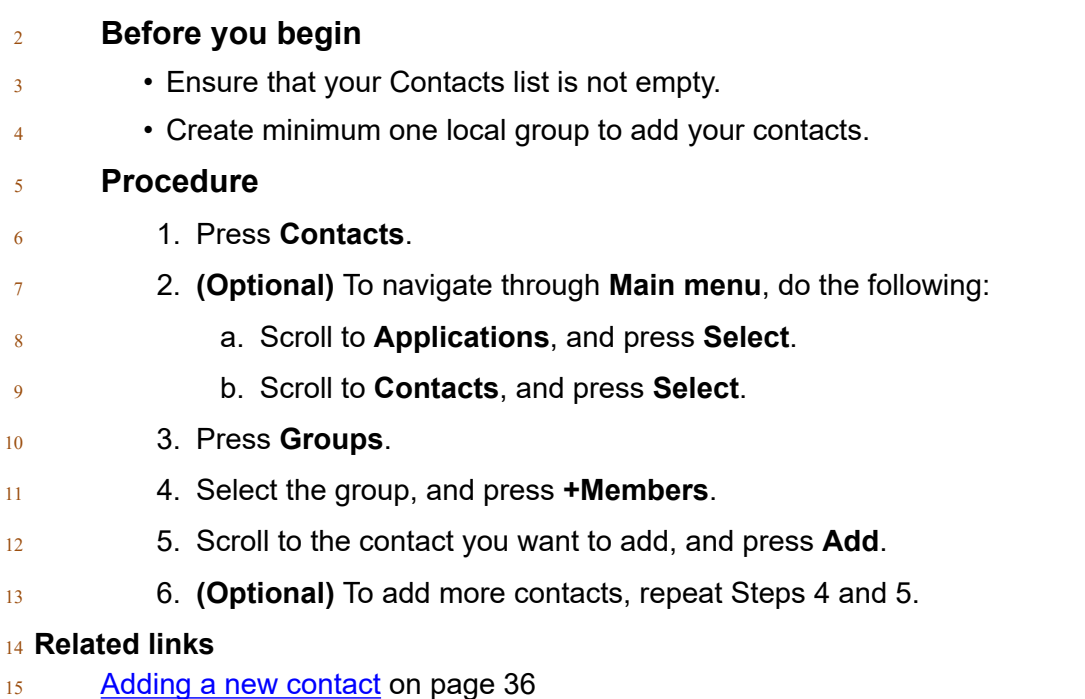

**Adding a contact to the local group**

## **Removing a contact from the local group**

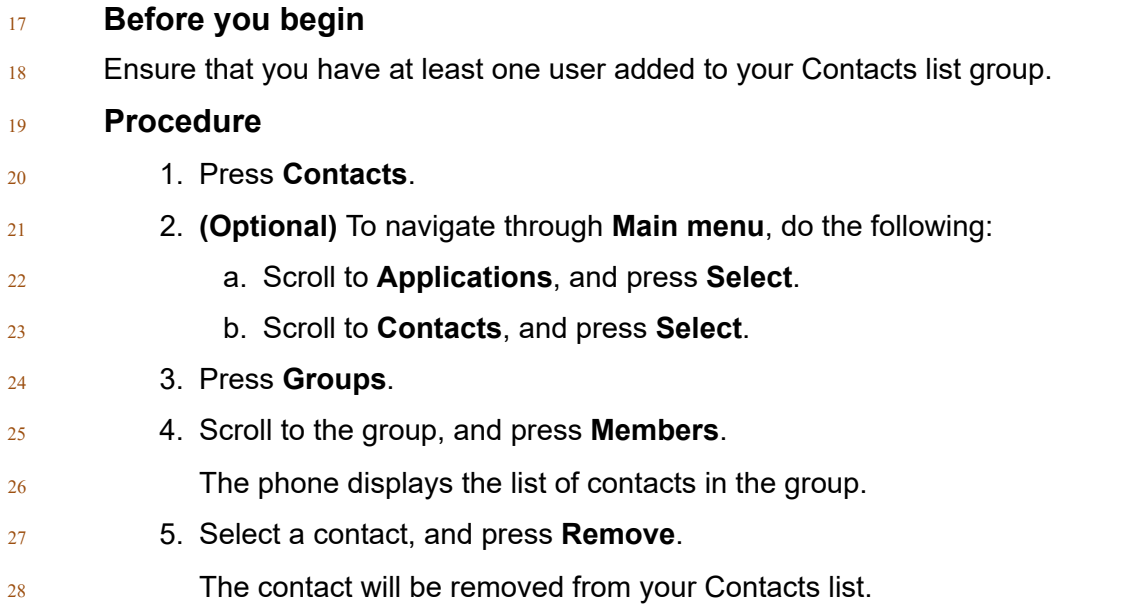

## **Assigning a ringtone to a contact**

### **About this task**

Use this procedure to assign a ringtone to a contact. You can assign a ringtone only to a contact

that is saved in the Contacts list.

## **Procedure**

- 1. Press **Contacts**.
- 2. **(Optional)** To navigate through **Main menu**, do the following:
	- a. Scroll to **Applications**, and press **Select**.
- b. Scroll to **Contacts**, and press **Select**.
- 3. Select the contact, and press **Details**.
- 4. Scroll to the active ringtone, and press **Edit**.
- The Phone screen displays the Select ringtone window.
- 5. Scroll down to the ringtone that you want to assign, and press **Select**.
- 6. **(Optional)** To play the ringtone, press **Play**.
- 7. Press **Save**.

## **LDAP Directory**

- With the LDAP Directory feature, you can search contacts in available Lightweight Directory
- Access Protocol (LDAP) directories. An LDAP directory option appears at the top of the **Contacts** application list.
- $_{20}$  You can also select an LDAP directory as your contact search source. This selection disables
- $_{21}$  other search sources. When LDAP directory is an active search source, if you select another
- search source, this selection disables LDAP directory search.
- $_{23}$  You can enter multiple search keywords and view up to 49 attributes for each match, such as personal names, addresses, job titles and telephone numbers.
- You can add frequently used LDAP contacts to your local **Contacts** with the help of the **+Contact** soft key.
- You can combine any found LDAP contact with an existing local contact with the help of the
- **Combine** soft key.

## **Setting LDAP Directory as the contact search source**

### **About this task**

You can select an LDAP directory as your contact search source to enable searching from the

 **Contacts** application. This selection disables other available search sources for the **Contacts** application.

### **Before you begin**

 $\frac{8}{8}$  Ensure that the feature is activated by the administrator. Contact your administrator for details.

### **Procedure**

- 1. Press **Contacts**.
- 2. **(Optional)** To navigate through **Main menu**, do the following:
- a. Scroll to **Applications**, and press **Select**.
- b. Scroll to **Contacts**, and press **Select**.
- 3. To select LDAP Directory as a source for contact search, press **Search** > **More** > **Sources**.
- 4. Scroll to **LDAP contacts**, and press **Toggle**.
- LDAP Directory is now your contact search source. Other sources are disabled. The phone displays the following message: LDAP selected — other search sources disabled.
- 5. Press **Save**.

## **Searching LDAP contacts**

## **About this task**

 You can search LDAP directory using **Contacts** application on your phone or directly. You can use  $_{25}$  multiple search attributes and display up to 20 matches for each search.

 Do not use the backslash symbol in your search queries. If your query contains a backslash, enter  $27 \times 5c$  instead of it. Commas and blank spaces separate search keywords. If your keyword contains

28 a comma or a space, enter  $\lambda$  c for commas and  $\lambda$  2p for spaces.

### **Before you begin**

- Set LDAP directory as the contacts search source.
- **Procedure**
- 1. Press **Contacts**.
- 2. **(Optional)** To navigate through **Main Menu** list, do one of the following:
- Scroll to **Applications**, and press **Select**.

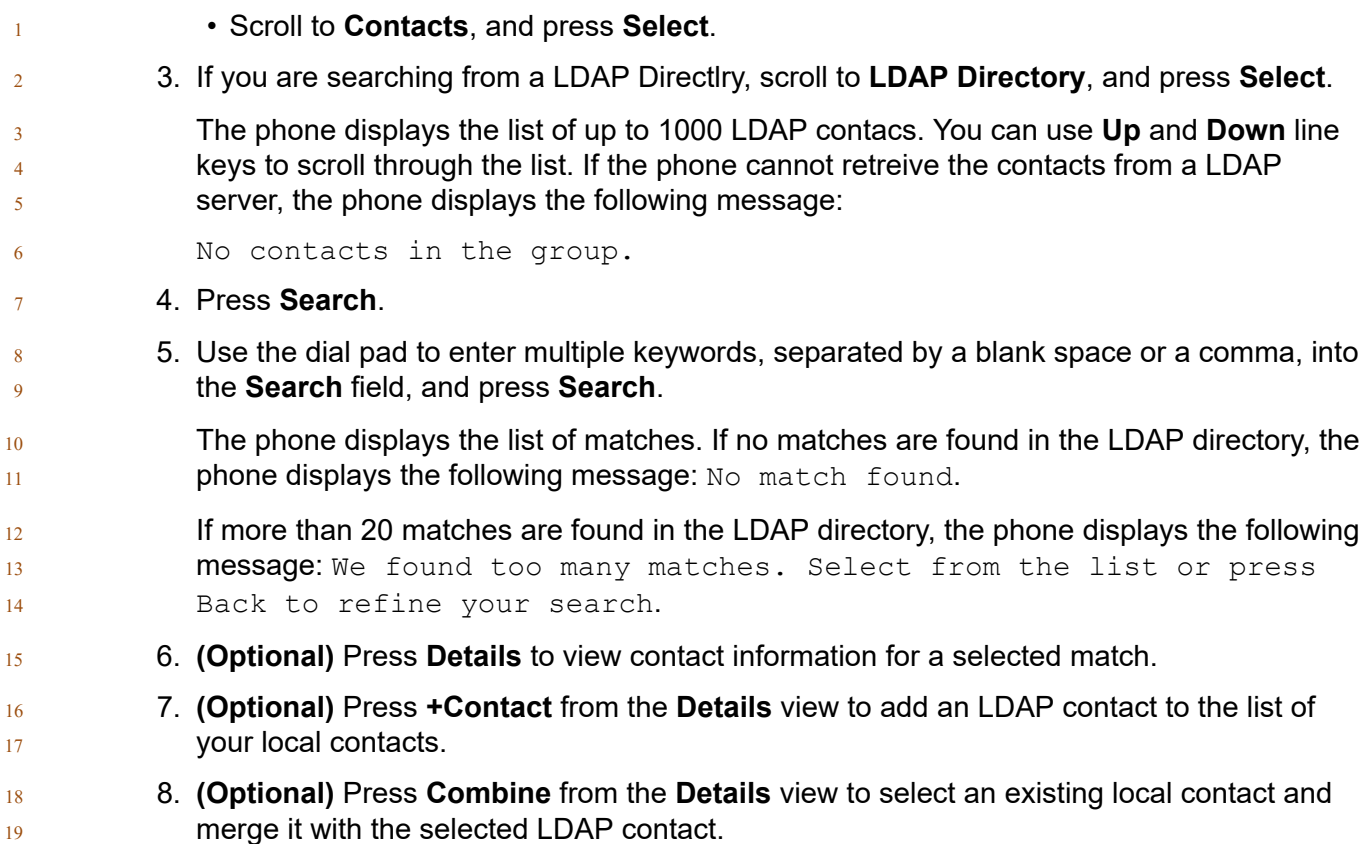

# **Chapter 9: Managing Recents**

## **Call log**

3 Depending on the call type, call log provides the following information about the last 100 calls on your phone:

- Caller name
- Caller number
- Call time-stamp
- Call duration
- 9 Avaya J100 Series IP Phones software version 4.0.3 and later always encrypts the content of the call log file.
- When the offline call log feature is disabled in System Manager, if you downgrade the software of
- 12 your phone to a version earlier than 4.0.3, you will lose the call log details. Contact your
- 13 administrator for information on retaining the call log details.

## **Making a call from Recents**

#### **Procedure**

- 1. Press **Recents**.
- 2. Use the **Up** and **Down Arrow** keys to select the contact that you want to call.
- 3. Press **Call**.

## **Viewing the Recents details**

### **About this task**

 $_{21}$  In the Recents screen, depending upon the call type, you can view the following details of each call:

• Incoming call icon

- 1 Outgoing call icon
- Missed call icon
- Name
- Extension number
- $5 \rightarrow$  Time
- $6 \rightarrow$  Date
- Duration

**Procedure**

**Note:**

Duration is not available for a missed call.

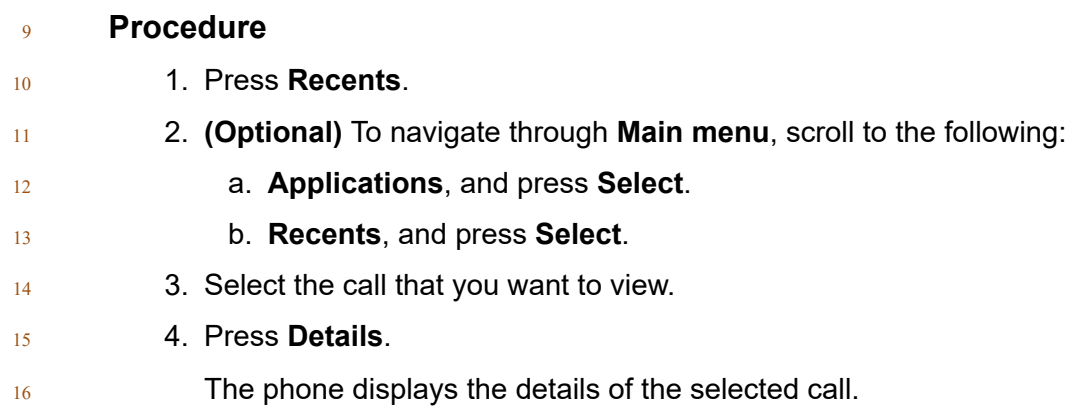

## **Deleting a call record from Recents**

## 1. Press **Recents**. 2. **(Optional)** To navigate through **Main menu**, scroll to the following: a. **Applications**, and press **Select**. b. **Recents**, and press **Select**. 3. Select a number that you want to delete. 4. Press **Details**. 5. Press **Delete**. 6. Select one of the following when the phone prompts for confirmation: • **Delete**: To delete the entry. The phone deletes the number from the call history list. • **Cancel**: To cancel and return to the previous menu.

## **Clearing the Recents list**

## **Procedure**

- 1. Press **Recents**.
- 2. **(Optional)** To navigate through **Main menu**, scroll to the following:
- a. **Applications**, and press **Select**.
- b. **Recents**, and press **Select**.

## 3. Press **Delete**.

- 8 4. Select one of the following when the phone prompts for confirmation:
- **Delete**: To delete all entries.
- **Cancel**: To cancel and return to the previous menu.

# **Chapter 10: Managing conference calls**

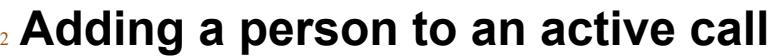

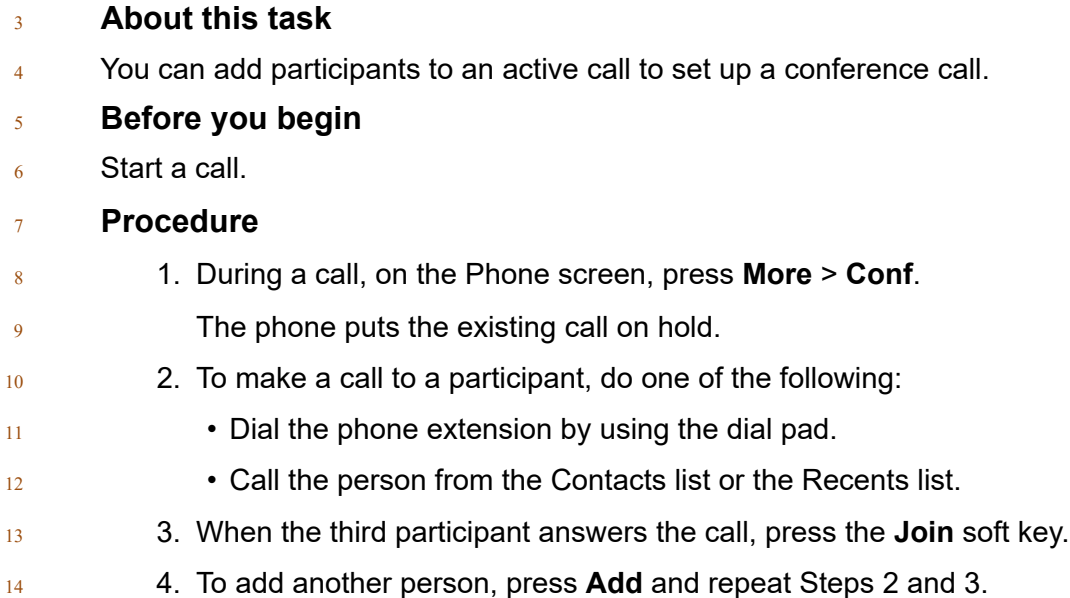

## **Adding a person on hold to a conference call**

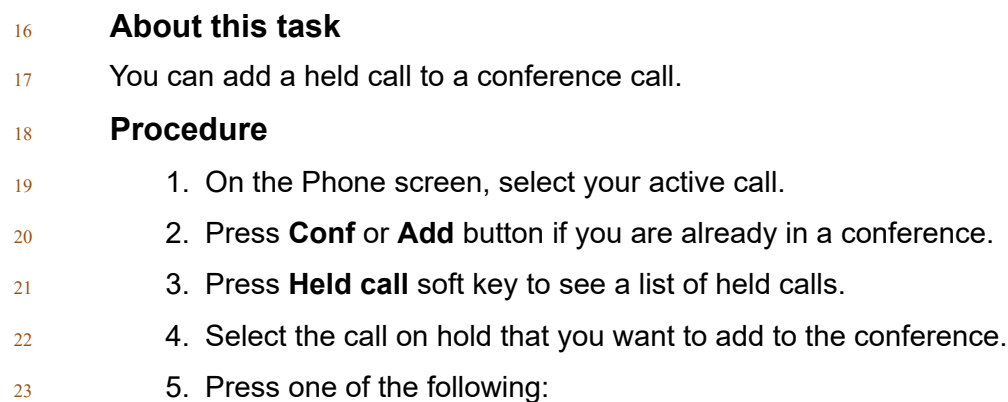

• **Join**

## • **Conf**

The held call is added to the conference call.

## **Putting a conference call on hold and resuming a call**

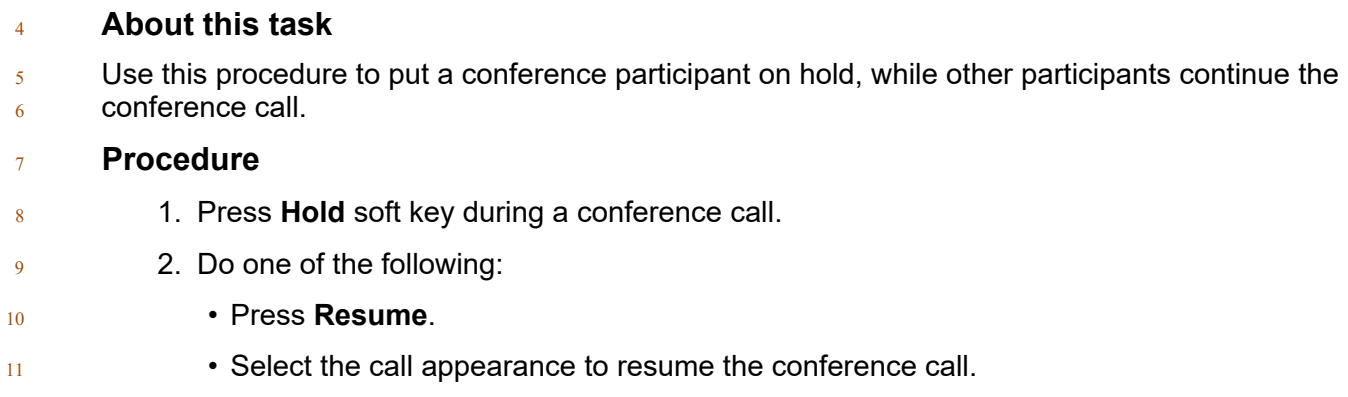

## **Dropping or Disconnecting the last participant from a conference call**

## **About this task**

<sup>15</sup> You can use this procedure to disconnect the last participant who joined the conference. You

 cannot disconnect other participants after you disconnect the last participant. You can use this method to disconnect a participant again after you add another participant.

## **Procedure**

- 1. From the phone screen, select your active conference call.
- You will see the **More** soft key.
- 2. Press **More** > **Drop** when the conference is active.

### **Result**

The participant who was added last gets disconnected from the conference.

### **Related links**

[Adding a participant to no hold conference](#page-81-0) on page 82

## **Viewing the details of a conference**

### <sup>3</sup> **About this task**

- <sup>4</sup> Use this procedure to view the details of the participants on a conference call.
- $5$  If you cannot, it might be due to the server on which your extension is configured. Contact your <sup>6</sup> system administrator.

#### <sup>7</sup> **Procedure**

2

- 8 1. On the Phone screen, select your active call.
- <sup>9</sup> 2. Press **Conf** soft key.
- <sup>10</sup> 3. Do one of the following:
- 11 Dial the telephone number.
- 12 Call the person from the Contacts list.
- 13  **Call the person from the Recents list.**
- <sup>14</sup> 4. When the person answers, press **Join** or **OK** to add the person to the existing call.
- <sup>15</sup> 5. Press **Add** and repeat the steps to add another person to the conference.
- <sup>16</sup> 6. Press the **Details** button to access the details of the participants.

# <sup>1</sup> **Chapter 11: Advanced features**

- <sup>2</sup> You can access advanced features available on your phone from the Features screen and some
- $3$  advance features from the Applications screen.
- 4 Most of the features are configured by the system administrator.
- $5$  The LED next to the feature name indicates whether the feature is currently on or off.

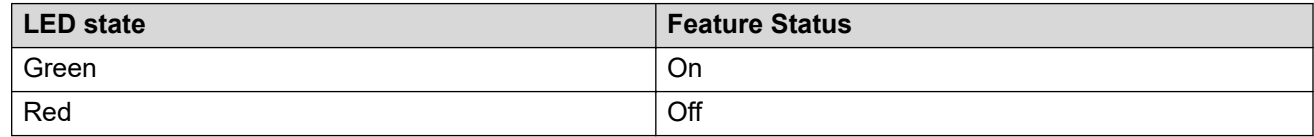

## <sup>6</sup> **Accessing the Features screen**

### <sup>7</sup> **About this task**

8 Use this procedure to gain access to the Features screen.

### <sup>9</sup> **Procedure**

- <sup>10</sup> 1. Press **Main menu**, and scroll to **Features**.
- <sup>11</sup> 2. Press **Select**.
- 12 3. Scroll to see the features that are configured for your extension.

## <sup>13</sup> **Active call shortcut keys**

- 14 With Active call shortcut keys, you can use Autodial and Contacts keys as shortcuts during an 15 active call to perform the required action.
- 16 The following actions can be performed by pressing these keys:
- <sup>17</sup> Transferring an active call to the selected user immediately or after talking to this user first
- <sup>18</sup> Adding the selected user to an active call to set up a conference call
- <sup>19</sup> To configure any of these shortcut actions, contact your system administrator.

## **Making a call transfer with a shortcut key**

### **About this task**

<sup>4</sup> If the caller needs the information that you cannot provide, you can transfer the ongoing call to  $5<sub>5</sub>$  another user using an Autodial key or a contact as shortcuts.

### **Note:**

The actual key used for a shortcut action depends on the current configuration.

 Depending on the configuration set by the system administrator, the phone might make a blind transfer or an attended transfer immediately after the **Transfer** soft key is pressed. Contact your system administrator for more details.

- **Before you begin**
- Ensure the following:
- <sup>12</sup> If the configured shortcut is a BLF key, the required user is idle.
- 13 The administrator has set the shortcut action for the key as call transfer.

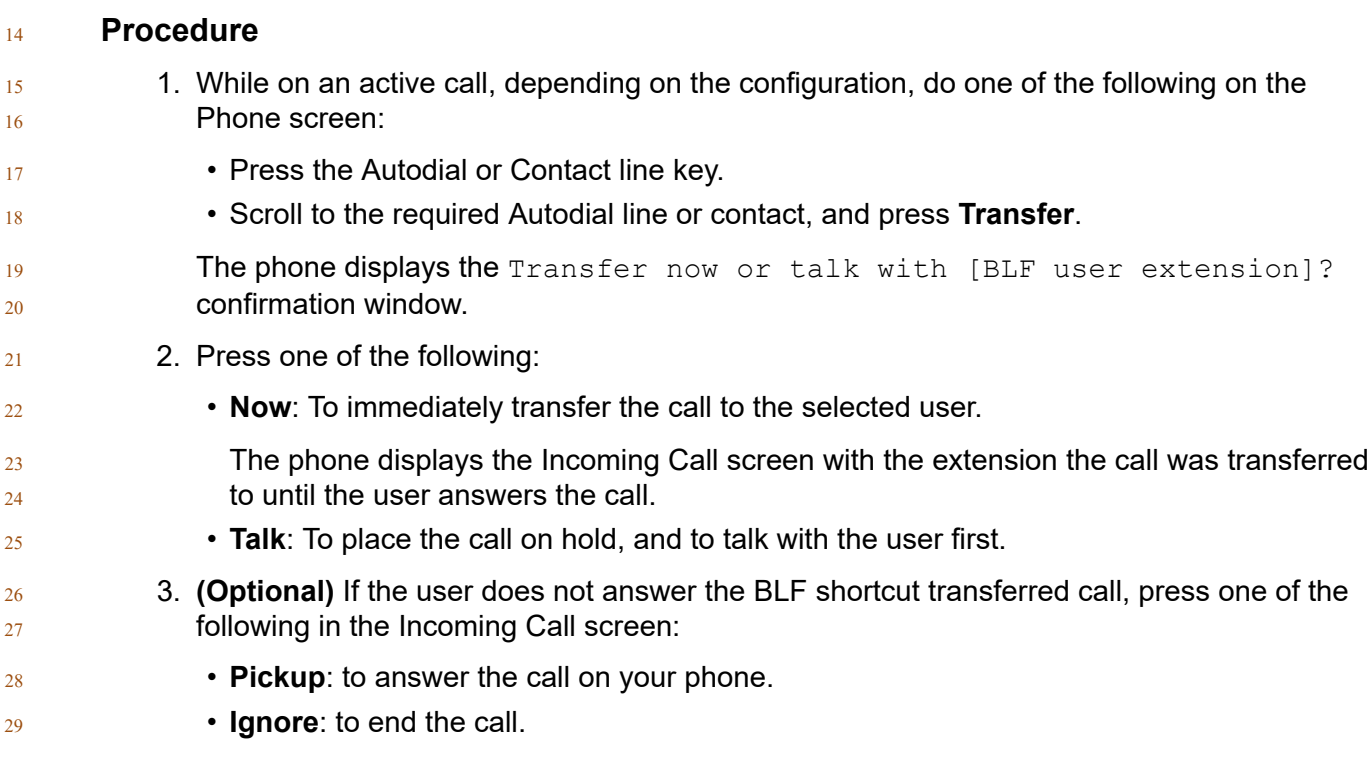

## **Making a conference call with a shortcut key**

### **About this task**

- If you need to include the other agent in your conversation with the caller, you can add an Autodial
- user or a contact to an active call to set up a conference call.

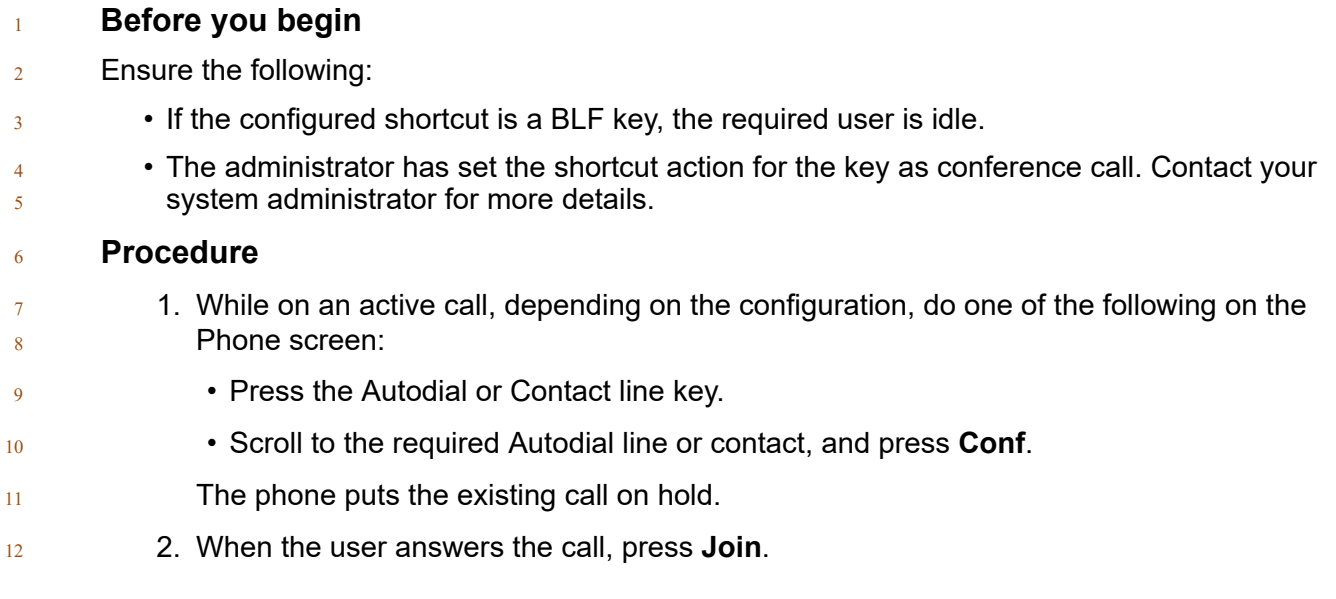

## **Activating the screen saver**

### **Procedure**

- 1. Press **Main menu**.
- 2. Press **Applications**.
- 3. Scroll down to **Activate screen saver**, and press **Select**.

## **Activating Send All Calls**

## **About this task**

When Send All Calls (SAC) feature is on, your incoming calls go directly to a predefined coverage

 $_{21}$  number, typically your voice mail. Incoming calls ring once at your extension and then go directly 22 to a number which is set by your system administrator.

You can also turn **Send All Calls** on or off by using the phone Features list.

## **RD** Note:

- Do not enable the SAC feature in case you selected the cover all option for the coverage path.
- Enabling both features at the same time can cause duplicate entries in the call log.

### **Procedure**

- 27 1. Navigate to the Features screen.
- 2. Scroll to choose **DND**.

**B** Note:

 If you want the feature label to read as **Send all calls**, contact your administrator to relabel the feature name.

3. Press **Select** or **OK** or the corresponding line button to activate the feature.

## **Automatic Callback**

With the Automatic Callback feature, you receive a notification call to connect with the available  $6 \times 6$  extension number that was previously busy, unanswered, on another call, or out of coverage.

## **Setting up Automatic Callback**

### **About this task**

 Use this procedure to get a notification call when the previously unanswered extension becomes available. You must use this feature only when a call is unanswered.

- **Before you begin**
- Ensure that the feature is activated by the administrator. Contact your administrator for details.

#### **Procedure**

- 1. Press **Main menu**, and scroll to **Features**.
- 2. Press **Select**.
- 3. Scroll to **Automatic Callback**, and press **Select**.
- When you end the callback call, the phone deactivates the feature automatically.

## **Autodialing a pre-assigned number**

### **About this task**

 $_{21}$  The autodialing feature enables you to quickly call the pre-assigned numbers. While your phone is off-hook, on-hook, and from line key.

- 
- **Before you begin**
- Your system administrator might set up few frequently called numbers, such as the IT Help Desk
- $_{25}$  for autodialing. These numbers are displayed on the screen of your phone or button module.

### **Procedure**

- Do one of the following to autodial a number:
- **1** If your phone is on-hook, choose the number which appears on your phone screen, and press the **Call** soft key or the **OK** button.
- $\frac{1}{5}$  If your phone is off-hook a autodialing screen appears, press the line key.
- $6 \rightarrow$  You can choose a number from the JBM24 Button Module and press the line key.

## **Blocking your extension from displaying during calls**

### **About this task**

 You can override the system (default) setting to display your extension on outgoing calls. Use the Calling Party Number Blocking feature to prevent your number from displaying.

### **Procedure**

- 1. From the Phone screen, access the Features screen.
- 2. Select **CPN Block**.
- <sup>14</sup> 3. Enter the extension number you do not want the called party to see.
- 4. Press **Enter** or **OK** to start calling party number blocking.

## **Bridged Call Appearance**

Bridged Call Appearance is a unique extension number that is shared among multiple users to

18 communicate through a single call appearance. You can make, receive, and join a call on behalf of the owner by using the bridged appearance. The bridged appearance might display the bridge

owner's identity on the receiver's display screen.

## **Making a call on a bridged line**

**About this task**

- Use this procedure to make a call on another user's bridged line.
- **Before you begin**
- Ensure that the required bridged line is idle.

### **Procedure**

1. Press the line key of the bridged number that you want to use.

- 2. Enter the number by using the dial pad.
- The phone initiates the call when the inter digit timer times out.

## **Answering a bridged line call**

### **About this task**

 $6 \times 6$  When you receive a call from a bridged line, the Phone screen displays the bridge owner's

identity. If you receive more than one bridged call, the Phone screen highlights the recent bridged  $\mathbf{s}$  call.

### **Procedure**

- 10 1. Do one of the following:
- **Lift the handset.**
- Press **Speaker**.
- Press the **Answer** soft key.
- 2. **(Optional)** For multiple bridged call appearances, do the following:
- a. Press the line key of the bridged number that you want to answer.
- b. Continue with Step 1.

## **Joining a call on a bridged line**

### **Procedure**

- $_{20}$  On the phone, do one of the following:
- Press the line button with the active call.
- Select an active bridge line number, and press **Bridge**.

### **RS** Note:

- Do not use **Headset**, **Handset** or **Speaker** softkeys to join the call on a bridged line. Pressing
- **Headset**, **Handset** or **Speaker** opens the Dial screen. To cancel dialing and to press the
- required line button for joining a call, press the **End Call** key.

## **Busy Indicator**

- With the Busy Indicator (BI) feature, you can do the following:
- View the status of other users in the network
- $29 \rightarrow$  Make quick calls to the monitored users
- Transfer calls by pressing the Busy Indicator line key
- Make conference calls with BI users
- The icon next to the Busy Indicator line key displays the current status of the monitored user (idle or busy).
- The user status is also reflected by the indication of LEDs integrated into the corresponding line keys.
- You can relabel and move a Busy Indicator line key from the Phone keys customization menu.
- However, you cannot add or delete Busy Indicator keys configured on your phone. Contact your
- system administrator if you want to add more BI line keys or delete the existing ones.

### **Related links**

[Customizing phone keys](#page-95-0) on page 96

### 

## **Busy Indicator icons and LED indication**

 Busy Indicator icons look the same as Presence "Available" and "On a call" icons but they might 15 differ depending on the phone or the button module model.

- **Related links**
- [Customizing phone keys](#page-95-0) on page 96

#### 

## **Busy Indicator call operations**

## **Making a call to a monitored user**

### **About this task**

- You can make a quick call to monitored users, for example, when you want to provide direct
- instructions to them.

### **Procedure**

- Do one of the following:
- On the Phone screen, scroll to the required Busy Indicator line, and press **Call**.
- $27 \cdot$  Press the required Busy Indicator line key.

## **Making a conference call with a monitored user**

### **About this task**

- Use this procedure to add a monitored user to an active call to set up a conference call.
- **Procedure**
- 1. During an ongoing call, press **More** > **Conf**.
- 33 The phone puts the call on hold, and displays the Select a participant notification.
- 2. Press the **Phone** key.
- 3. Do one of the following:
- Scroll to the required Busy Indicator line, and press **Call**.
- Press the required Busy Indicator line key.
- 4. When the monitored user answers the call, press **Join**.

## **Call Transfer to a monitored user**

- Ongoing calls can be transferred to a user on the Busy Indicator line. This transfer is managed similarly to Call Transfer to a phone extension.
- <sup>10</sup> You can transfer a call immediately (blind transfer) or after making a consultative call to the
- monitored user (attended transfer).

### **Related links**

[Call Transfer](#page-69-0) on page 70

## **Making a blind transfer to a monitored user**

### **About this task**

16 Use this procedure to transfer immediately an active call to a monitored user.

### **Procedure**

- 1. During an active call, press **Transfer**.
- 2. Do one of the following:
- Press the Busy Indicator line key corresponding to the user you want to transfer the call to.
- Press the **Phone** key, scroll to the required Busy Indicator line, and press **Select**.
- The phone displays the Transfer now or talk with [BI extension number]? window.

### 3. Press **Now**.

Your call is transferred to the monitored line.

## **Making an attended transfer to a monitored user**

### **About this task**

- Use this procedure to transfer an active call to a monitored user by talking to this user first.
- **Procedure**
- 1. During an active call, press **Transfer**.

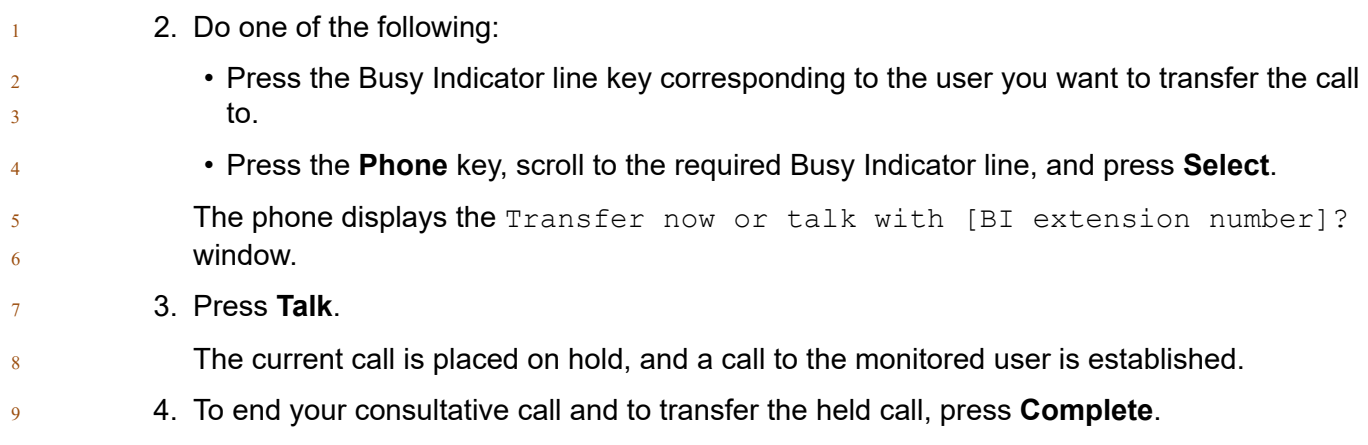

## **Calendar**

 $_{11}$  With the Calendar feature, you can access the Microsoft® Exchange Server calendar on your

- phone. You can also view and set a reminder for meetings or appointments.
- 13 When Exchange Calendar is active, appointments are displayed in the order of their start times
- <sup>14</sup> and are removed once the meeting time expires. Calendar information is updated whenever you
- log in to your phone, change calendar settings, or access the Calendar.

#### 

## **Accessing calendar**

### **About this task**

- Use this procedure to open calendar on your phone.
- **Before you begin**
- Ensure that your administrator has activated **Exchange credentials** on your phone.

## **Procedure**

- 1. Press **Main menu**.
- 2. Scroll to **Applications**, and press **Select**.
- 3. Scroll down to **Calendar**, and press **Select**.
- If you are accessing calendar for the first time, the phone displays Exchange credentials  $_{27}$  screen to access your Microsoft® Exchange Server.

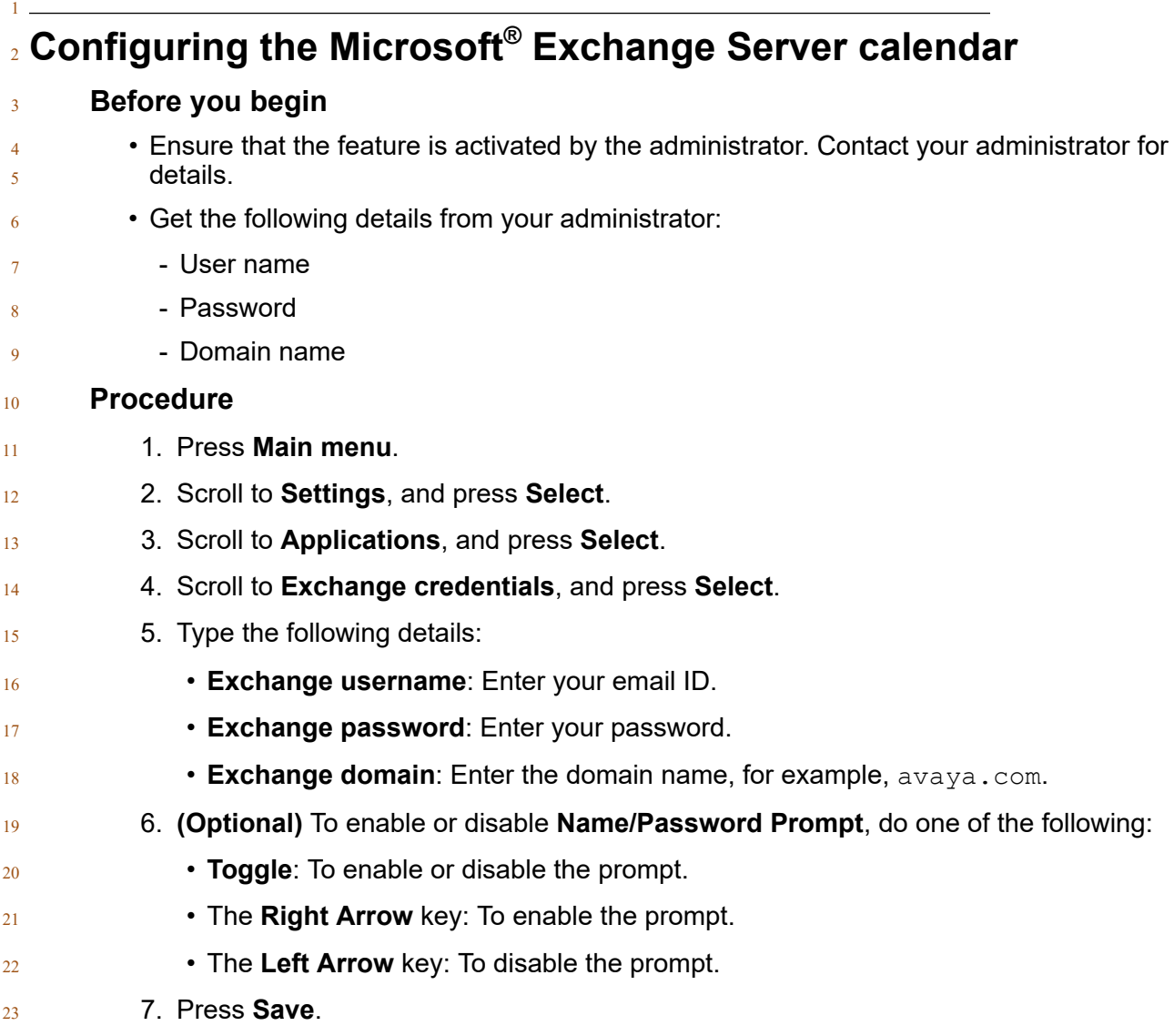

#### 

## **Reviewing your Calendar event**

### **About this task**

- Use this procedure to view your calendar appointments. You can set the **Enable Exchange**
- **Calendar** and **Enable Reminder** option to **Yes** to get a pop-up reminder of your upcoming
- calendar appointments.
- **Before you begin**
- $_{31}$  Ensure Microsoft® Exchange is configured on your phone.

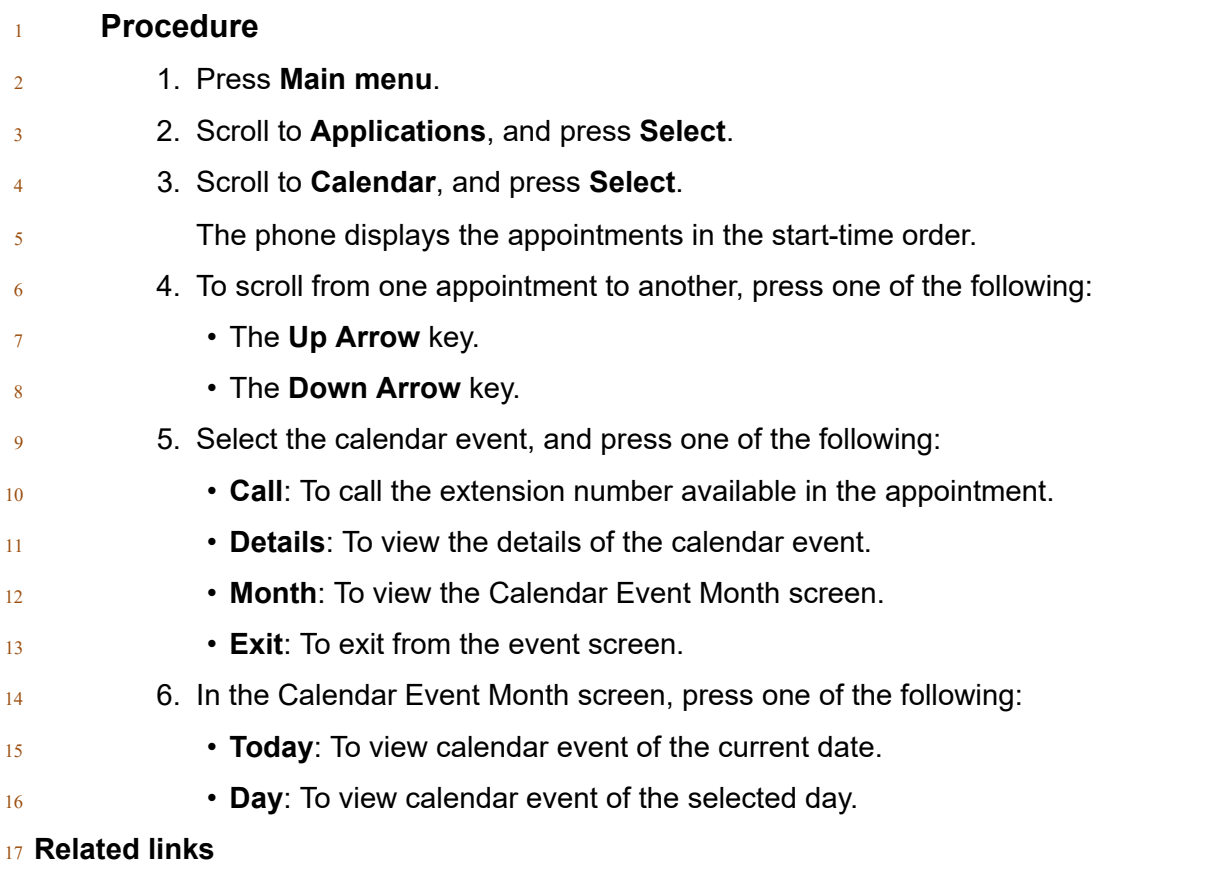

- [Enabling and disabling Exchange calendar](#page-98-0) on page 99
- [Enabling and Disabling Calendar reminder](#page-98-0) on page 99

## **Call Forwarding**

- With the Call Forwarding feature, you can divert incoming calls to another number.
- The phone supports the following Call Forward types:
- Call Forward: Diverts all incoming calls to another number.
- <sup>24</sup> Call Forward Busy: Diverts incoming calls to another number if you are on a call.
- Call Forward No Answer: Diverts incoming calls to another number when you do not answer the call within the set time.
- **Enhanced Call Forward**
- The Enhanced Call Forward feature is used to set rules on call forwarding. You can set the rules
- by entering the internal and external phone numbers in the corresponding Call Forward types.

### **Example**

- $2<sub>2</sub>$  For example, you enabled the Call Forwarding feature on your phone and the caller dials your
- extension number. In this case, your phone will redirect that incoming call to the assigned call forwarding number.
- 

## **Forwarding a call to another extension**

#### **About this task**

- 8 Use this procedure to forward incoming calls to a specified number.
- In the IP Office environment, this feature is supported using short code dialing. Contact your 10 system administrator for the list of short codes.

#### **Before you begin**

Ensure that the feature is activated by the administrator. Contact your administrator for details.

#### **Procedure**

- 1. Press **Main menu**.
- 2. Scroll to **Features**, and press **Select**.
- 3. To enable Call Forward feature, scroll to one of the following options:
- **Call Fwd**
- **Call Forward-Busy**
- **Call Forward-No Answer**
- 4. Press **Select**.
- 5. In the **Destination** field, enter the number where you want to forward the incoming calls.
- 6. Press **Save**.
- The phone generates a confirmation tone and returns to the Features screen.
- 7. To disable any of the Call Forward features, go to the respective screen and press **Select**.
- 

## **Setting enhanced call forwarding**

### **About this task**

- You can use this feature to forward the incoming calls on your phone to various destination numbers based on the call type and call state.
- **Before you begin**
- Ensure that the feature is activated by the administrator. Contact your administrator for details.

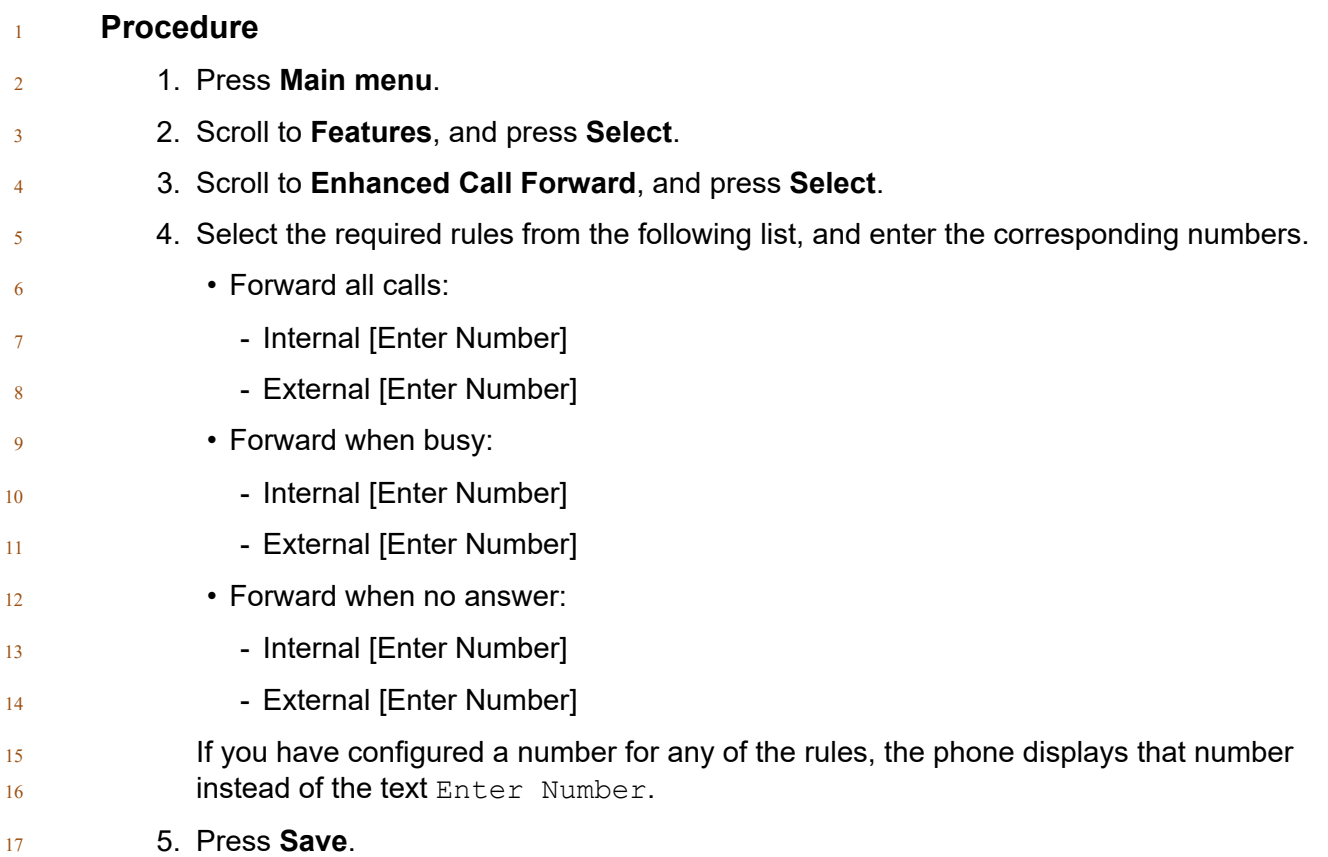

## **Editing a rule for enhanced call forwarding**

### **About this task**

- With the enhanced call forwarding feature, you can forward the incoming calls on your phone to
- various destination by setting the rules as per your requirements. To edit the already set rules, you
- can use the following procedure.

## **Before you begin**

Ensure that the Enhanced Call Forward feature is activated by your administrator.

## **Procedure**

- 1. Press **Main menu**.
- 2. Scroll to **Features**, and press **Select**.
- 3. Scroll to **Enhanced Call Forward**, and press **Select**.
- 4. Select the rule that you want to edit, and press **Edit**.
- 5. Enter the destination number.
- 6. Press **Save**.

## **Turning off rules for enhanced call forwarding**

## **About this task**

With the enhanced call forwarding feature, you can forward the incoming calls on your phone to

various destination by setting the rules as per your requirements. To turn off the already set rules,

you can use the following procedure.

### **Before you begin**

Ensure that the Enhanced Call Forward feature is activated by your administrator.

### **Procedure**

- 1. Press **Main menu**.
- 2. Scroll to **Features**, and press **Select**.
- 3. Scroll to **Enhanced Call Forward**, and press **Select**.
- 12 4. Do one of the following:
- To turn off a rule, select the rule, and press **Turn off**.
- To turn off all rules, press **All off**.
- 5. Press **Save**.

## **Call forwarding to your cell phone using EC500**

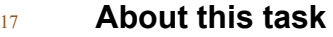

Use this procedure to forward calls from your Avaya deskphone to your personal phone.

### **Before you begin**

- Ensure that the feature is activated by the administrator. Contact your administrator for details.
- <sup>22</sup> Ensure that the system administrator sets your personal phone number as your destination number.

### **Procedure**

- 1. Press **Main menu**, and scroll to **Features**.
- 2. Press **Select**.
- 3. Scroll to **EC500**, and press **Select**.

## **Calling in your intercom group**

### **About this task**

Use this procedure to call a specific extension or an intercom group.

### **Before you begin**

Ensure that the feature is activated by the administrator. Contact your administrator for details.

### **Procedure**

- 1. Press **Main menu**, and scroll to **Features**.
- 2. Press **Select**.
- 3. Scroll to **Dial Icom**, and press **Select**.
- The intercom group number shows next to the Dial Intercom feature.
- 4. Press the number that corresponds to the destination extension.
- 5. Press **Enter**.

### **Example**

- Auto icom 2 3: The first number denotes the intercom group number for the Dial Intercom feature.
- <sup>15</sup> The next number denotes the extension your administrator has predefined as your automatic
- intercom destination extension.

## **Call Parking**

- With the Call Parking feature, you can put an active call on hold and resume the call from any
- other phone in your organization. The administrator must activate this feature in your phone to
- park a call in your extension. You can dial your extension number from any other phone to retrieve
- the call.

## **Parking a call**

- **About this task**
- Use this procedure to park an active call on your phone extension.
- **Before you begin**
- Ensure that you are on a call.
- **Procedure**
- 1. Press **Main menu**.
- 2. Scroll to **Features**, and press **Select**.

 $\overline{2}$ 

3. Scroll to **Park Call**, and press **Select**.

## **Unparking a call**

- **About this task**
- $5<sub>5</sub>$  Use this procedure to unpark the call from another phone.
- **Before you begin**
- Ensure that you have parked a call on your extension.
- **Procedure**
- 1. Press **Main menu**.
- 2. Scroll to **Features**, and press **Select**.
- 3. Scroll to **Unpark Call**, and press **Select**.
- 12 4. Enter your phone extension number.
- 5. Press **Select**.

## **Dynamic Park and Page**

- With the Dynamic Park and Page feature, you can park calls and announce the parked calls to
- other users. Park and page use a set of park slot numbers, that your system administrator
- configures. When you park a call in one of the park slots, you or any other user who receives the
- 18 page can dial that park slot number to unpark the call.
- 

## **Parking and paging an active call**

### **About this task**

- You can park an active call in an administrator-configured slot. You can page this parked call to any user or administrator-configured page target group.
- $_{24}$  You cannot use this feature while on an active conference call.

### **Before you begin**

- $_{26}$  Ensure that the feature is activated by the administrator. Contact your administrator for details.
- Ensure that you are on an active call.
- **Procedure**
- 1. Press **Main menu**, and scroll to **Features**.
- 2. Press **Select**.

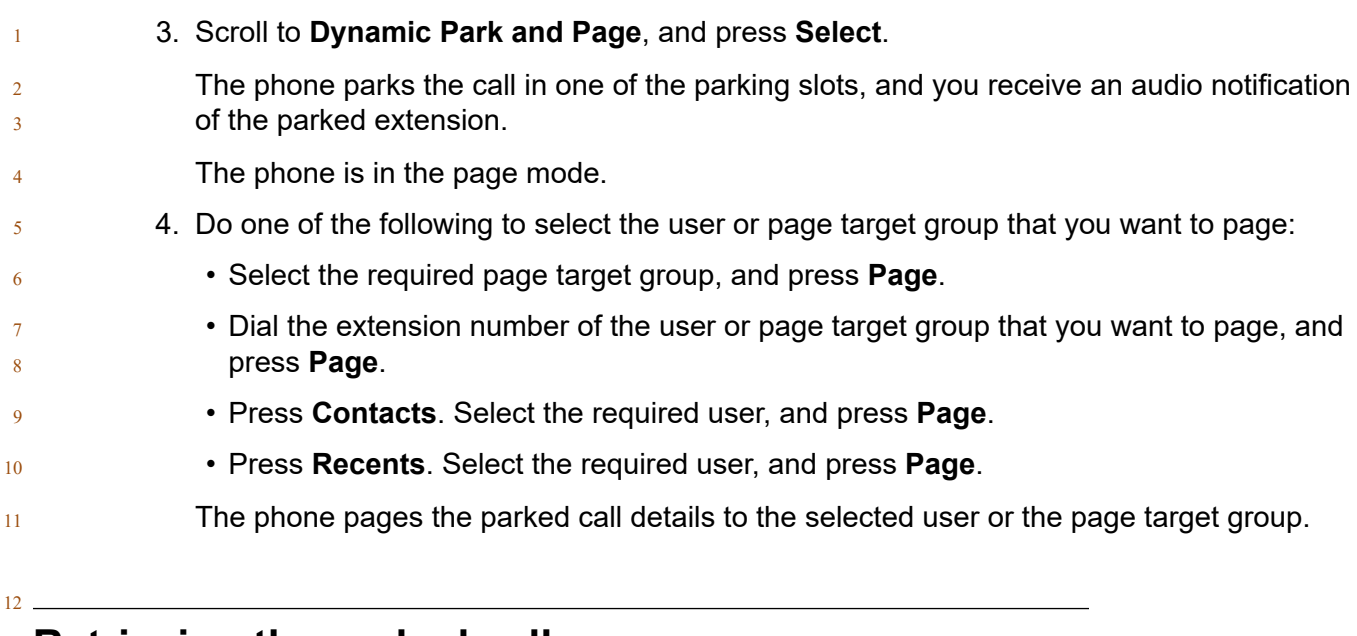

## **Retrieving the parked call**

### **About this task**

- If you have parked the call, you can retrieve a parked call before paging it. Other users can 16 retrieve a parked call after receiving the page.
- 17 The phone displays the page details on the Application header, which is the second line from top 18 of the phone screen.
- You cannot use the following features on a paged call:
- Conference
- Hold
- Transfer
- Private Hold

### **Before you begin**

- Ensure that you have parked a call using the Dynamic Park and Page feature.
- **Procedure**
- Dial the park slot number that was assigned for the parked call.
- The call is unparked.

## **Call Pickup**

- With the Call Pickup feature, you can answer an incoming call on behalf of a pickup group
- member. The administrator must add you to a Call Pickup group extension so that you can redirect
- an incoming call of your group member to your phone. When Call Pickup feature is active on your
- $2<sub>2</sub>$  phone displays the incoming call of your group member on a call appearance line.
- Avaya J100 Series IP Phones support the following three ways of Call Pickup in Avaya Aura® Communication Manager.
- $\cdot$   $\bullet$  Call Pickup: Allows you to answer a call on behalf of a member of the same Call Pickup group.
- Call Pickup Extended: Allows you to answer a call of another pickup group by dialing the group extension number of that Call Pickup group.
- Call Pickup Directed: Allows you to answer a call of a member of another pickup group by dialing the extension number of the ringing phone.
- Ensure that your administrator configures the call pickup feature for your extension.
- When Call Pickup feature is active Avaya Aura® Communication Manager automatically searches for the incoming calls in the associated groups to make the call connection.
- 

## **Answering a call for a Call Pickup group member**

### **About this task**

 With the Call Pickup feature, you can answer an incoming call on behalf of a another call pickup group member. Use this procedure to answer a call for a group member.

### **Before you begin**

 $_{20}$  Ensure that the feature is activated by the administrator. Contact your administrator for details.

### **Procedure**

- 1. Press **Main menu**, and scroll to **Features**.
- 2. Press **Select**.
- 3. Scroll to **Call Pickup**, and press **Select**.
- 4. To answer a call, do one of the following:
- Lift the handset.
- Press **Answer**.
- Press **OK**.
- Press **Speaker**.

## **Answering a call in the same Call Pickup group**

### **About this task**

- 33 With the Call Pickup feature, you can answer an incoming call on behalf of a pickup group
- member. Use this procedure to answer a call in the same call pickup group.

### **Before you begin**

- $2<sub>2</sub>$  Ensure that the feature is activated by the administrator. Contact your administrator for details.
- **Procedure**
- 1. Press **Main menu**, and scroll to **Features**.
- 2. Press **Select**.
- 3. Scroll to **Call pickup extended**, and press **Select**.
- 4. To answer a call in the same pickup group, enter the extension number of the ringing **phone.**
- 5. Press **Enter**.

## **Answering a call using the extension number**

### **About this task**

- With the Call Pickup feature, you can answer an incoming call on behalf of a pickup group
- member. Use this procedure to answer a call of another pickup group by using the extension number.
- **Before you begin**
- Ensure that the feature is activated by the administrator. Contact your administrator for details.

#### **Procedure**

- 1. Press **Main menu**, and scroll to **Features**.
- 2. Press **Select**.
- 3. Scroll to **Call pickup directed**, and press **Select**.
- $22 \times 4$ . To answer a call of another pickup group, dial the extension number of the ringing phone.
- 5. Press **Enter**.

## **Call recording**

 $_{25}$  With the Audix Record feature, you can record your current call.

### *<u>D* Important:</u>

- Some countries, states, and localities have laws that determine if and under what
- circumstances you can record telephone conversations. Before using the Audix Record
- feature, you must understand and comply with these laws.

<span id="page-69-0"></span>

## **Recording a call**

### **Before you begin**

Ensure that the feature is activated by the administrator. Contact your administrator for details.

- **Procedure**
- 1. Press **Main menu**, and scroll to **Features**.
- 2. Press **Select**.
- 3. Scroll to **Audix Record**, and press **Select**.
- 4. Disconnect the call to stop recording.

## **Call Transfer**

- 11 With the Call Transfer feature, you can transfer your call to another destination number.
- 12 The types of Call Transfer are:
- <sup>13</sup> Consultative transfer: Transferring a call by connecting a call with the transfer recipient.
- Blind transfer: Transferring a call without connecting a call with the transfer recipient.

## **Making a consultative transfer**

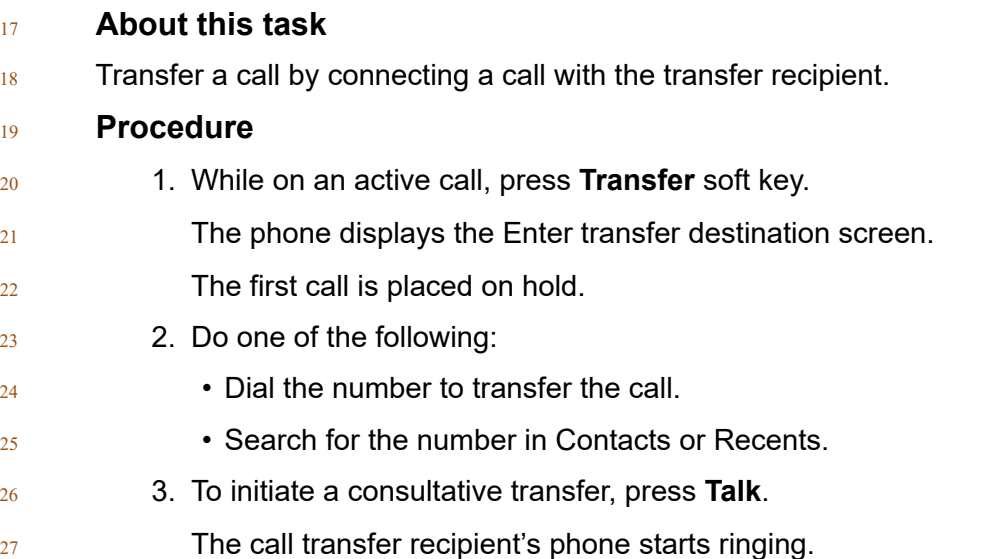

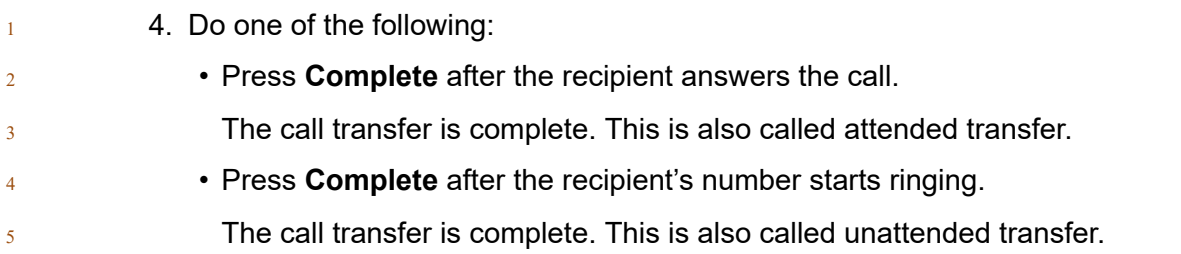

## <sup>7</sup> **Making a blind transfer**

6

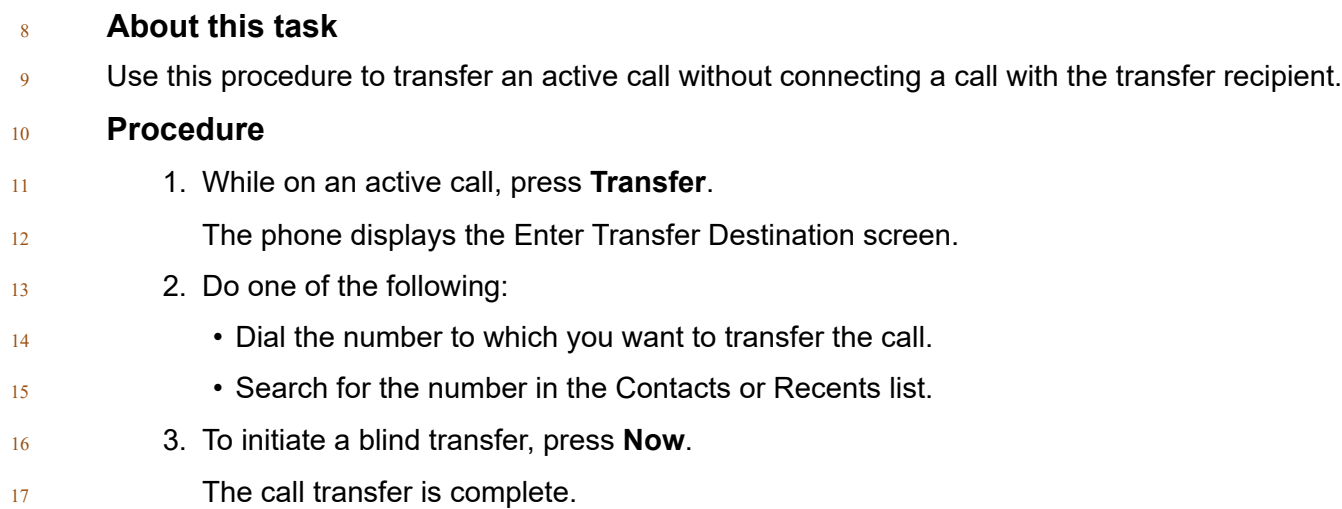

## <sup>18</sup> **Crisis alert station**

### **Table 1: Participants in a crisis alert**

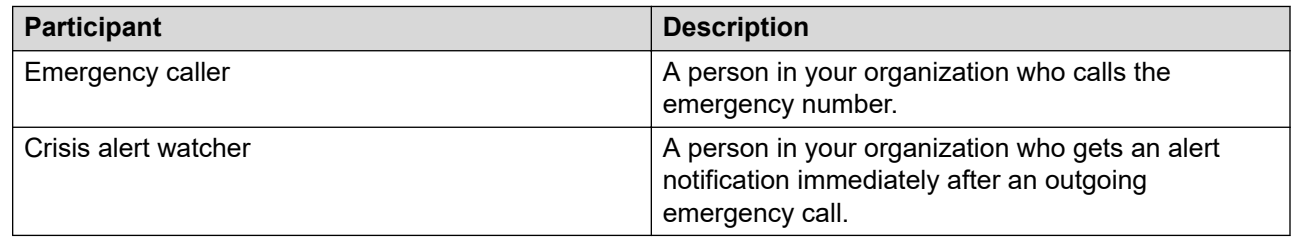

### <sup>19</sup> **Crisis alert station**

- $20$  In a crisis alert station, when an emergency caller calls an emergency number, all the crisis alert
- $_{21}$  watchers receive a notification about this, so that they can attend to the caller immediately. The 22 system administrator assigns the crisis alert watchers.
- During a crisis alert, the crisis alert watchers receive the following types of notifications:
- $2 \cdot \cdot \cdot$  Crisis alert view: A pop-up screen displays the emergency caller name and the call origination extension. The screen is visible until the watcher acknowledges it.
- Audio alert: An alert tone plays continuously until the watcher acknowledges it.
- $5 \rightarrow$  Visual alert: The green feature LED flashes.
- $6 \text{ m}$  The system administrator configures the crisis alert feature. Depending upon the feature configuration, the crisis alert watchers receive the crisis alert notification in one of the following mode:
- Single user mode: When any one of the crisis alert watcher acknowledges the crisis, the alert stops on the IP Phones of the other crisis alert watchers.
- Every user mode: Each crisis alert watcher acknowledges the crisis for the alert to stop at 12 their respective IP Phone.
- 

## **Acknowledging the crisis alert**

### **About this task**

- As a crisis alert watcher, you can acknowledge a crisis alert when you receive the following notifications on your phone:
- Alert tone
- LED flashes
- The screen displays the emergency caller information.
- If the feature is configured in single-user mode, when you acknowledge the alert, the alerting at 22 the other watcher's IP Phone stops.
- $_{23}$  You can use the same procedure to acknowledge the crisis alert even when the phone is locked.
- **Before you begin**
- Ensure that your system administrator designates you as a crisis alert watcher.
- **Procedure**
- $27 \times 1$ . The phone screen displays the emergency caller name and extension.
- 2. Press **OK**.
- 3. The phone screen displays the details of an emergency caller.
- 30 If there is a new crisis alert while you are viewing the details of the current alert, then the phone plays the alert tone again. To view the new crisis alert details, press **Back**.
- 

## **Emergency caller information**

The Phone screen displays the following details of an emergency caller:
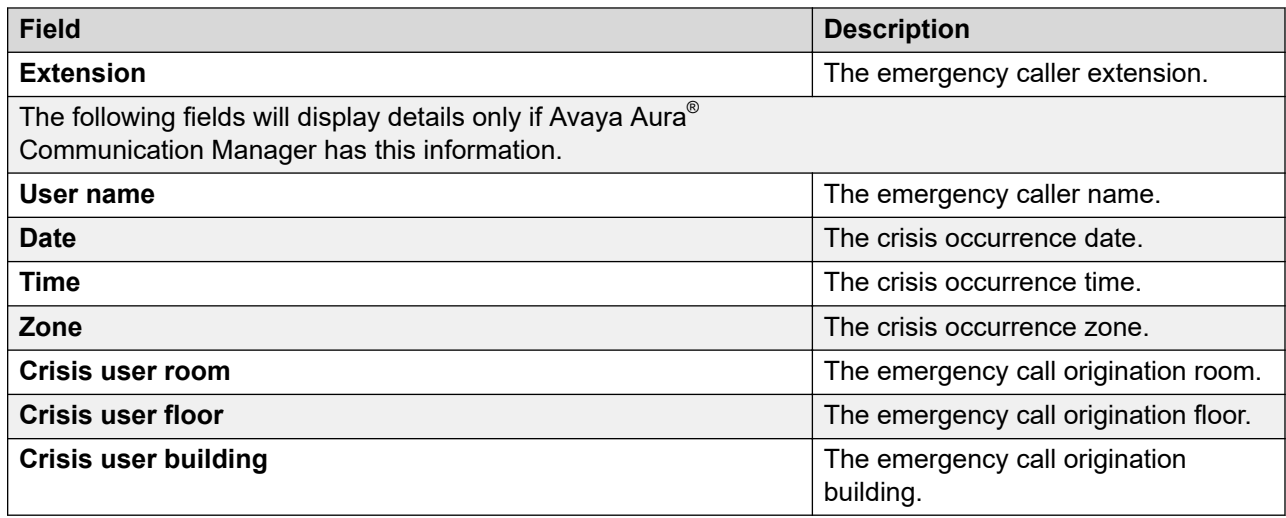

# <sup>2</sup> **Stopping the crisis alert**

### <sup>3</sup> **About this task**

- <sup>4</sup> During a crisis alert, the phone plays the alert tone, the LED flashes, and the screen displays the
- $5<sub>5</sub>$  emergency caller information. As a crisis alert watcher, in every user mode, you have to stop the
- $6$  alerts on your phone. In single-user mode, the alerts will stop on your phone if any one of the
- $7\sigma$  other crisis alert watchers stops the alerts before you do.

### <sup>8</sup> **Before you begin**

- <sup>9</sup> Ensure your that system administrator assigns you as one of the crisis alert watchers.
- <sup>10</sup> Crisis alert view: press the **OK** soft key to stop the view.
- <sup>11</sup> Audio alert: Press the **OK** soft key if you are in the crisis alert view, else press the Crisis Alert <sup>12</sup> feature line key to stop the audio alert.
- <sup>13</sup> Visual alert: Press the Crisis Alert feature line key to stop the LED flashing.
- 14

1

### <sup>15</sup> **Acknowledging the crisis alert after an error in the first** <sup>16</sup> **acknowledgment**

### <sup>17</sup> **About this task**

- <sup>18</sup> Due to some technical issues, if there is an error in the acknowledgment process, the phone will <sup>19</sup> display an error message while the alert tone continues to play. You can acknowledge this alert
- <sup>20</sup> again.
- 21

### <sup>22</sup> **Before you begin**

<sup>23</sup> Ensure that your system administrator designates you as a crisis alert watcher.

### **Procedure** 1. Press the **Main menu**. 2. Scroll to **Features**, and press **Select**. 3. Scroll to **Crisis Alert**, and press **Select**.  $5 \sim 4$ . The Phone screen displays the details of an emergency caller. If there is a new crisis alert while you are viewing the details of the current alert, then the phone plays the alert tone again. To view the new crisis alert details, press **Back**.

# **Displaying your extension on outgoing calls**

### **About this task**

- If you used the Calling Party Number (CPN) Block feature to block displaying your extension on
- $_{11}$  the calls you make, you can change it back using CPN Unblock. CPN Unblock allows parties you 12 call see your extension.

### **Procedure**

- 1. From the Phone screen, access the Features screen.
- 2. Select **CPN Unblock**.
- 3. Enter your extension number.
- 4. Press **Enter** or **OK** to stop calling party number blocking.

# **Excluding others from bridging on to your call**

### **About this task**

<sup>20</sup> Use the Exclusion feature to prevent others who are bridged to your extension from bridging onto  $_{21}$  a specific call. You can activate exclusion only during an active call.

### **Before you begin**

- $_{23}$  Ensure that the feature is activated by the administrator. Contact your administrator for details.
- **Procedure**
- 1. Press **Main menu**, and scroll to **Features**.
- 2. Press **Select**.
- 3. Scroll to **Exclusion**, and press one of the following:
- **Select**
- Corresponding line button

 When you activate Exclusion during a call, all parties except you, the calling and the called party are dropped from the call.

# **Extending a call to your cell phone**

### **About this task**

Use this procedure to forward an ongoing call to your cell phone by using the EC500 feature.

 $6 \times 6$  When you answer the extended call on your cell phone, the call remains active on your office

phone. Later you can switch back to your office phone to continue the call.

### **Before you begin**

- Ensure that the feature is activated by the administrator. Contact your administrator for 10 details.
- Ensure that EC500 is configured on your mobile phone.
- <sup>12</sup> Ensure that your administrator sets your personal phone number as your destination number.

### **Procedure**

- 1. Press **Main menu**, and scroll to **Features**.
- 2. Press **Select**.
- 3. Scroll to **Extend Call**, and press **Select**.
- 4. Press **OK**.
- You will receive a call on your cell phone to answer the extended call.

### **Retrieving a voice message**

### **About this task**

<sup>22</sup> Use this procedure to listen to your voicemail messages. The beacon LED of the phone lights to  $_{23}$  indicate that you have a voice message.

### **Before you begin**

- Ensure that the system administrator configures the voicemail for your extension.
- $26 \rightarrow$  Obtain the user ID and password of your voicemail from your system administrator.

- 1. To log in to your voicemail, press the **Message** button.
- 2. Follow the voice prompts to playback your voice messages.

# **Hunt Group Busy**

- $2<sub>2</sub>$  Using the Hunt Group Busy feature, users can opt-in or opt-out of the calls specific to the hunt
- $3<sub>3</sub>$  group. A hunt group is a group of users who handle the similar types of calls. A user can be a part of multiple hunt groups.
- The Features screen displays the **Hunt Group Busy** buttons. Each **Hunt Group Busy** button
- corresponds to a specific hunt group. The **Hunt Group Busy** button label includes a unique four-
- digit index for each group.

### **Using Hunt Group Busy**

### **About this task**

 Use the **Hunt Group Busy** buttons on the Features screen to manage the calls from a particular hunt group.

### **Procedure**

- 1. To stop receiving calls from a particular hunt group, press the corresponding **Hunt Group Busy** button.
- 2. To turn off the Hunt Group Busy feature for a particular hunt group and start receiving calls, press the corresponding **Hunt Group Busy** button.

# **Interrupting a call with a whisper page**

### **About this task**

- Use this procedure to make an announcement to a person on another extension who is active on a call. The person who is paged can only hear the announcement.
- **Before you begin**
- Ensure that the feature is activated by the administrator. Contact your administrator for details.

- 1. Press **Main menu**, and scroll to **Features**.
- 2. Press **Select**.
- 3. Scroll to **Whisper page**, and press **Select**.
- 4. Enter the extension number that you want to call.
- 5. Press **Enter**.
- 6. Deliver the message when your call is received.

### **Example**

- $2 \times 2$  You are on a call with users A, B, and C. You have an urgent message for user A. When you use
- the Whisper page feature to deliver a message to user A's extension, all three users hear the tone 4 that signals the page, but only user A hears the message.

# **Limit Incoming Calls**

 $6 \qquad$  With the Limit Incoming calls feature, you can limit the number of concurrent calls and change the call appearance. When you activate the feature, the multiple call appearance changes to a single call appearance, and the following is observed:

- When you are on a call, if you receive another call, the second caller gets a busy tone. If the Busy Station Call Log feature is enabled, this call is logged as a missed call in the call log.
- <sup>11</sup> In Autodial mode, when you dial a number, if your phone receives a call, the phone logs this incoming call as a missed call in the call log.

# **Activating Limit Incoming Calls**

### **About this task**

 You can activate the Limit Incoming Calls feature to limit the number of incoming calls and change 17 multiple call appearance to a single call appearance.

### **Before you begin**

Ensure that your administrator has configured the Limit Incoming Calls feature for your extension.

### **Procedure**

- 1. Press the **Main menu**.
- 2. Scroll to **Features**, and press **Select**.
- 3. Scroll to **Limit incoming calls**, and press **Select**.

#### **Result**

The Limit Incoming Calls feature will be activated.

### **Deactivating Limit Incoming Calls**

### **About this task**

- You can deactivate the Limit Incoming Calls feature to remove the limit on number of incoming
- calls and change a single call appearance to multiple call appearance.

Advanced features

### **Procedure**

- 1. Press the **Main menu**.
- 2. Scroll to **Features**, and press **Select**.
- 3. Scroll to **Limit incoming calls**, and press **Select**.

### **Result**

The Limit Incoming Calls feature will be deactivated.

### **Long-term acoustic exposure protection**

8 Avaya J100 Series IP Phones have the long-term acoustic exposure protection to prevent the users from getting acoustic shocks. This feature reduces the loud volume of the conversations on the phone call to permissible acoustic limits. The user can set the permissible acoustic limit to dynamic or predefined static values. If a dynamic setting is selected, the feature activates itself <sup>12</sup> and gradually reduces the loud volume of the phone conversations to prevent from reaching the

- damaging decibel levels.
- Long-term acoustic exposure protection feature satisfies OSHA, ETSI and employee health safety requirements.

### **Important:**

- Only L100 Series Headsets with RJ9 connector support long-term acoustic exposure
- protection when the headset profile is set to **Profile1**.

#### 

### **Configuring Long term acoustic protection**

### **About this task**

21 Long-term acoustic protection feature reduces the loud volume of the conversations on the phone

 call to permissible acoustic limits, you can configure the long-term acoustic exposure protection for your headset.

### **Before you begin**

Ensure you set the headset profile to Profile1, and use L100 Series Headsets.

- 1. Press **Main menu**.
- 2. Scroll to **Settings**, and press **Select**.
- 3. Scroll to **Audio**, and press **Select**.
- 4. Scroll to **Long term acoustic protection**, and press **Select**.
- <span id="page-78-0"></span> 5. Choose one of the following and press **Select**: • **Default** : Sets the acoustic protection values to one of the following options that your administrator sets: - Dynamic  $5 - 8$  hours  $6 \qquad 4 \text{ hours}$ - Off  $8 \sim$  Administrator configured value will be chosen as the default value. • **Off**: Sets the acoustic protection off. • **Dynamic**: Sets the acoustic feature to Dynamic, which activates itself and gradually reduces the loud volume of the phone conversations to prevent from reaching the 12 damaging decibel levels. • **4 hours**: Sets the acoustic protection for 4 hours. • **8 hours**: Sets the acoustic protection to 8 hours. 6. Press **Save**. **Related links**
- [Setting a headset profile](#page-105-0) on page 106

# **Multiple Device Access**

- With the Multiple Device Access (MDA) feature, you can register up to 10 SIP devices with the same extension to transfer active calls between devices.
- $_{21}$   $\,$  This feature is available only in an Avaya Aura $^\circ$  environment. Multiple Device Access is configured  $_{22}$  on Avaya Aura® Session Manager.

### **MDA limitations**

- The limitations for Multiple Device Access are the following:
- There is no audio or visual alerting for the third incoming call if two call appearances are already in use.
- When you receive an MDA indication, press the **Phone** button to view the details and join the bridged call.

### **Related links**

- [Handling calls and conferences using Multiple Device Access](#page-28-0) on page 29
- [Adding a participant to no hold conference](#page-81-0) on page 82

# <span id="page-79-0"></span>**Using URI dialing to make a call**

### **About this task**

- Use this procedure to dial an extension with the format username@host where the name of the
- host includes one of the following:
- IPv4 address
	- Fully qualified domain name

### **Before you begin**

 $\frac{8}{8}$  Ensure that the Manual dialing feature is enabled on your phone.

### **Procedure**

- 1. Enter the URI extension by using relevant input method for uppercase and lowercase 11 letters, and numbers.
- 2. Press the **Call** soft key to make the call.

### **Related links**

[Setting the dialing mode](#page-91-0) on page 92

# **Making a priority call**

### **About this task**

 Use the Priority Calling feature to provide a special type of internal call alerting for the users. The called party hears a distinctive ringing when the calling party uses Priority Calling.

### **Procedure**

- 1. Before dialing, press **Main menu**.
- 2. Scroll to **Features**, and press **Select**.
- 3. If necessary, scroll down to **Priority Call**, and press **OK**, or just press the corresponding line button.
- 4. Enter the extension you want to call.
- 5. Press **Enter** or **OK** to immediately start dialing the priority call to the extension where the call appearance will show the incoming call as a priority call.

# **Multicast Paging**

- With the Multicast Paging feature, you can receive a page that will be automatically played on the
- phone. If configured by the system administrator, you can send a multicast page to a group of
- phones in the network.
- An incoming multicast page is played on the phone speaker. When the page is played, the Phone
- 2 screen displays the Page from  $\langle \text{arrow}$  name> notification during the whole time of
- transmission.
- 4 All configured multicast groups that you can send a page to are available in the Features menu.
- You can add, move or delete the multicast page keys from the Phone screen by the common
- customization procedure.
- Active calls with a lower priority than the multicast page are put on hold, all lower-priority incoming calls are ignored.
- A multicast page is ignored if the agent is on an active call and has the Do Not Disturb status, or
- making an emergency call.

### **Related links**

[Customizing phone keys](#page-95-0) on page 96

# **Sending a multicast page**

### **About this task**

 You can send a multicast page to a group of users by activating the Multicast Paging group on the Phone screen. If the required group is not added on this screen, you can access all multicast page

18 groups configured for your phone in the Features menu.

### **Procedure**

- 1. Do one of the following:
- $_{21}$  Lift the handset.
- Press **Speaker**.
- Press **Headset**.
- 2. **(Optional)** If you use the handset, press **End Call** to cancel dialing.
- 3. On the Phone screen, scroll to the required multicast page group, and press **Select**.
- $_{26}$  The phone displays the Paging  $\langle$ group name>box.
- $27 \t 4.$  To end the multicast page, do one of the following:
- Press **End Call**.
- If you use the handset as an audio device, hang up.

# **No Hold Conference**

With the No Hold Conference feature, you can add participants to your call while continuing your

- active conversation. The No Hold Conference feature lets you create a conference call without
- putting any call participant on hold.
- <span id="page-81-0"></span>For example, if you press the administered button and then dial an extension the participant that
- answers the call joins the no hold conference.
- Using the button you can add more participants to the no hold conference.
- <sup>4</sup> The administrator can pre-configure only one number on System Manager. When you press the
- button, the call is placed to the pre-configured number when the participant answers the call joins
- the no hold conference.
- $\tau$  If the participants do not answer the call within the configured time-out duration Avaya J100 Series
- $\frac{8}{18}$  IP Phones will display the appropriate message on the phone screen.
- 

## **Adding a participant to no hold conference**

### **About this task**

 You can add participants to your call while continuing your conversation without interruption. You can add up to six participants in the no hold conference call.

### **Before you begin**

- Ensure that the administrator has activated the no hold conference feature, and you are on an call.
- **Procedure**
- 1. During an active call, on the phone screen, press **Main menu** > **Features.**
- 2. Press
- 3. You can add users to a no hold conference by using one of the following methods:
- If an extension number is pre-configured by your administrator, you can press **Select**.
- If the extension number is not pre-configured, you will get a Dial screen to enter the extension number, press **OK**.
- 4. To add more participants to the existing no hold conference, repeat Steps 2 and 3.

### **Related links**

- [Handling calls and conferences using Multiple Device Access](#page-28-0) on page 29
- [Multiple Device Access](#page-78-0) on page 79
- <sup>27</sup> [Dropping or Disconnecting the last participant from a conference call](#page-48-0) on page 49

### **Precedence call**

- You can override other calls by making a priority call with precedence. You can manually dial the
- extension number or select the extension from **Contacts** or **Recents**. The precedence level is
- valid for only one call session. The call precedence levels are:
- FO: Flash Override. Highest precedence.
- $\bullet$  FL: Flash.
- IM: Immediate.
- $3 \cdot PR$ : Priority.
- Routine: Lowest precedence. **Routine** is highlighted on the call session line if no call is made  $5 \times 10^5$  within five minutes.
- You can start a precedence call from Bridged Appearance, but not from the Team button.

### **Making a precedence call by using the Main menu**

- **Procedure** 1. Press **Main menu**.
- 2. Scroll to **Applications**, and press **Select**.
- 3. Select **Call Priority**.
- 4. On the Precedence Selection screen, select the precedence level.
- 5. Dial the extension from one of the following:
- **Contacts**
- **Recents**
- **The dial pad**

#### 

### **Making a precedence call by using dial plan configuration**

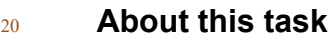

- Use this procedure to make a precedence call manually by dialing the extension number.
- **Before you begin**
- Ensure that the Dial plan is configured on the Local Session Controller or Enterprise Session
- 24 Controller with the Feature Access Code (FAC).

- 1. Lift the handset or press one of the following:
- **Speaker**
- **Headset**
- Corresponding line button
- 2. Dial the FAC followed by the extension number.

# **Pre-configuration of keys**

 $2 \times 2$  With the Pre-configuration of keys feature enabled, the Phone screen displays a pre-determined

set of phone keys for accessing features, applications, and line appearances. Phone extensions

- for autodialing can be also added and accessed with this feature.
- The phone configuration is forced by the system administrator, and you cannot change the mapping or labels of pre-configured keys.
- Contact your system administrator if you need to replace, move, or relabel the pre-configured
- keys.

## **Presence**

 With the Presence feature, you can monitor the status of your contacts in real time. The 11 administrator must activate this feature to display presence information on your Phone screen.

- You can change your status manually so that other users can see your availability for
- communication.

### **Viewing the Presence status of your contacts**

#### **Before you begin**

- <sup>17</sup> Ensure that the feature is activated by the administrator. Contact your administrator for 18 details.
- Set **Track Presence** option to **Yes** when you add or edit a contact in the Contacts list.

### **Procedure**

- 1. Press **Contacts**.
- 2. **(Optional)** To navigate through **Main menu**, do the following:
- a. Scroll to **Applications**, and press **Select**.
- b. Scroll to **Contacts**, and press **Select**.
- 3. Scroll to the required contact.
- The phone displays the corresponding Presence icon of the contact.

### **Related links**

[Adding a new contact](#page-35-0) on page 36

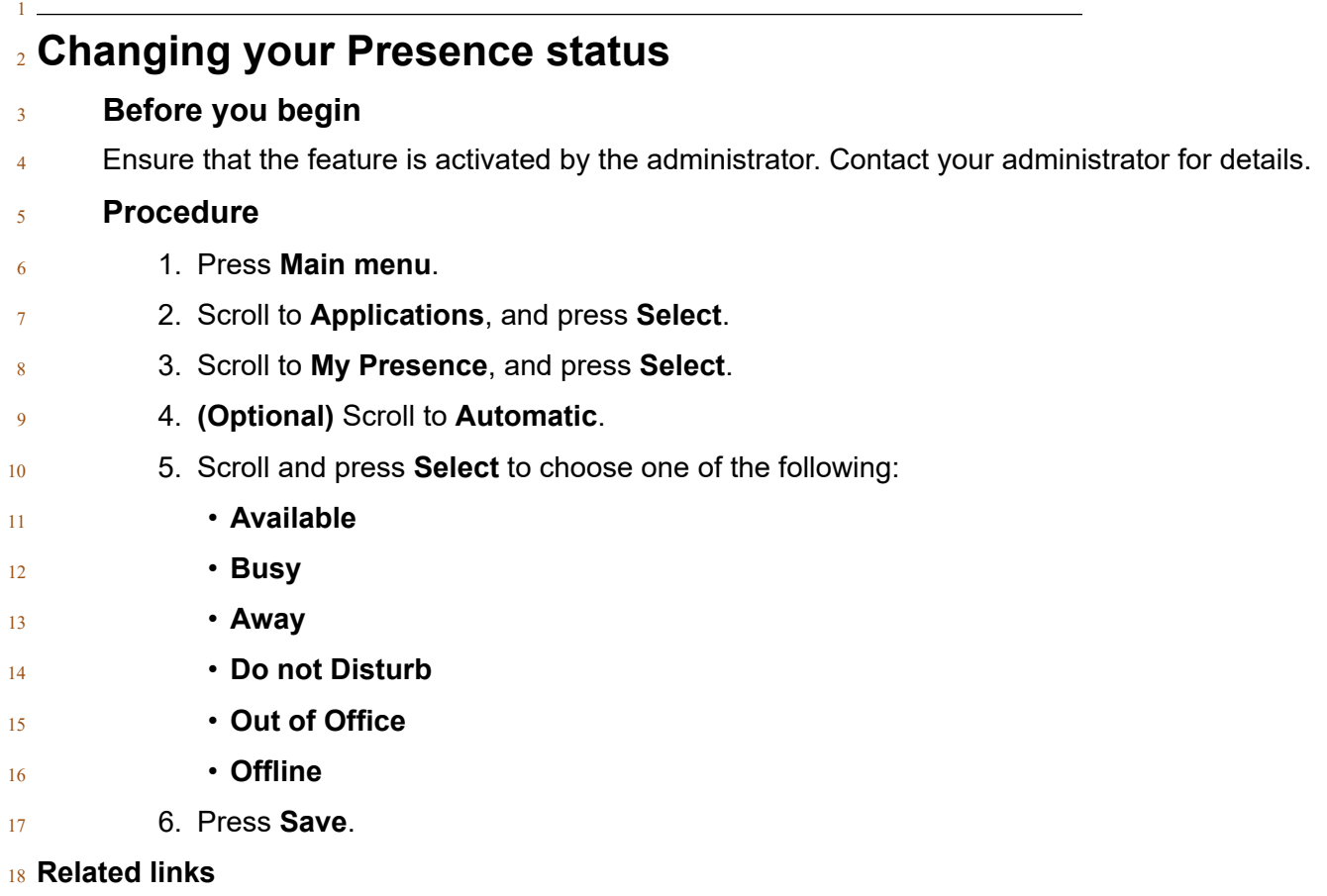

[Presence icons](#page-24-0) on page 25

# **SLA Mon™**

 SLA Mon™ technology is a patented Avaya technology embedded in Avaya products to facilitate advanced diagnostics. The phones support SLA Mon<sup>™</sup> agent which works with Avaya Diagnostic Server (ADS).

- SLA Mon<sup>™</sup> server controls the SLA Mon<sup>™</sup> agents to execute advanced diagnostic functions, such as:
- 26 Endpoint diagnostics
- To remotely control IP phones to assist end users with IP phone configuration and 28 troubleshooting.
- $-$  To remotely generate single and bulk test calls between IP phones.
- 30 To remotely execute limited packet captures on IP phones to troubleshoot and diagnose IP **phone network traffic.**
- Network monitoring
- $_2$   $\blacksquare$  To monitor multiple network segments for performance in terms of packet loss, jitter, and <sup>3</sup> delay.
- <sup>4</sup> To monitor hop-by-hop QoS markings for voice and video traffic.

# <sup>5</sup> **Shared control**

- $\frac{1}{6}$  With the Shared Control feature, you can operate phones from the Avaya IX<sup>™</sup> Workplace Client
- <sup>7</sup> client and use high quality audio of the phone. Shared control is supported on all the Avaya J100
- 8 Series IP Phones models.
- $9 \qquad$  Phones must be registered with Avaya Aura® to establish a shared control connection. When you
- $\log$  log in to your phone and Avaya IX<sup>™</sup> Workplace Client in the shared control mode, you can control
- $11$  the phone through Avaya IX<sup>™</sup> Workplace Client. A shared control session might not be established
- $12$  if multiple devices are registered to the same user, depending on the client implementation.
- The Shared Control feature must be activated by the administrator and configured on Avaya IX<sup>™</sup> <sup>14</sup> Workplace Client.

### **RB** Note:

- $15$  This feature is available only in Avaya Aura® environment.
- <sup>16</sup> You can perform the following tasks on the Avaya J100 Series IP Phones:
- 17 make a call
- 18 answer a call
- <sup>19</sup> place and resume a call on hold
- <sup>20</sup> mute and unmute a call
- <sup>21</sup> call transfer
- $22$  conference

### <sup>23</sup> **Notifications**

- $24$  You will get the following messages on your ePhone screen after the phone is configured or  $_{25}$  disconnected from Avaya IX<sup>"</sup> Workplace Client:
- <sup>26</sup> Shared Control is active
- <sup>27</sup> Shared Control is inactive
- 28 For information on installing and configuring Avaya IX<sup>™</sup> Workplace Client, see *Planning for and Administering Avaya IX™* <sup>29</sup> *Workplace Client for Android, iOS, Mac, and Windows*and *Using Avaya*
- *IX™* <sup>30</sup> *Workplace Client for Android, iOS, Mac, and Windows*.

# <sup>1</sup> **Team Button**

- $2 \times 2$  When the administrator configures the Team Button feature for your phone, you can do the <sup>3</sup> following:
- 4 Monitor another phone to know whether calls are redirected to another phone.
- Monitor another phone to know whether that phone has an active call.
- $6 \rightarrow$  Answer calls that ring on the monitored phone.
- <sup>7</sup> Use the Team Button soft key to:
- $\bullet$  Make a speed dial call to the monitored phone. You can do this when the monitored phone is <sup>9</sup> not in use.
- <sup>10</sup> Transfer an active call to the monitored phone.
- <sup>11</sup> The call redirection feature, Send All Calls, Call Forward, or ECF might be active on the monitored  $12$  phone. The monitoring phone can override call redirection when speed dialing or transferring an 13 active call to the monitored phone. The override feature ensures that the call made to the 14 monitored phone rings on the monitored phone and is not routed to the redirected number.
- $_{15}$  To override call redirection, the administrator must configure on Avaya Aura® Session Manager:
- <sup>16</sup> The monitored phone setting that enables the monitoring phone to override call redirection 17 directly or through a choice provided to the user.
- <sup>18</sup> The monitoring phone setting that enables the phone to override the call redirection feature <sup>19</sup> that is active on a monitored phone.
- $_{20}$   $\qquad$  For more information to set the overriding permission on Avaya Aura $^{\circledR}$  Session Manager, see <sup>21</sup> *Administering Avaya Aura® System Manager*.

### <sup>23</sup> **Answering an active call on a monitored extension**

### <sup>24</sup> **Procedure**

- <sup>25</sup> 1. Press **Main menu**, and scroll to **Features**.
- <sup>26</sup> 2. Press **Select**.
- 27 3. Scroll to choose the monitored extension for which you want to answer the incoming call.
- <sup>28</sup> 4. Press **Select**.

#### 29

22

### <sup>30</sup> **Viewing the status of monitored stations**

### <sup>31</sup> **Procedure**

<sup>32</sup> 1. Press **Main menu**, and scroll to **Features**.

- 2. Press **Select**.
- 3. Scroll to view the status of the required monitored extension.
- The Team button screen remains active until you close the screen.

**Speed dialing to a monitored extension**

**About this task**

 Use this task to make a call to a monitored phone. If the monitored phone has an active call redirection feature and you can override the feature, the monitored phone rings for 30 seconds. If 10 no one answers the call during this time, the system redirects the call to the redirected number.

### **Before you begin**

Ensure that the monitored phone to which you make the call is in an idle state.

### **Procedure**

- 1. Press **Main menu**, and scroll to **Features**.
- 2. Press **Select**.
- 3. Scroll to choose the monitored phone that you want to call.
- 4. Press **Select** twice.
- The phone makes a call to the monitored extension.
- 

### **Transferring a call to a monitored phone**

### **About this task**

Use this procedure to transfer an active call to a monitored phone.

### **Before you begin**

 $_{24}$  You must be on an active call.

- 1. Press **Main menu**, and scroll to **Features**.
- 2. Press **Select**.
- 3. Scroll to choose the monitored phone to which you want to transfer the active call, and press **Select**.
- The system puts the active call on hold and rings the monitored phone.
- 4. To complete the transfer, perform one of the following actions:
- Press the **Complete** soft key.

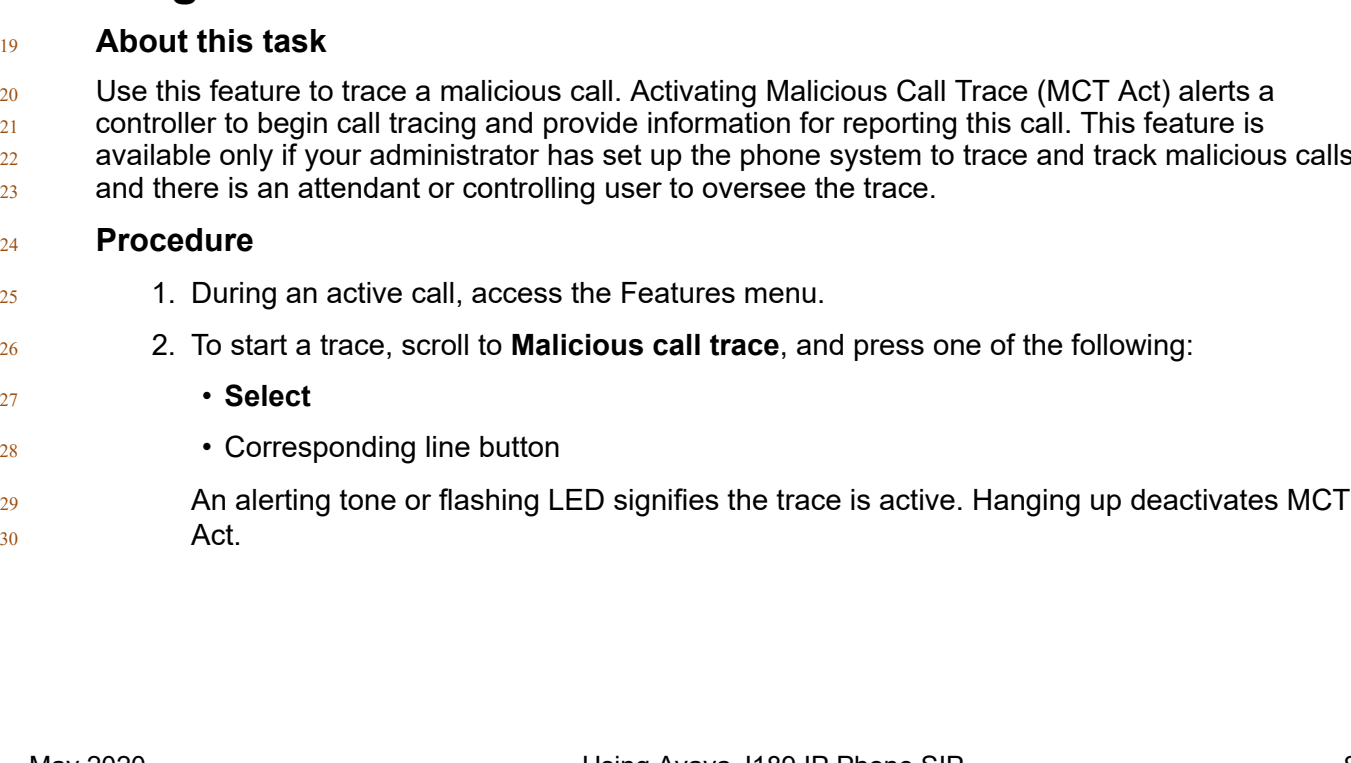

 • Press the **Speaker** button. • Press the **Now** soft key. • Press the **Talk** soft key. **Monitoring other extensions at a glance About this task** Use this procedure to monitor phones for others. You can see whether an extension is idle or busy at a glance. **Before you begin** 11 Ensure that the feature is activated by the administrator. Contact your administrator for details. **Procedure** 1. Press **Main menu**, and scroll to **Features**.

2. Press **Select**.

15 3. Scroll to the System Numbers.

**• On-hook the handset.** 

- 4. If necessary, scroll to the line button for the extension you want to check.
- 5. If that extension is in use, the phone displays **Busy** next to the extension number.
- **Tracing a malicious call**

### **About this task**

- 
- 
- $_{22}$  available only if your administrator has set up the phone system to trace and track malicious calls

 $_{23}$  and there is an attendant or controlling user to oversee the trace.

- $_{25}$  1. During an active call, access the Features menu.
- 2. To start a trace, scroll to **Malicious call trace**, and press one of the following:

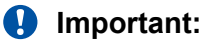

Some countries, states, and localities have laws that determine if and under what

- circumstances you can use Malicious Call Trace (MCT). Before using the MCT feature,
- you must understand and comply with these laws.

# **Using a Guest Login**

#### **About this task**

 Use this procedure to log in as a guest on another phone to access your applications and call  $7 \t\t history for a limited time.$ 

### **Note:**

8 You need to re-login if the phone reboots.

### **Before you begin**

Ensure that the feature is activated by the administrator. Contact your administrator for details.

### **Procedure**

- 1. Press **Main menu**.
- 2. Scroll to **Applications**, and press **Select**.
- 3. Scroll to **Guest login**, and press **Select**.
- 4. Enter your extension and password.
- 5. Press one of the following to set the duration in hours:
- **Right** arrow key: To increase the value.
- **Left** arrow key: To decrease the value.
- 6. Press **Enter**.

### **Related links**

[Logging out of your phone](#page-18-0) on page 19

### **WML browser**

- Wireless Markup Language (WML) is an XML-based markup language used by Avaya J100 Series IP Phones.
- $_{25}$  The WML browser feature allows you to view WML web pages.
- With the WML browser feature, you can access the Home page, Click to Dial and Add to Contacts
- applications.
- All WML browser elements are designed by the system administrator. Contact your system
- $2^2$  administrator if you want to change the pre-configured layout.

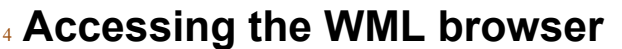

### **About this task**

 $6 \times 7$  You can access pre-configured WML browser applications which are added to your phone in  $7 \times 3$  addition to applications in the Settings menu.

### **Before you begin**

Ensure the system administrator has configured the Browser application.

- 1. Press **Main menu**.
- 2. Scroll to **Applications**, and press **Select**.
- 3. Scroll to **Browser**, and press **Select**.
- 4. Use the following controls to access the Browser application elements:
- a. **Up** and **Down** navigation arrows to scroll the Home page up or down
- b. **Left** and **Right** navigation arrows to navigate the history
- c. **OK** button to go to a page link or select an option
- d. **Home** to go to the Home page
- e. **Refresh** to reload the current card
- f. **Exit** to return to the Applications menu

# <span id="page-91-0"></span>**Chapter 12: Customization**

# **Phone**

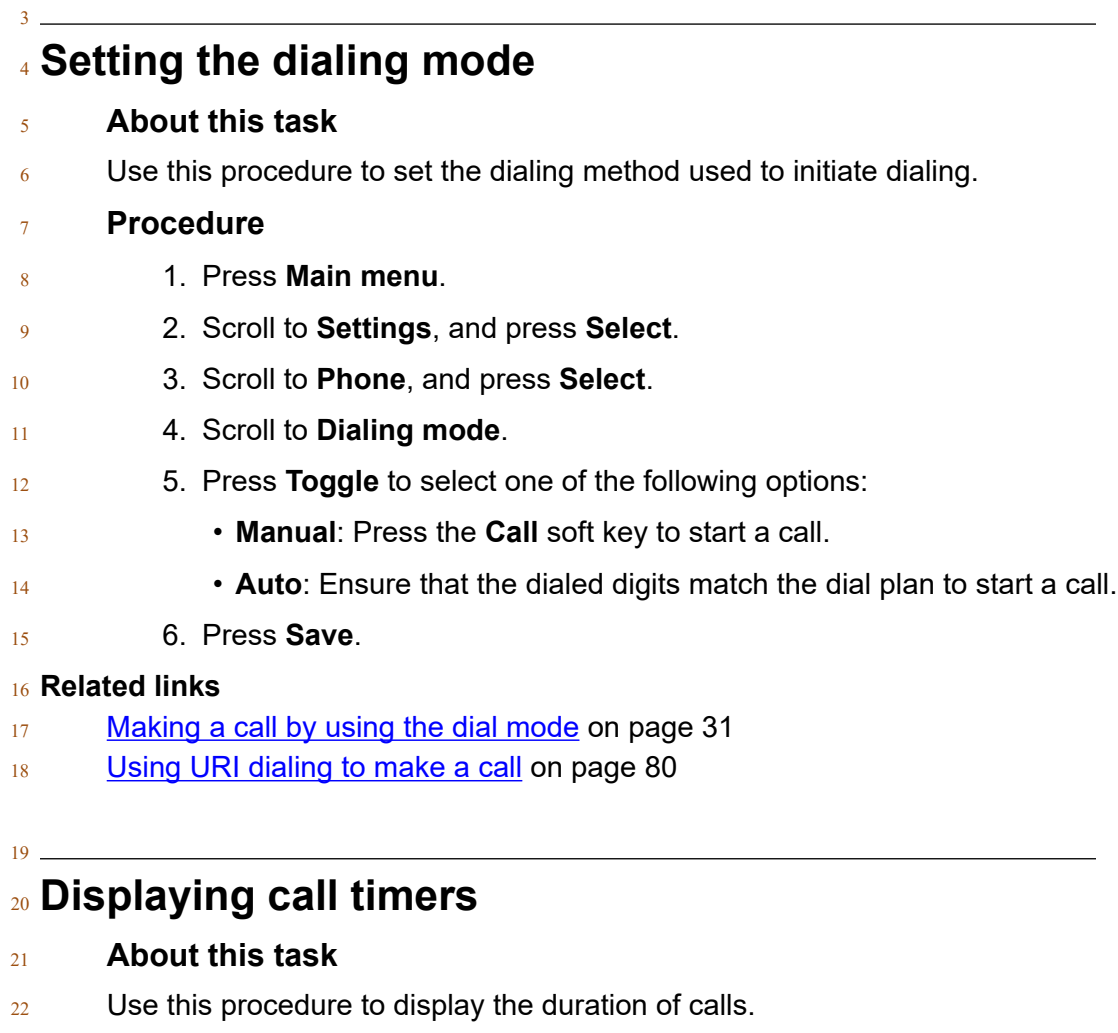

- **Procedure**
- 1. Press **Main menu**.
- 2. Scroll to **Settings**, and press **Select**.

#### 3. Scroll to **Phone**, and press **Select**.

- 4. Use the **Down Arrow** key to go to the **Display call timers**.
- 5. Press **Toggle** to activate or deactivate the call timers.
- 6. Press **Save**.

### **Setting key repeat delay**

**Before you begin**

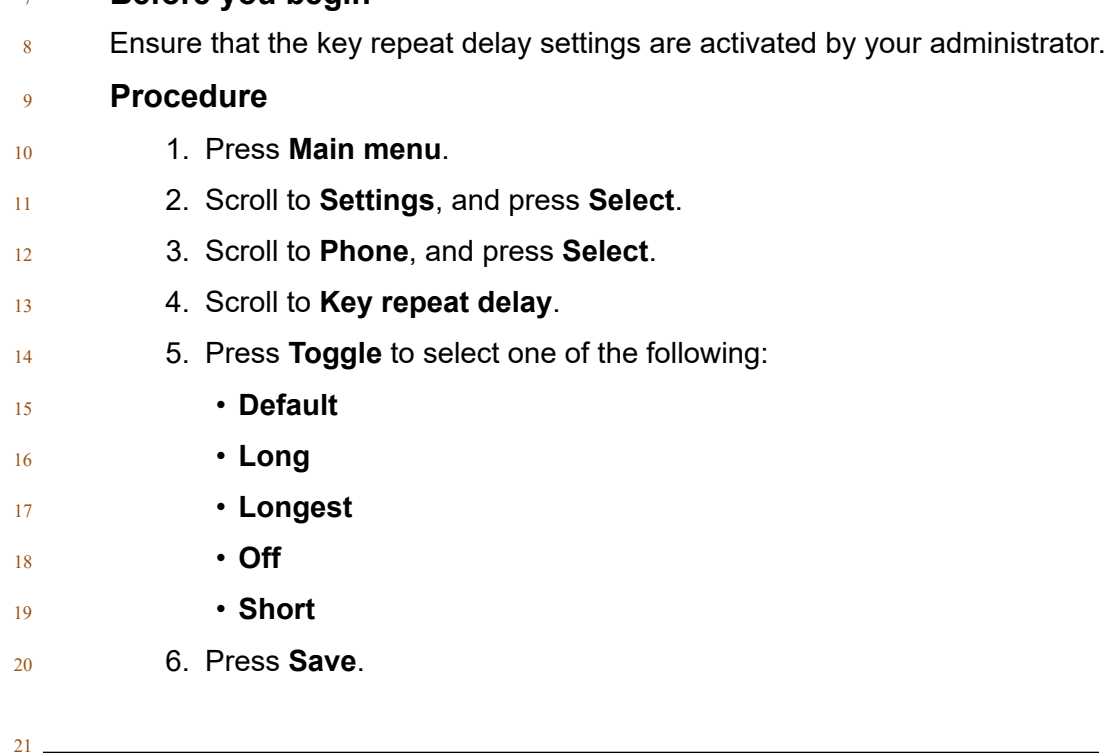

### **Setting redial options**

- **About this task**
- Use this procedure to see the last dialed numbers.

- 1. Press **Main menu**.
- 2. Scroll to **Settings**, and press **Select**.
- 3. Scroll to **Phone**, and press **Select**.
- 4. Scroll to the **Redial** option.
- 5. Press **Toggle** to one of the following:
- **One number**: To see the last dialed number.
- **List:** To see a list of the last eight numbers.
- 6. Press **Save**.

### **Related links**

[Redialing a number](#page-30-0) on page 31

#### 

### **Assigning speed dial entries**

### **About this task**

- $8 \qquad$  Use this procedure to assign speed dial numbers to your contacts. You can assign up to nine speed dial entries.
- $_{10}$  This feature is only available in the Avaya Aura<sup>®</sup> environment.

### **Procedure**

- 1. Press **Main menu**.
- 2. Scroll to **Settings**, and press **Select**.
- 3. Scroll to **Phone**, and press **Select**.
- 4. Select **Assign speed dial entries**.
- 5. Use the **Up** and **Down Arrow** keys to select a speed dial number.
- 6. Press **Contacts** to select a contact.
- 7. Press **Select** to assign the contact to the selected speed dial number.
- You can assign only one contact.

### **Related links**

[Making a call by using speed dial](#page-31-0) on page 32

### **Replacing and clearing a Speed Dial contact**

- **About this task**
- Use this procedure to replace or remove a Speed Dial contact.

### **Before you begin**

Assign a contact to a Speed Dial number.

- 1. Press **Main menu**.
- 2. Scroll to **Settings**, and press **Select**.
- 3. Scroll to **Phone**, and press **Select**.
- 4. Select **Assign speed dial entries**.
- 5. Use the **Down Arrow** key to go to the Speed Dial contact that you want to replace or clear.

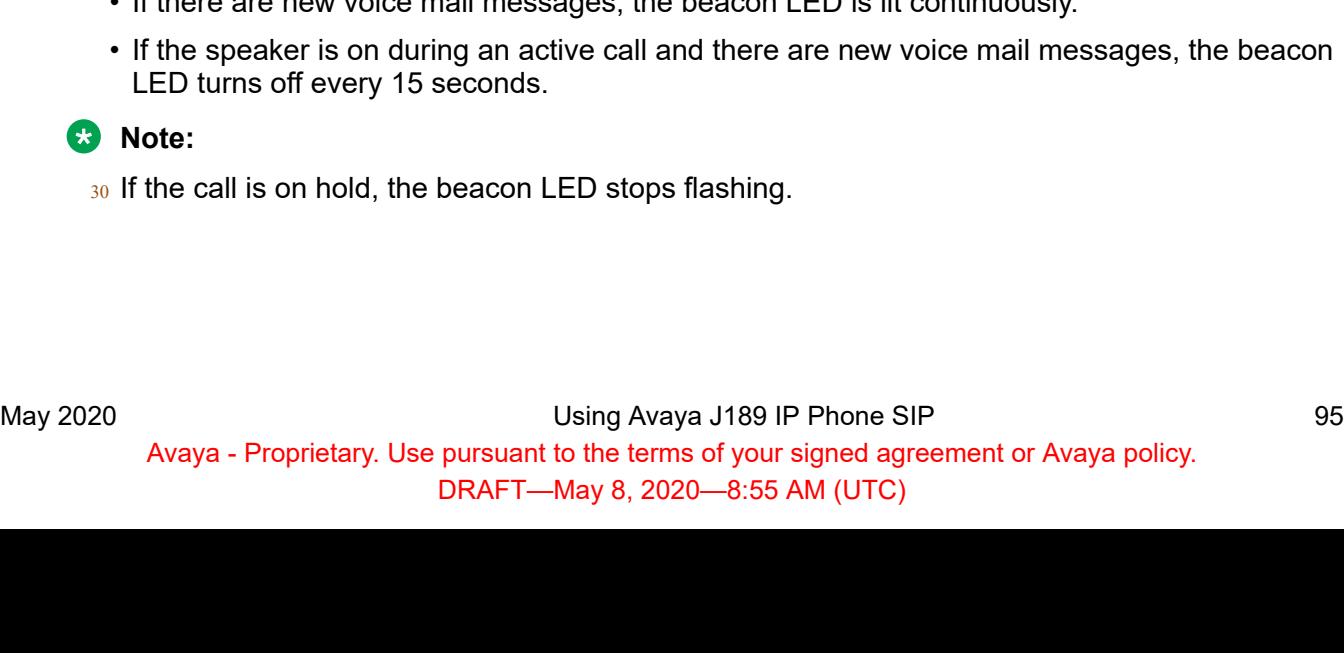

 7. Press **Replace** or **Clear** when the phone prompts for confirmation. 

 • **Replace**: To replace the contact with another contact. • **Clear**: To remove the contact from the Speed Dial.

 **Setting Mute alert About this task**

6. Press one of the following:

- 8 Use this procedure to receive a notification alert when your phone is on mute and you try to answer a call.
- **Before you begin**
- 11 Ensure that the feature is activated by the administrator. Contact your administrator for details.

### **Procedure**

- 1. Press **Main menu**.
- 2. Scroll to **Settings**, and press **Select**.
- 3. Scroll to **Phone**, and press **Select**.
- 4. Scroll to **Mute alerting** option.
- 5. Press **Toggle** to select one of the following:
- **Audible**: The phone beeps to notify that you have muted your phone.
- **Visual**: The phone displays the mute icon after some time on the phone status line.
- **Both**: The phone beeps and displays a mute alert message.
- **None**: The phone disables the mute alert.
- 6. Press **Save**.

# **Visual alerting**

- The beacon LED works in the following manner to indicate incoming calls and messages:
- If there is an incoming call, the beacon LED blinks.
- If there are new voice mail messages, the beacon LED is lit continuously
- If the speaker is on during an active call and there are new voice mail messages, the beacon LED turns off every 15 seconds.

### <span id="page-95-0"></span>**Setting Visual alerting**

### **About this task**

3 Use this procedure to illuminate the beacon LED when there are incoming calls and messages.

### **Procedure**

- 1. Press **Main menu**.
- 2. Scroll to **Settings**, and press **Select**.
- 3. Scroll to **Phone**, and press **Select**.
- 4. Scroll to **Alerting on calls**, and press **Select**.
- 5. Scroll to **Beacon LED**.
- 6. Press **Toggle** to enable or disable visual alerting.
- 7. Press **Save**.

# **Customizing phone keys**

### **About this task**

 Use this procedure to add, relabel, move, or delete contacts, features, or applications from the Phone screen.

### **Procedure**

- 1. Press **Main menu**.
- 2. Scroll to **Settings**, and press **Select**.
- 3. Scroll to **Phone**, and press **Select**.
- 4. Scroll to **Phone keys customization**, and press **Select**.
- 5. Press **Customize key**.
- 6. Use **Navigation** keys to select the line key.
- 7. **(Optional)** On the phone screen, if the selected line is empty, press **Add**, and do the following:
- To add a contact, press **Contact**.
- To add a feature, press **Feature**.
- To add an application, press **App**.
- You can use the Navigation keys to scroll to the required functionality, and press **Select**.
- 8. To move the selected line key, do the following:
- a. Press **Move**.
- 32 b. Use the Navigation keys to move the selected line.

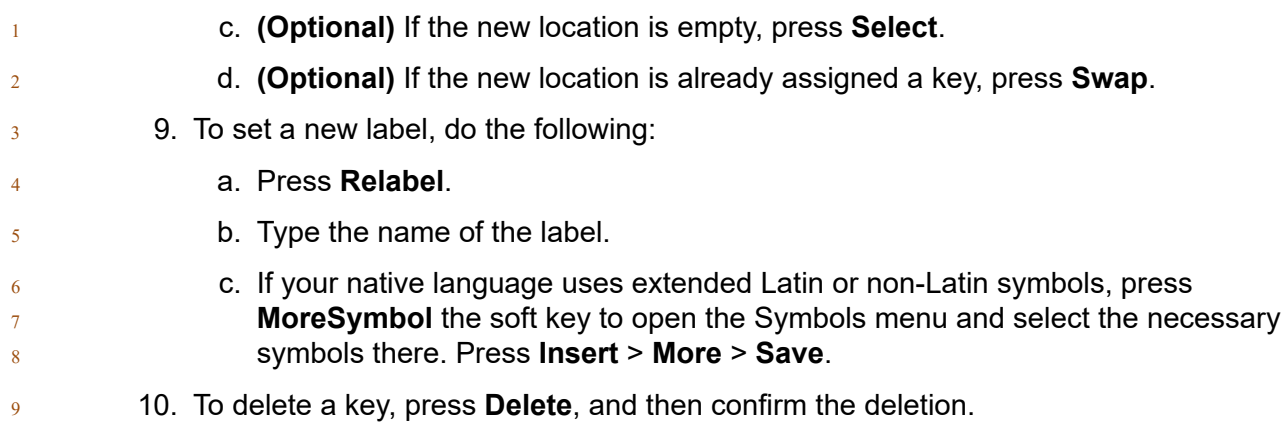

# **Restoring customized keys to default**

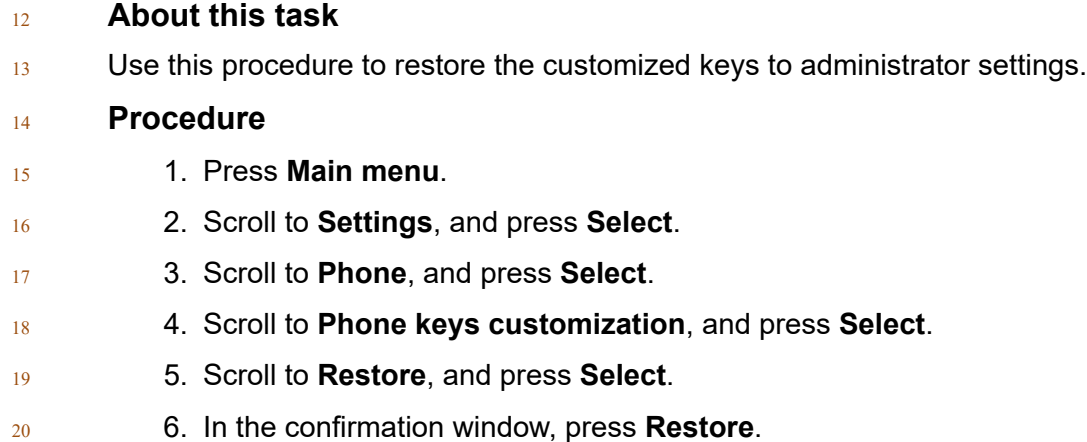

# **Applications**

# **Enabling the Away timer**

### **Procedure**

- 1. Press **Main menu**.
- 2. Scroll to **Settings**, and press **Select**.
- 3. Scroll to **Applications**, and press **Select**.
- 4. Scroll down to **Presence integration**, and press **Select**.
- 5. Scroll down to **Away timer**.

#### 6. Press **Toggle** to turn on the timer.

- 7. Use the **Down Arrow** key to go to **Away timer value**.
- 8. Enter the time in seconds.
- You can enter any value from 0 to 999.
- 9. Press **Save**.

### **Enabling phone auto-lock**

### **About this task**

 You can set your phone to auto-lock when not in use. The idle phone automatically locks itself 10 after the set time period elapses.

#### **Procedure**

- 1. Press **Main menu**.
- 2. Scroll to **Settings**, and press **Select**.
- 3. Scroll to **Applications**, and press **Select**.
- 4. Scroll down to **Lock**.
- 5. Enter the time in minutes.
- You can enter any value from –1 to 999.
- If you enter the value  $-1$ , the phone uses the administrator set value.
- 6. Press **Save**.

### **Turning call history on and off**

### **Procedure**

- 1. Press **Main menu**.
- 2. Scroll to **Settings**, and press **Select**.
- 3. Scroll to **Applications**, and press **Select**.
- 4. Scroll to **Recents**, and press **Select**.
- 5. Scroll to **Log calls**, and press one of the following:
- **Toggle**: To toggle call history on or off.
- **Right Arrow** key: To turn on call history.
- **Left Arrow** key: To turn off call history.
- 6. Press **Save**.

**Enabling and disabling Microsoft® Exchange contact integration Procedure** 1. Press **Main menu**. 2. Scroll to **Settings**, and press **Select**. 3. Scroll to **Applications**, and press **Select**. 4. Scroll to **Contacts**, and press **Select**. 5. Scroll to **Enable exchange contacts**, and press one of the following: • **Toggle**: To enable or disable Exchange contacts. • **Right Arrow** key: To enable Exchange contacts. • **Left Arrow** key: To disable Exchange contacts. 6. Press **Save**.

# **Calendar settings**

### **Enabling and disabling Exchange calendar**

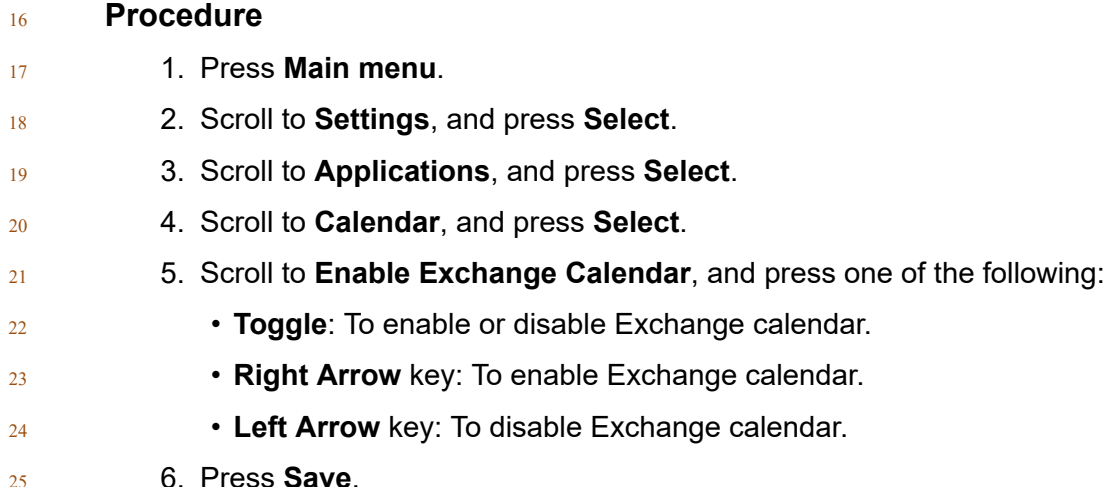

### **Related links**

[Reviewing your Calendar event](#page-59-0) on page 60

### **Enabling and Disabling Calendar reminder**

- **Procedure**
- 1. Press **Main menu**.
- 2. Scroll to **Settings**, and press **Select**.

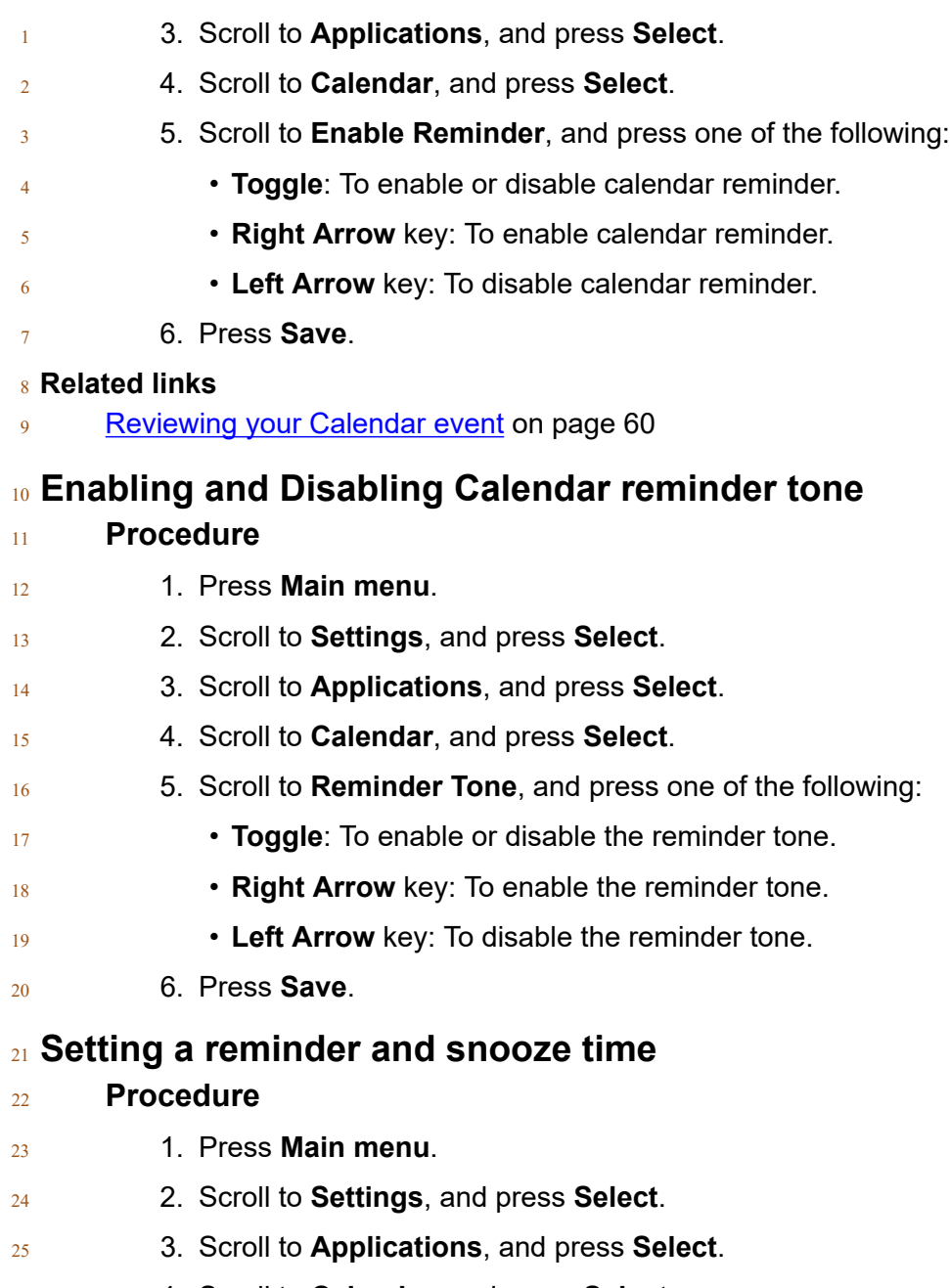

- 4. Scroll to **Calendar**, and press **Select**.
- 5. Scroll to **Reminder Time**, and enter the number of minutes. The range is 0 to 99.
- 6. Scroll to **Snooze Time**, and enter the number of minutes. The range is 0 to 99.
- 7. Press **Save**.

### **Setting a day of the week for calendar reminder**

**Procedure**

1. Press **Main menu**.

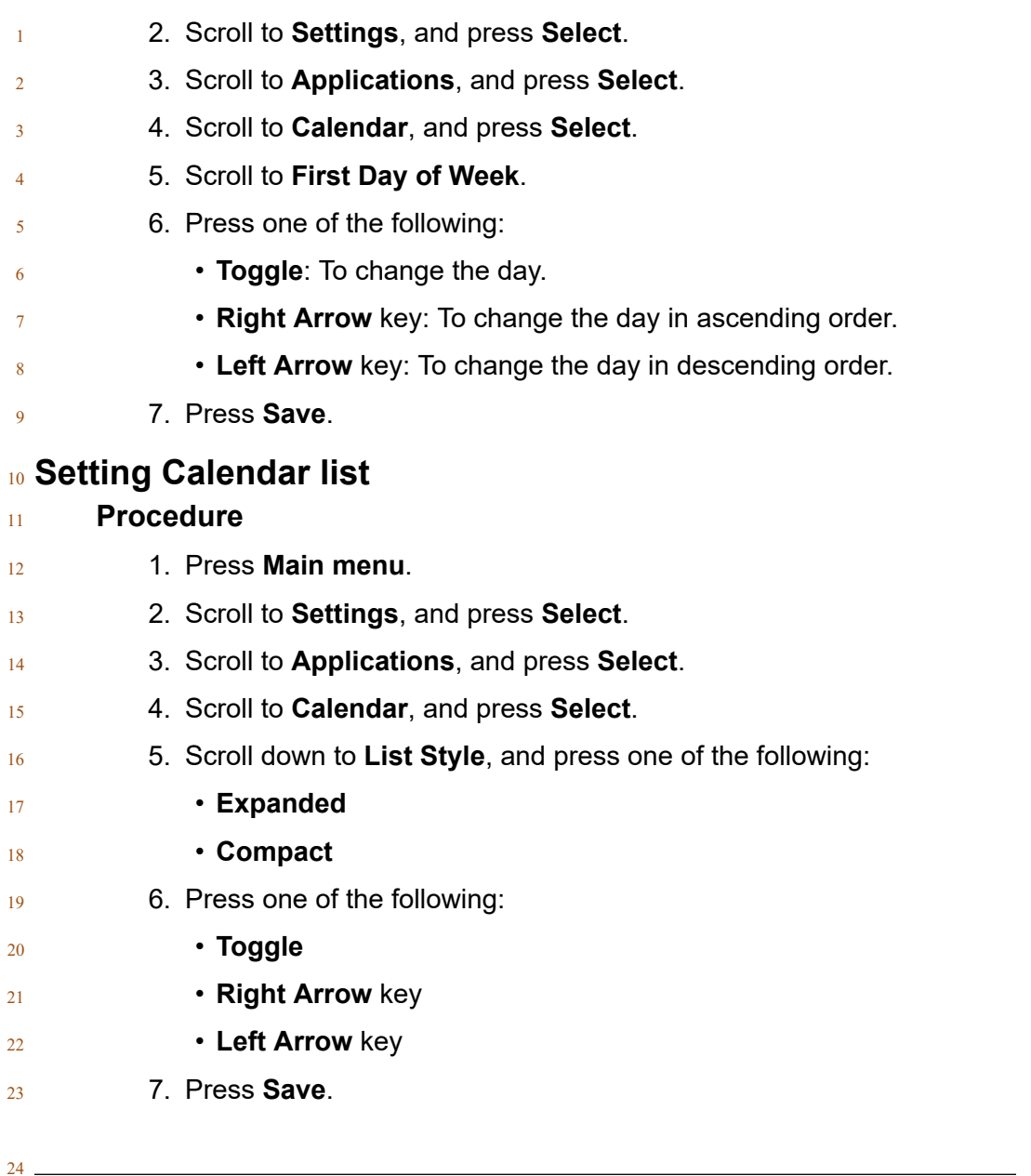

# **Activating Do not disturb**

### **About this task**

 Use this procedure to direct incoming calls to a predefined coverage number that is set by the system administrator.

- In the IP Office environment, this feature is supported using short code dialing. Contact your
- system administrator for the list of short codes.

### **Before you begin**

32 Your system administrator must activate the feature for your extension.

### **Procedure**

- 1. Press **Main menu** > **Features**.
- 2. Use the **Down Arrow** key to go to the Do not disturb screen.
- 3. Select **Do not disturb**.

**Redirecting calls when Do Not Disturb is active**

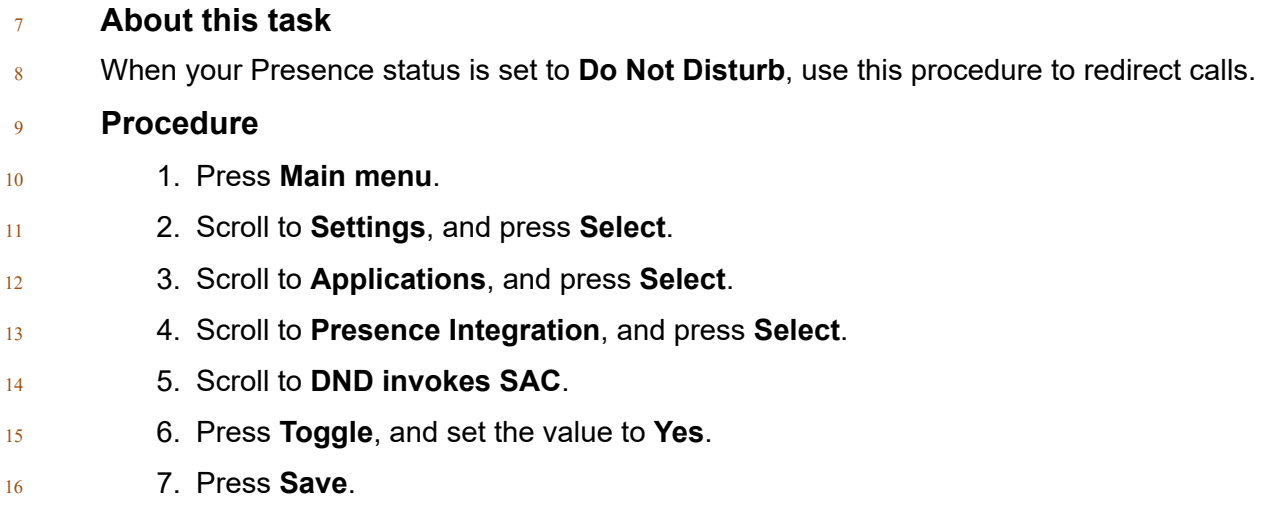

# **Audio**

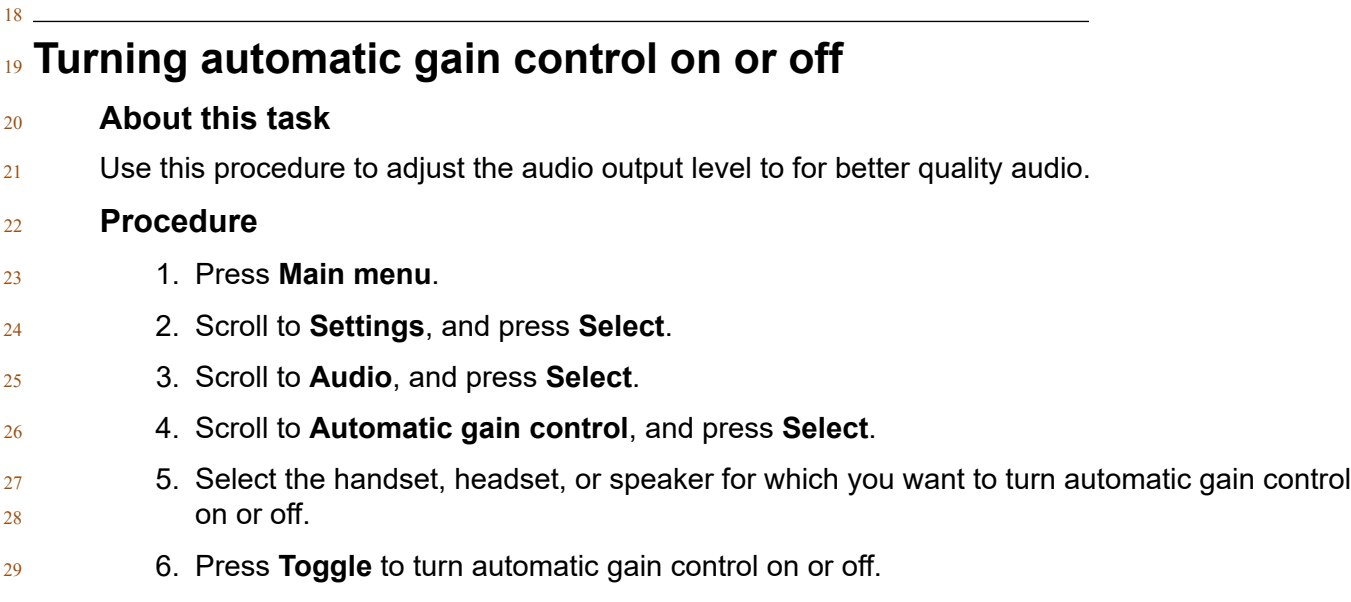

7. Press **Save**.

 $\overline{2}$ 

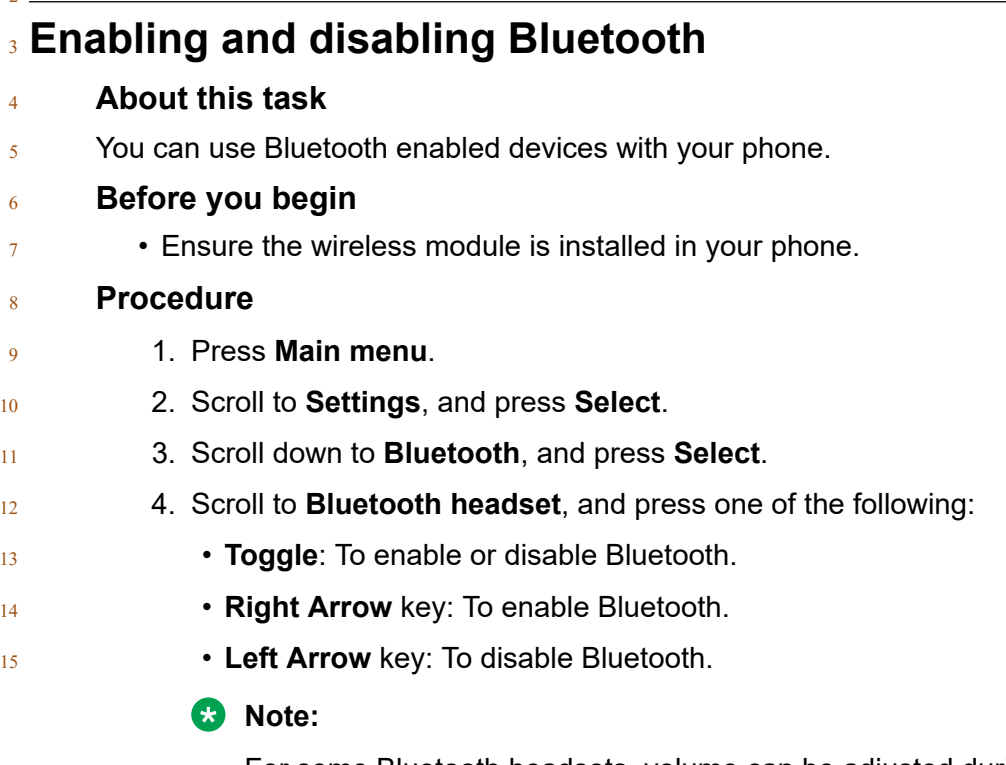

 For some Bluetooth headsets, volume can be adjusted during the first call after rebooting the phone. Toggle the slider of the pop-up panel to the right to increase the 18 volume, and to the left to decrease it.

# **Pairing a Bluetooth enabled headset with your phone**

### **About this task**

 You can pair a maximum of ten Bluetooth enabled headsets with the phone, but you can use only one headset at a time. The phone displays the list of available devices and paired devices.

### **Before you begin**

- Ensure the wireless module is installed in your phone.
- Ensure that the feature is activated by the administrator. Contact your administrator for details.
- Ensure your Bluetooth headset is in pairing mode.
- **Procedure**
- 1. Press **Main menu**.
- 2. Scroll to **Settings**, and press **Select**.
- 3. Scroll down to **Bluetooth**, and press **Select**. 4. Scroll to **Devices**, and press **Select**. The phone scans and displays the list of Bluetooth enabled devices. 5. To pair a device, scroll to the headset, and press **Pair**. 6. To disconnect a paired headset, under Paired devices, press **Disconct**. 7. To unpair a paired headset, under Paired devices, press **Forget**. **Turning button clicks on and off Procedure** 1. Press **Main menu**. 2. Scroll to **Settings**, and press **Select**.
- 3. Scroll to **Audio**, and press **Select**.
- 4. Use the **Down Arrow** key to go to the Button clicks screen.
- 5. Press **Toggle** to turn the audio on or off.
- 6. Press **Save**.

### **Turning error tones on and off**

### **About this task**

 Use this procedure to activate the error tone alarm when you perform an incorrect action while using the phone.

**Procedure**

- 1. Press **Main menu**.
- 2. Scroll to **Settings**, and press **Select**.
- 3. Scroll to **Audio**, and press **Select**.
- 4. Use the **Down Arrow** key to go to the Error tones screen.
- 5. Press **Toggle** to turn error tones on or off.
- 6. Press **Save**.

# **Enabling wireless headset bidirectional signaling**

### **Before you begin**

31 Check if the headset supports electronic hook switch (EHS) signaling.

### **Note:**

 **Headset Signaling** setting is used to configure only DECT headsets and cannot be applied to 2 Bluetooth headsets.

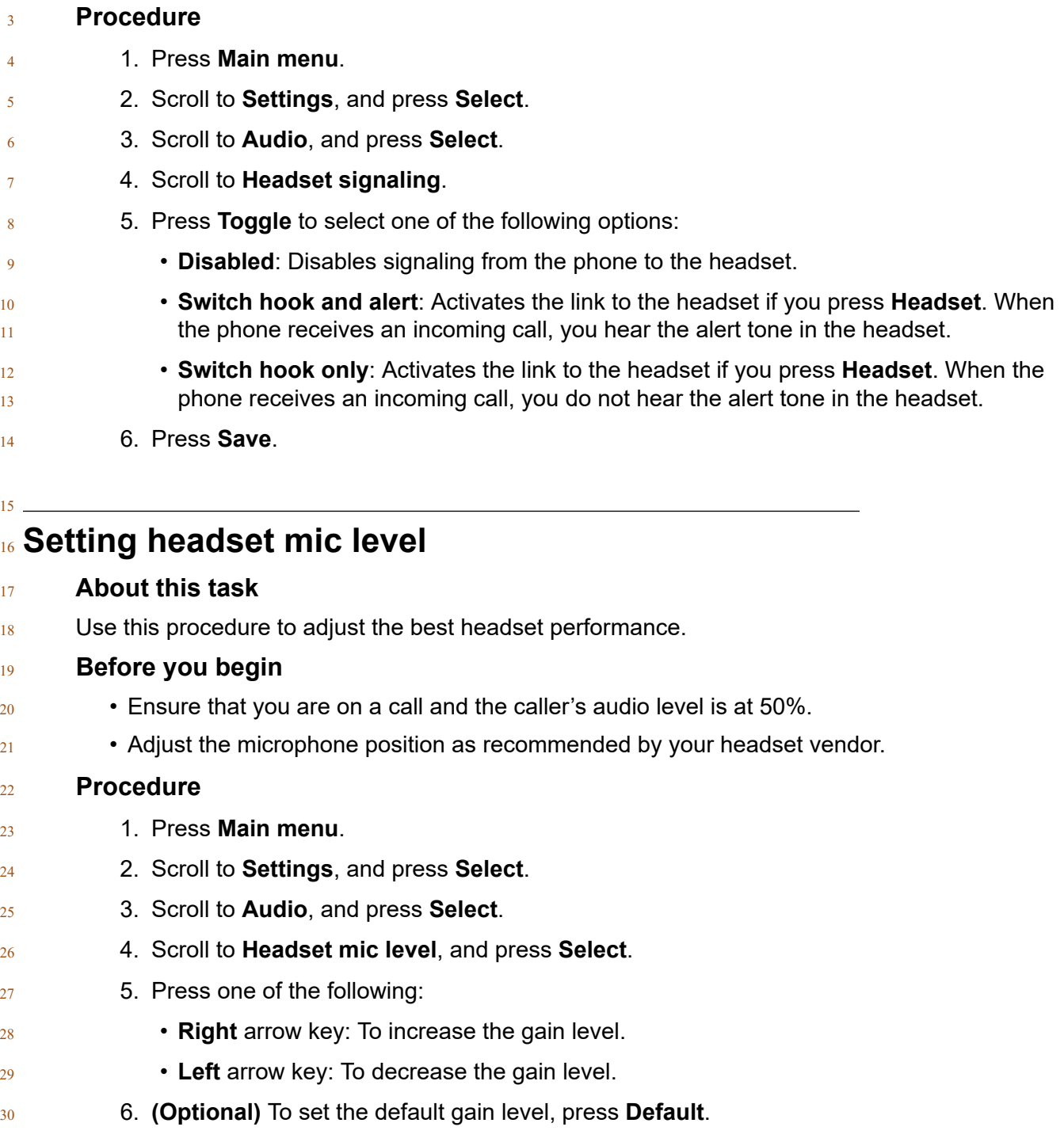

<span id="page-105-0"></span>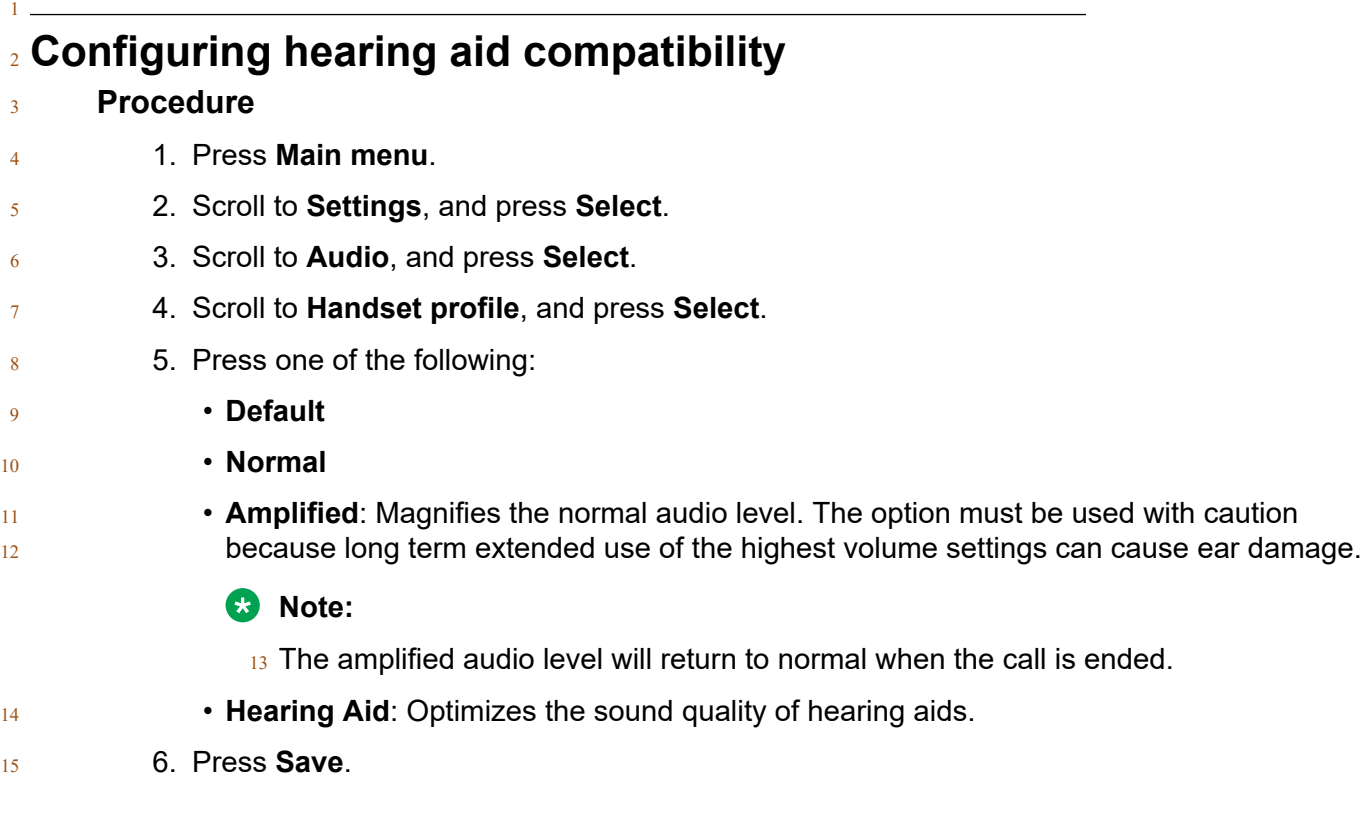

### **Setting a headset profile**

### **About this task**

 Use the procedure to select the headset profile that best matches the acoustic properties of the headset.

**B** Note:

Headset profiles 6, 7, and 8 are designed to work only with wireless headsets.

- 1. Press **Main menu**.
- 2. Scroll to **Settings**, and press **Select**.
- 3. Scroll to **Audio**, and press **Select**.
- 4. Scroll to **Headset profile**, and press **Select**.
- 5. Scroll to the profile that matches your headset.
- 6. Press **Select**.
- 7. Press **Save**.

### <sup>1</sup> **List of headset profiles**

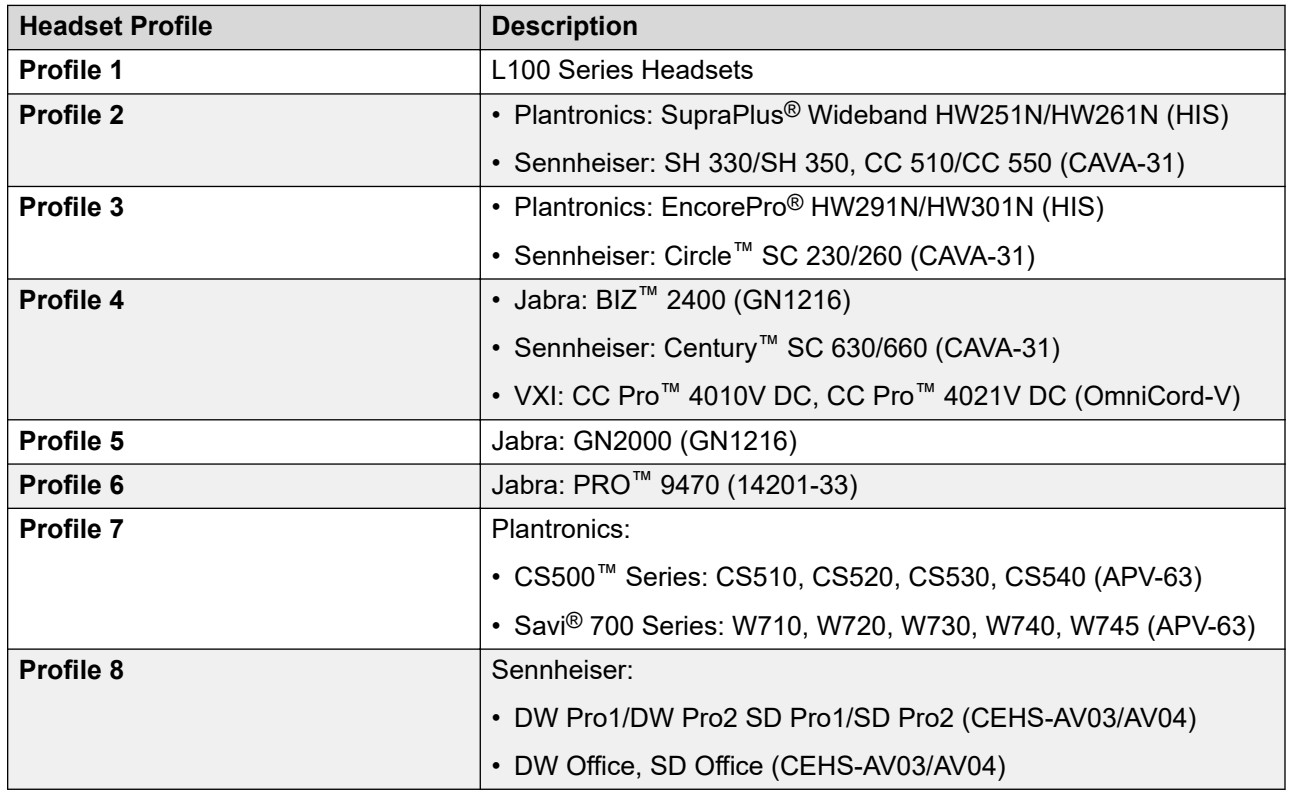

### <sup>3</sup> **Setting a personalized ringtone**

### <sup>4</sup> **About this task**

 $5<sub>5</sub>$  Use this procedure to set a ringtone for different uses.

### <sup>6</sup> **Procedure**

- <sup>7</sup> 1. Press **Main menu**.
- <sup>8</sup> 2. Scroll to **Settings**, and press **Select**.
- <sup>9</sup> 3. Scroll to **Audio**, and press **Select**.
- <sup>10</sup> 4. Scroll to **Personalize ringing**, and press **Select**.
- <sup>11</sup> 5. Scroll to one of the following options:
- <sup>12</sup> **Primary**
- <sup>13</sup> **Team Key**
- 14  **Bridged CA**
- <sup>15</sup> **Call Pickup**
- <sup>16</sup> 6. Press **Select**.
- 7. Scroll to the ringtone, and press **Select**.
- 8. **(Optional)** To play the ringtone, press **Play**.

 $\overline{\phantom{a}}$ 

9. Press **Save**.

# **Display**

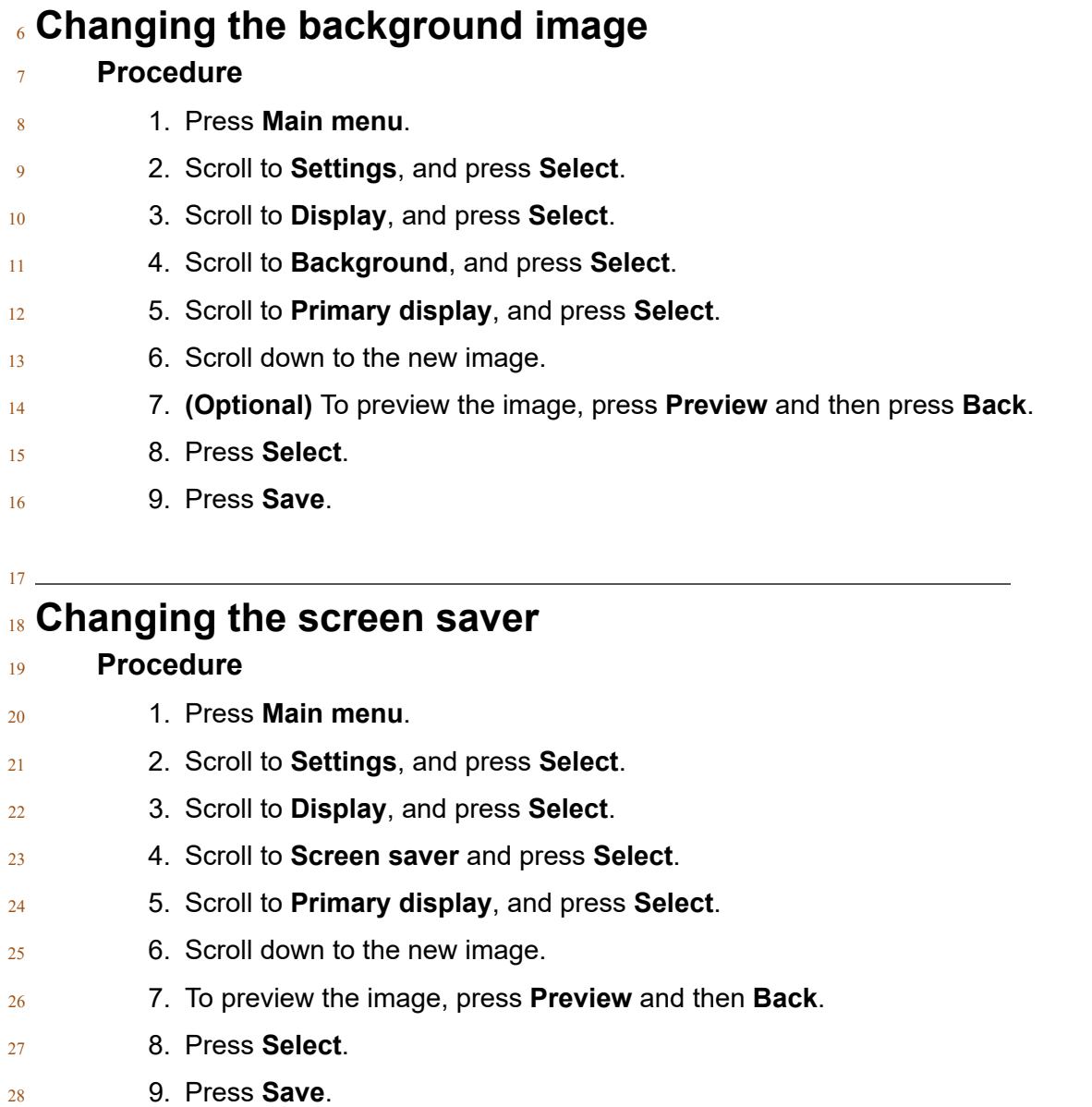
## **Setting the screen saver details**

#### **About this task**

4 Use this procedure to change the time that elapses before the phone displays a screen saver and  $5<sub>5</sub>$  to enable clock display on the screen saver.

#### **Procedure**

<span id="page-108-0"></span>

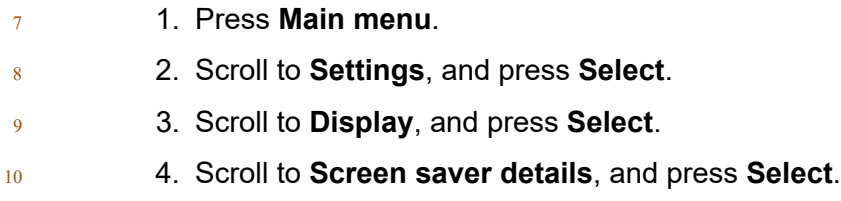

- 5. To change the screen saver time, scroll down to **Timer (min)**, and enter time in minutes. 12 You can enter any value from 0 to 999.
- 6. To enable clock on the screen saver, scroll to **Clock**, and press **Toggle**.
- 7. Press **Save**.

## **Adjusting the brightness of a phone screen**

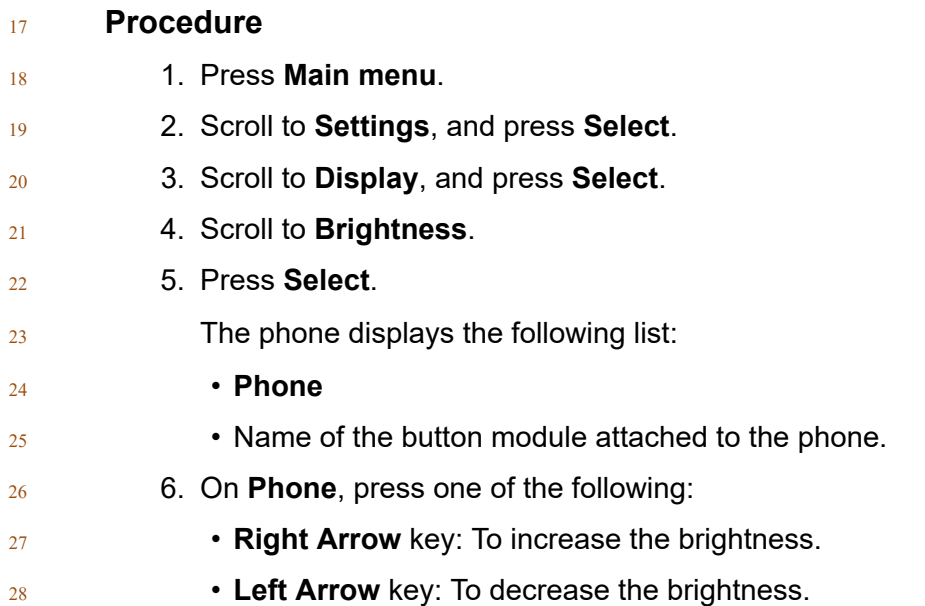

<span id="page-109-0"></span>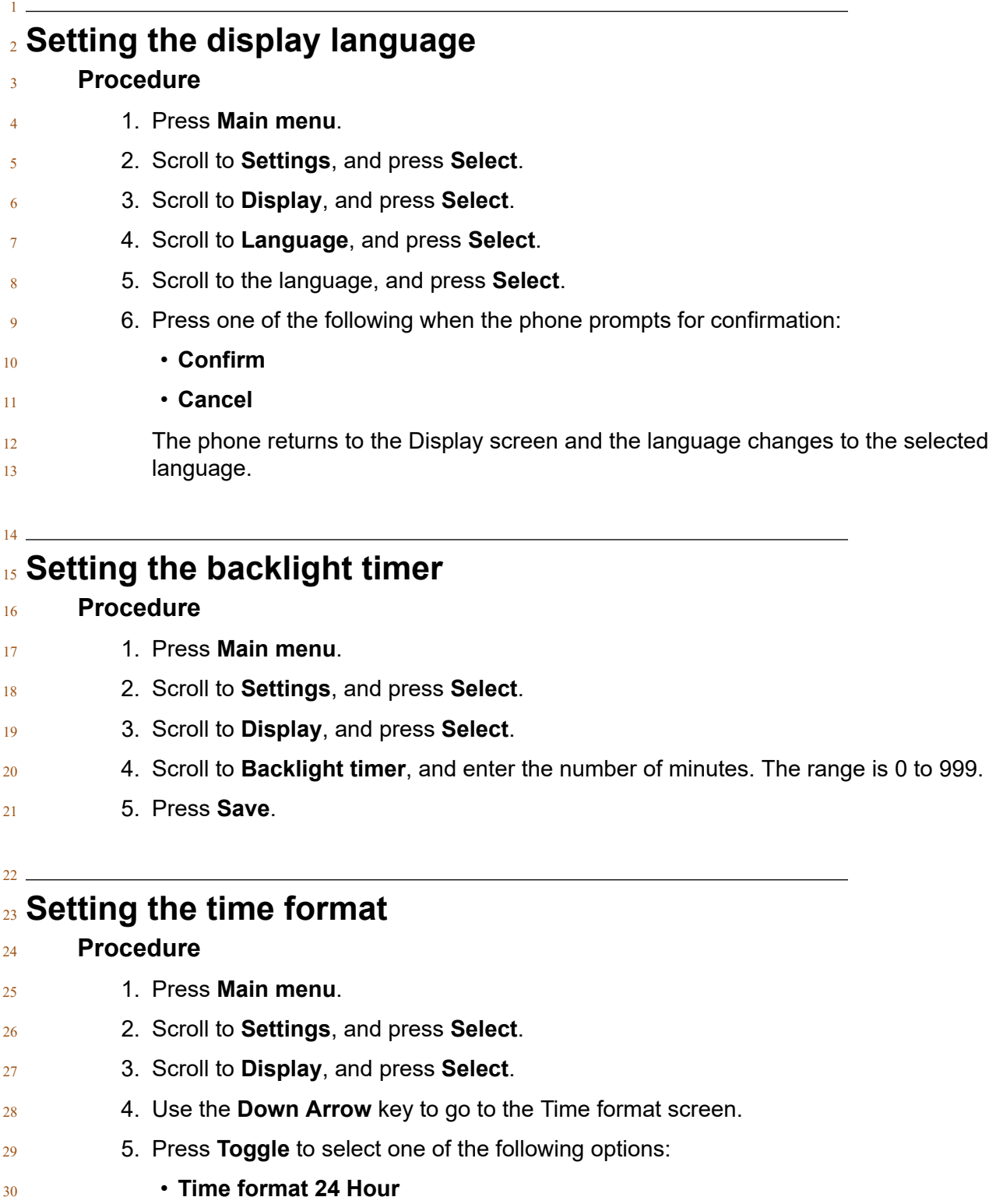

• **Time format 12 Hour**

<span id="page-110-0"></span>6. Press **Save**.

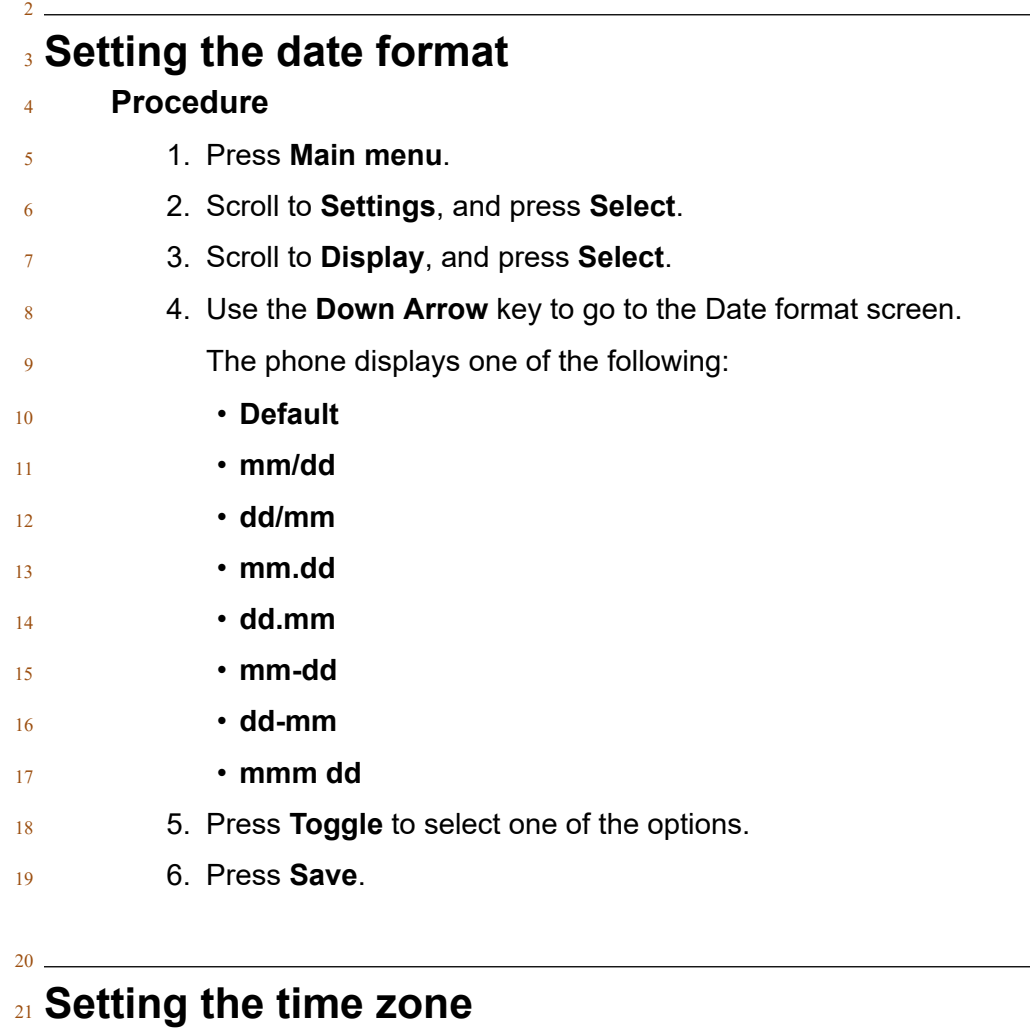

- **About this task**
- Use this procedure to set the current time of the phone.

#### **Procedure**

- 1. Press **Main menu**.
- 2. Scroll to **Settings**, and press **Select**.
- 3. Scroll to **Display**, and press **Select**.
- 4. Scroll to **Time zone**, and press **Select**.
- The phone displays the following:
- **My time**
- **Time zone**

<span id="page-111-0"></span>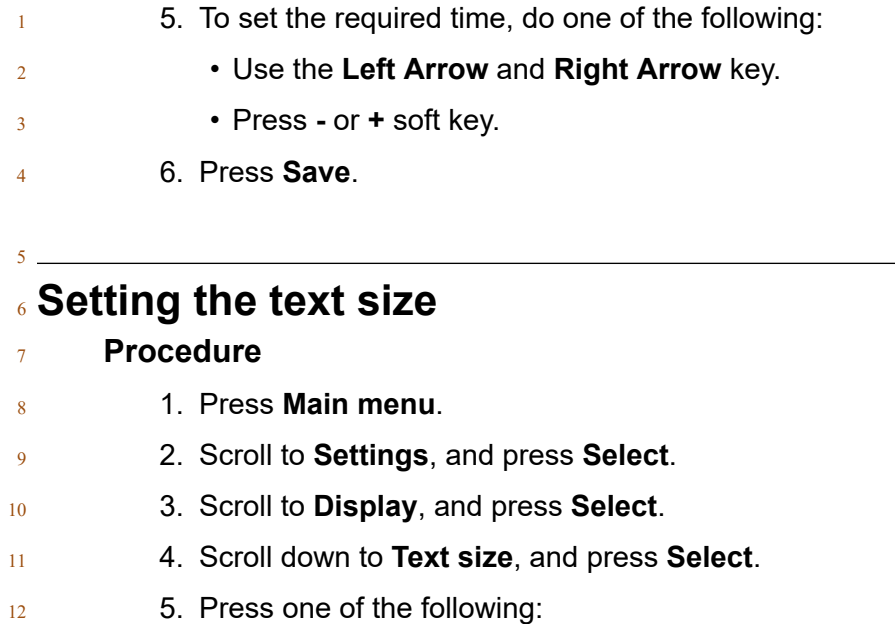

- **Right** arrow key: To increase the font size. • **Left** arrow key: To decrease the font size.
- 6. **(Optional)** Press **Default** to restore the default font size.
- 7. Press **Save**.

## **Setting the phone screen width**

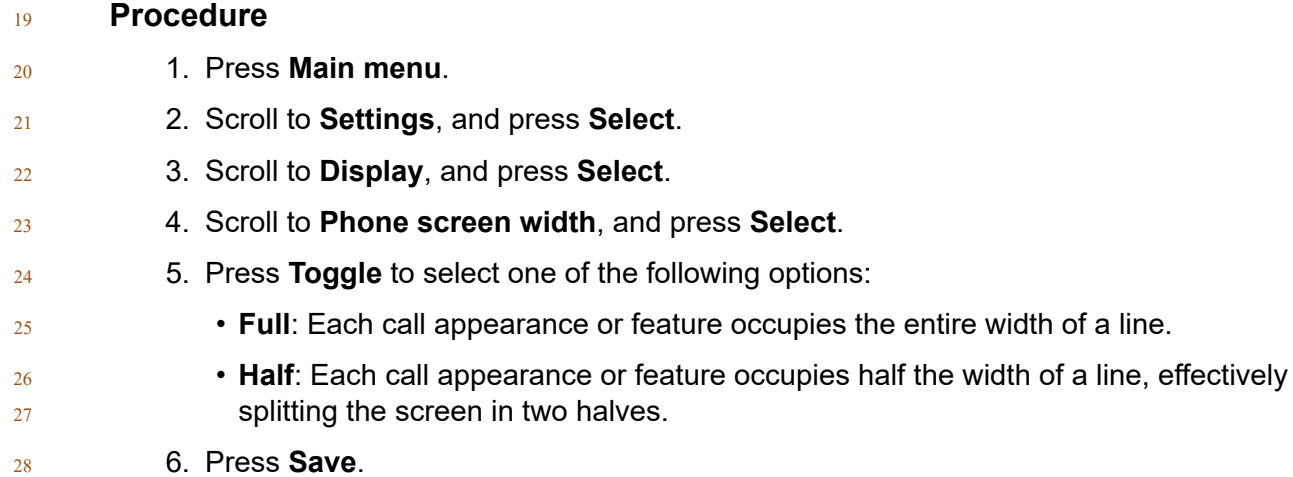

## <span id="page-112-0"></span>**Setting the network mode**

#### **About this task**

 You can set the network mode to **Ethernet** or **Wi-Fi**. You do not need to perform this procedure if your phone is configured to connect to Ethernet or a specific Wi-Fi network.

#### **Before you begin**

Ensure that the system administrator gave you access to perform this task.

## **Procedure** 1. Press **Main menu**. 2. Scroll to **Settings**, and press **Select**. 3. Scroll to **Network**, and press **Select**. 4. Scroll to **Network mode**. The **Network mode** setting shows the following options: • **Ethernet**: To connect to an Ethernet network. • **Wi-Fi**: To connect phone to a Wi-Fi network. 15 5. Press one of the following: • **Toggle** • **Right** arrow key • **Left** arrow key 6. When **Network mode** displays **Wi-Fi**, the following lines are shown on the Phone screen: • **SSID**: The name of the Wi-Fi network that the phone is either currently connected to, or will attempt to connect to if you start the connection process. • **Wi-Fi network**: Scroll to this line and press **Select** to view the list of Wi-Fi networks. 7. After selecting the network mode, press **Save**. 8. When you switch **Network mode** from **Ethernet** to **Wi-Fi**, see *"Connecting to a Wi-Fi network"* section. 9. When you switch **Network mode** from **Wi-Fi** to **Ethernet** , press **Save**. 10. When the phone prompts for permission to restart, press **OK**. Press **Cancel** to go back to previous step.

## **Setting the network configuration**

#### **About this task**

- <sup>32</sup> To set the network configuration to Auto or Manual. You do not need to perform this procedure if
- your phone is configured to connect to Ethernet or a specific Wi-Fi network.
- When network configuration is Auto, every time the phone restarts, it will connect to the pre-
- $2 \times 2$  configured network that your administrator has set up.

When network configuration is Manual, every time the phone restarts, it will connect to the network

<sup>4</sup> that you manually configured by [Setting the network mode](#page-112-0) on page 113 or [Connecting to a Wi-Fi](#page-114-0) [network](#page-114-0) on page 115, irrespective of the pre-configured network that your administrator has set

up.

### **Note:**

 $_7$  Any time you manually change the connected network, the phone will automatically set **Network config** to **Manual**.

#### **Procedure**

- 1. Press **Main menu**.
- 2. Scroll to **Settings**, and press **Select**.
- 3. Scroll to **Network**, and press **Select**.
- 4. Scroll to **Network config**.
- The Network configuration shows following two options:
- **Auto**: To automatically connect a network.
- **Manual**: To manually connect to a network.
- 17 5. Press one of the following:
- **Toggle**
- **Right** arrow key
- **Left** arrow key
- 6. Press one of the following:
- **Save**
- **OK**

#### **Note:**

 If you do not want your phone to restart and stay in the Manual mode when you switch **Network config** from **Auto** to **Manual**, press **Save**.

 If you switch **Network config** from **Manual** to **Auto**, press **Save** and then do either of the following:

- $28 \cdot$  If the currently-connected network is the same as the pre-configured network that
- your administrator has set up, the phone will not restart and stay in the Auto mode.
- $30 \cdot$  If the currently-connected network is not the same as the pre-configured network
- that your administrator has set up, the phone will prompt you for permission to
- restart before connecting to the pre-configured network.

<span id="page-114-0"></span>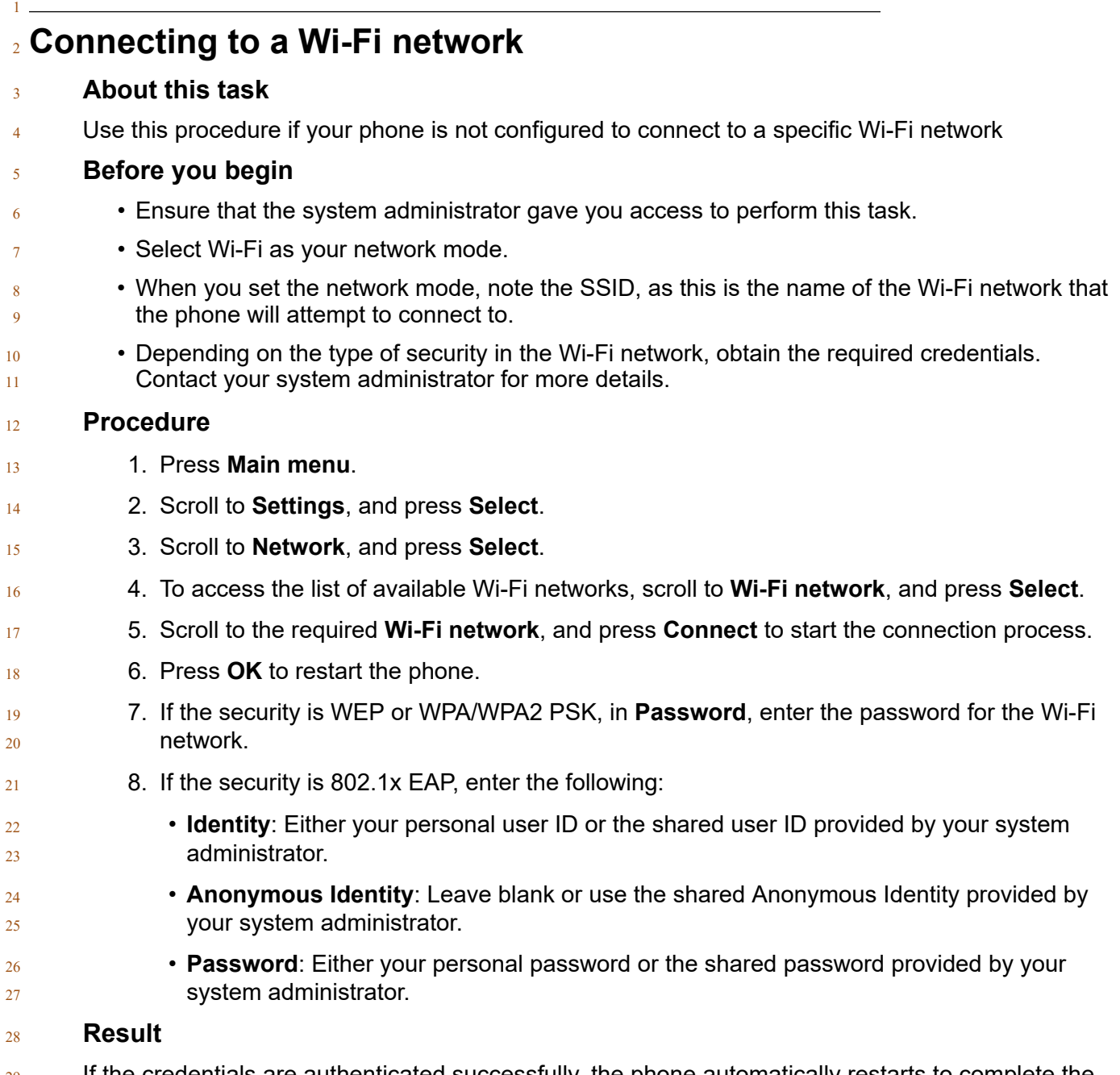

 If the credentials are authenticated successfully, the phone automatically restarts to complete the connection.

# <span id="page-115-0"></span>**Chapter 13: Troubleshooting**

## **Limited access during failover**

One or more telephone system servers provide your phone with its connectivity, features, and

- functionality. If a disconnect or switch from one server to another occurs, your phone goes into
- Failover mode to keep it operating while alternate server resources are established. Depending on
- the server your phone is on, an icon may appear on the Top display line to notify you that failover
- is in effect.

8 Failover has different stages. For example, while your phone transitions to a new server it is in "limbo" and functionality may be limited. When the alternate server is active, your phone assumes

the functionality available on that server, which may not be the same as your original server. When

the original server is restored, your phone transitions back (failback) and functionality may again

be limited during the transition. When your phone is back on the original server, normal

- functionality is restored. Failover and failback are automatic; you have no control over failure
- mode.

 Keep in mind that during failover certain features may not be available and telephone functionality may be limited. Check the soft keys at the bottom of the display to determine the actions you can take during failover. You can also press the **Phone** button to display the for possible actions.

#### **Important:**

Do not log your telephone off during failover or until normal service is restored on your original

- telephone server. Logging off during failover, during transition to or from an alternate server, or
- while your phone is active on an alternate server may cause your phone to become inoperable.
- 
- The following conditions apply when your telephone is in Failover mode:
- If you are on a call when failover occurs, the call will remain active. You cannot initiate new calls while your phone transitions to the alternate server.
- Certain soft keys may not display and their related functions may be unavailable until transition to the alternate server is complete.
- Call connection may take longer than usual.
- <sup>28</sup> During the transition to a new server, any active conference calls, call transfers, and held calls may be dropped. Incoming calls might not reach you and can go to voice mail.
- Emergency calls might or might not work, depending on the stage of failover and the functionality available on the alternate server.
- <span id="page-116-0"></span> $1 \bullet$  The Message Waiting Indicator is cleared, but voice mail might still be available if the voice mail server to which calls are being sent is not in failover.
- <sup>3</sup> Transitions back to the normal server will restore all original functionality.

## **Recording audio parameters**

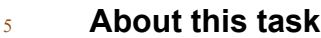

Use this procedure to record audio parameters information in your phone.

#### **RD** Note:

The saved audio parameters information is used for audio debugging.

#### **Procedure**

- 1. Press **Main menu**.
- 2. Scroll to **Network information**, and press **Select**.
- 3. Scroll to **Audio parameters**, and press **Select**.
- 4. Press the **Record** soft key.
- 5. To stop the recording, press the **Stop** soft key.

## **Viewing the Product ID**

#### **About this task**

- The product ID information is available on a label on the back panel of your phone. Alternatively,
- 17 you can view the Product ID on the phone screen.

#### **Procedure**

- 1. Press **Main menu**.
- 2. Scroll to **Network information**, and press **Select**.
- 3. Scroll to **System**, and press **Select**.
- 4. Scroll to **Product ID**.

## <span id="page-117-0"></span>**Viewing the Device type**

#### **About this task**

 View your device type when your system administrator asks you to provide your device type 4 information. The device type can be either Avaya SIP or Open SIP.

#### **Procedure**

- 1. Press **Main menu**.
	- 2. Scroll to **Network information**, and press **Select**.
	- 3. Scroll to **System**, and press **Select**.
- 4. Scroll to **Device type**.

## **Viewing the Server type**

#### **About this task**

- <sup>12</sup> View your server type when your system administrator asks you to provide your server type
- $_{13}$  information. The server type can be of Avaya Aura® or an open SIP.

#### **Procedure**

- 1. Press **Main menu**.
- 2. Scroll to **Network information**, and press **Select**.
- 3. Scroll to **System**, and press **Select**.
- 4. Scroll to **Server type**.

# <span id="page-118-0"></span><sup>1</sup> **Chapter 14: Resources**

## <sup>2</sup> **Documentation**

3 See the following related documents at [http://support.avaya.com](http://support.avaya.com/).

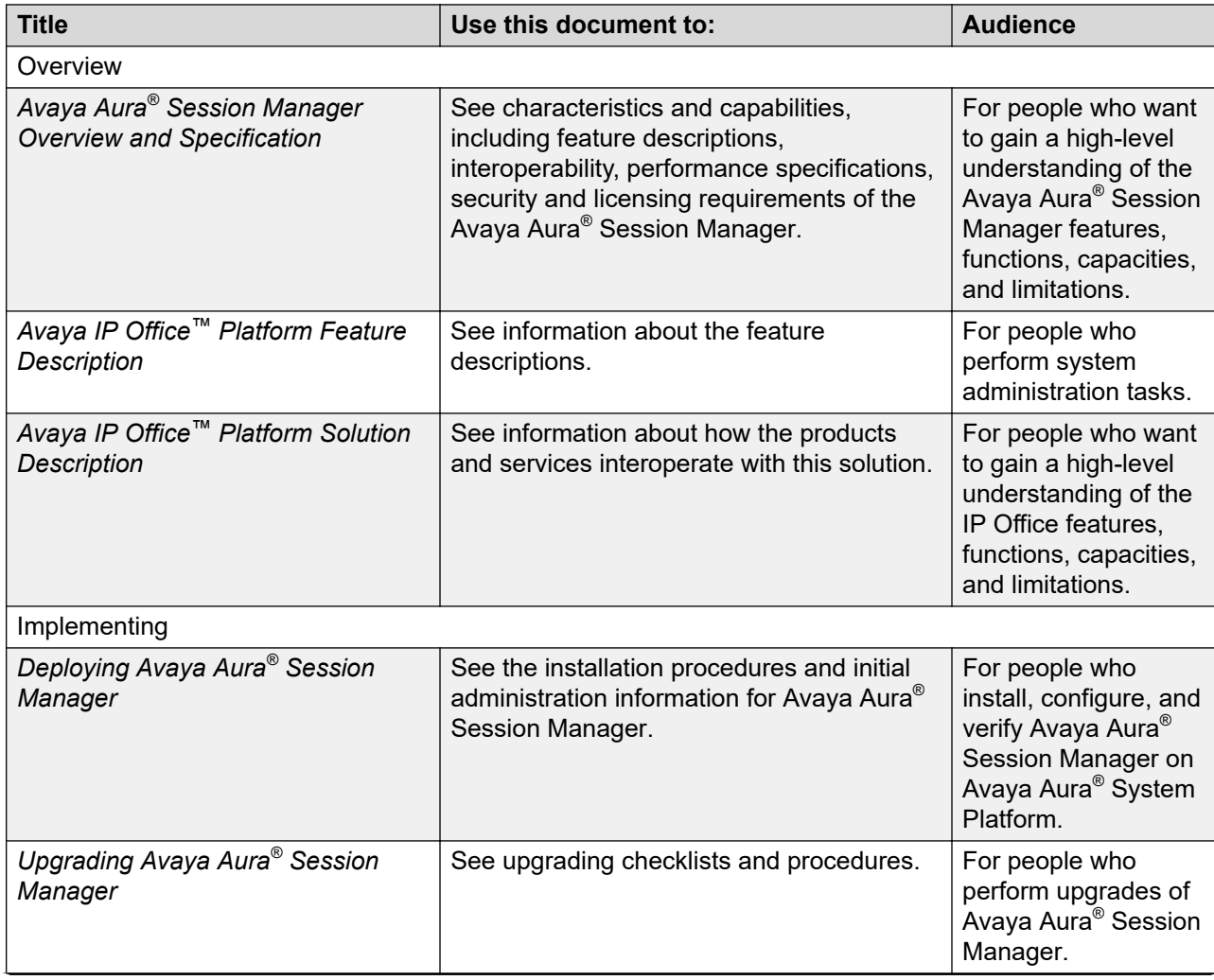

*Table continues…*

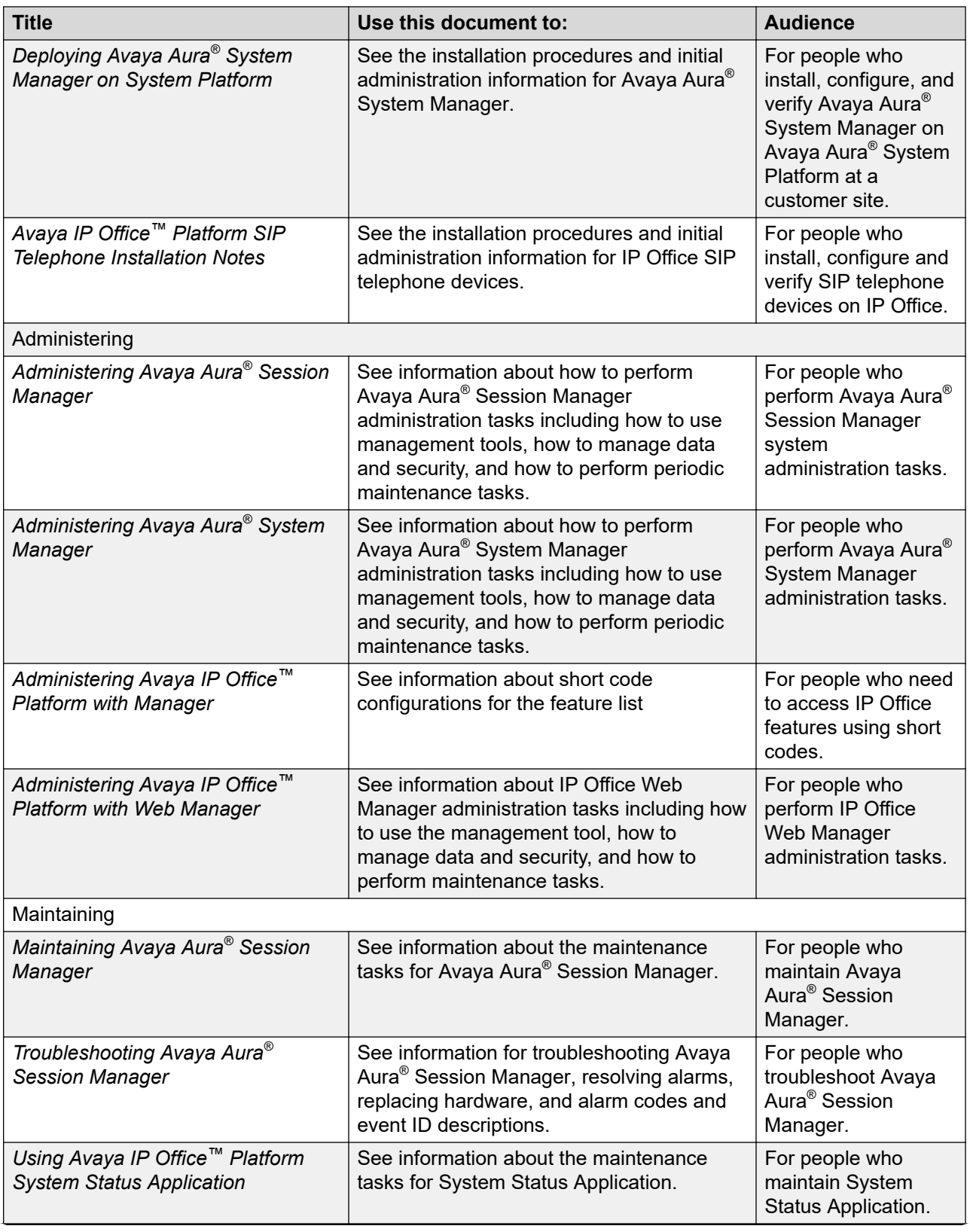

*Table continues…*

<span id="page-120-0"></span>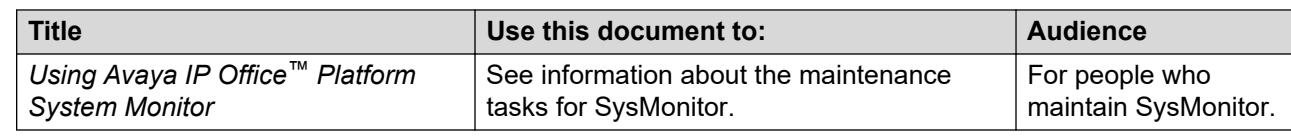

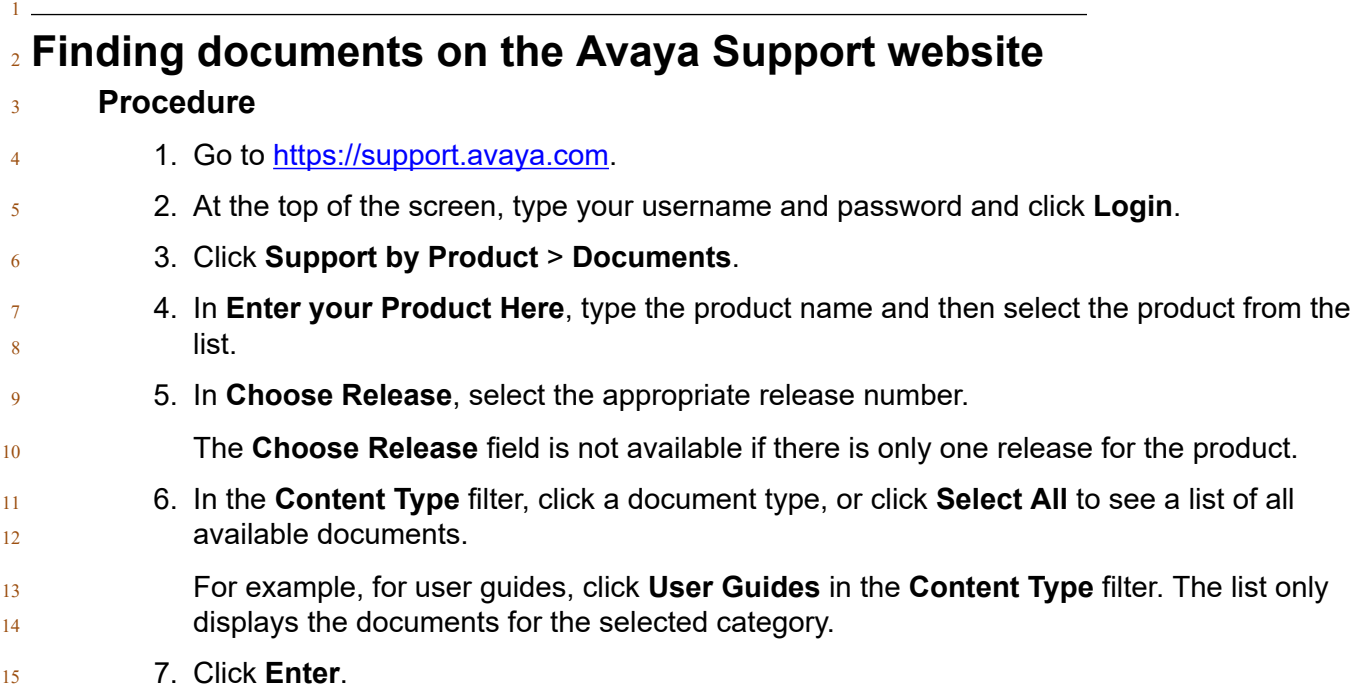

## **Avaya Documentation Center navigation**

18 Customer documentation for some programs is now available on the Avaya Documentation 19 Center website at <https://documentation.avaya.com>.

#### *<u></u>* Important:

- For documents that are not available at Avaya Documentation Center, click **More Sites** > **Support** on the top menu to open <https://support.avaya.com>.
- Using the Avaya Documentation Center, you can:
- Search for content using one of the following:
- Type a keyword in **Search**, and click **Filters** to search for content by product, release.
- From **Products & Solutions**, select a solution and product, and select the appropriate document from the list.
- Sort documents on the search results page by last updated dated and relevance.
- <sup>28</sup> Publish a PDF of the current section in a document, the section and its subsections, or the entire document.

#### <span id="page-121-0"></span>Resources

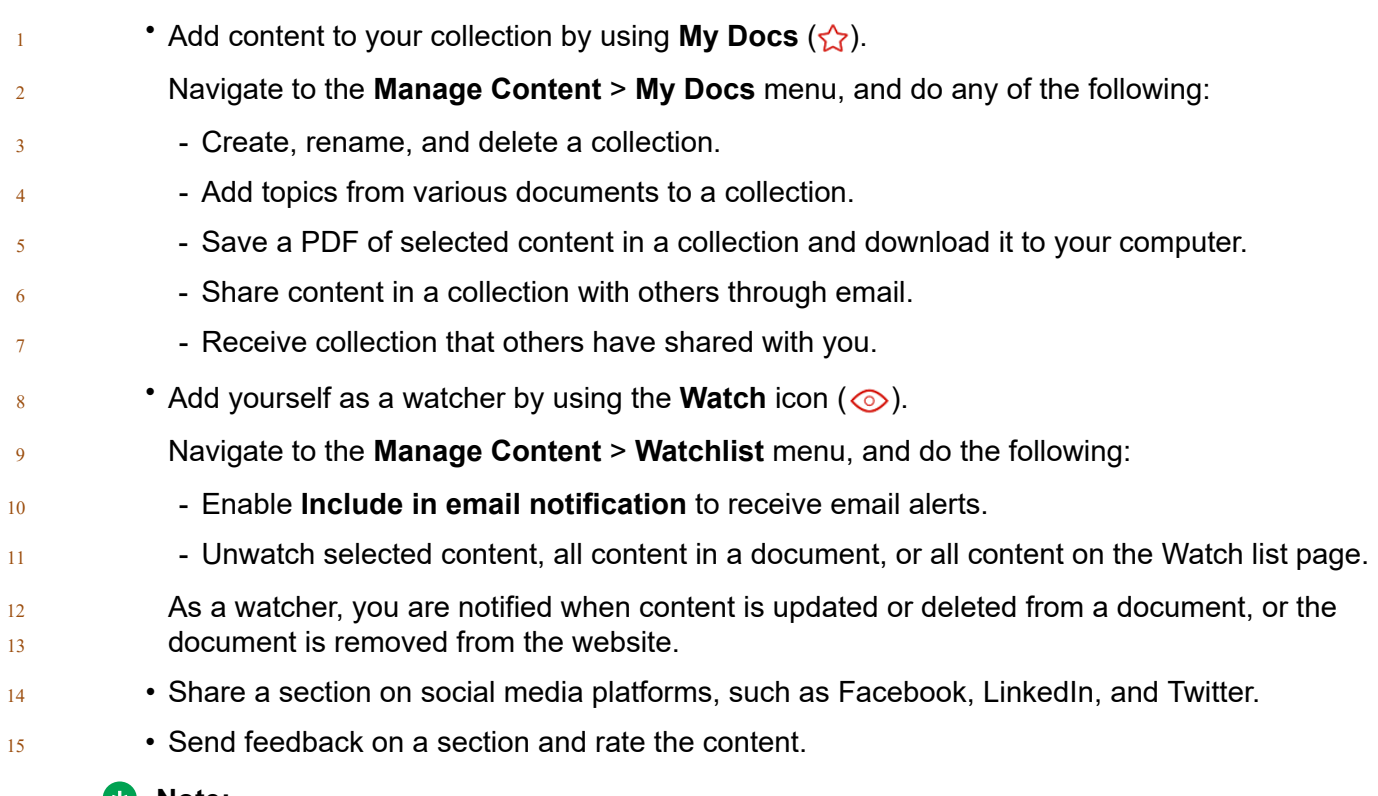

#### **ED** Note:

- Some functionality is only available when you log on to the website. The available functionality
- 17 depends on the role with which you are logged in.

## **Viewing Avaya Mentor videos**

 Avaya Mentor videos provide technical content on how to install, configure, and troubleshoot Avaya products.

#### **About this task**

 Videos are available on the Avaya Support website, listed under the video document type, and on the Avaya-run channel on YouTube.

- <sup>24</sup> To find videos on the Avaya Support website, go to **https://support.avaya.com/** and do one of the following:
- In **Search**, type Avaya Mentor Videos, click **Clear All** and select **Video** in the **Content Type**.
- In **Search**, type the product name. On the Search Results page, click **Clear All** and select **Video** in the **Content Type**.
- The **Video** content type is displayed only when videos are available for that product.
- In the right pane, the page displays a list of available videos.

<span id="page-122-0"></span> • To find the Avaya Mentor videos on YouTube, go to [www.youtube.com/AvayaMentor](http://www.youtube.com/AvayaMentor) and do one of the following: - Enter a key word or key words in the **Search Channel** to search for a specific product or 4 topic. - Scroll down Playlists, and click a topic name to see the list of videos available for the topic. For example, Contact Centers. **B** Note: Videos are not available for all products.

## <sup>8</sup> **Support**

- 9 Go to the Avaya Support website at <https://support.avaya.com>for the most up-to-date
- 10 documentation, product notices, and knowledge articles. You can also search for release notes,
- $11$  downloads, and resolutions to issues. Use the online service request system to create a service
- <sup>12</sup> request. Chat with live agents to get answers to questions, or request an agent to connect you to a
- 13 support team if an issue requires additional expertise.

## **Index**

### **A**

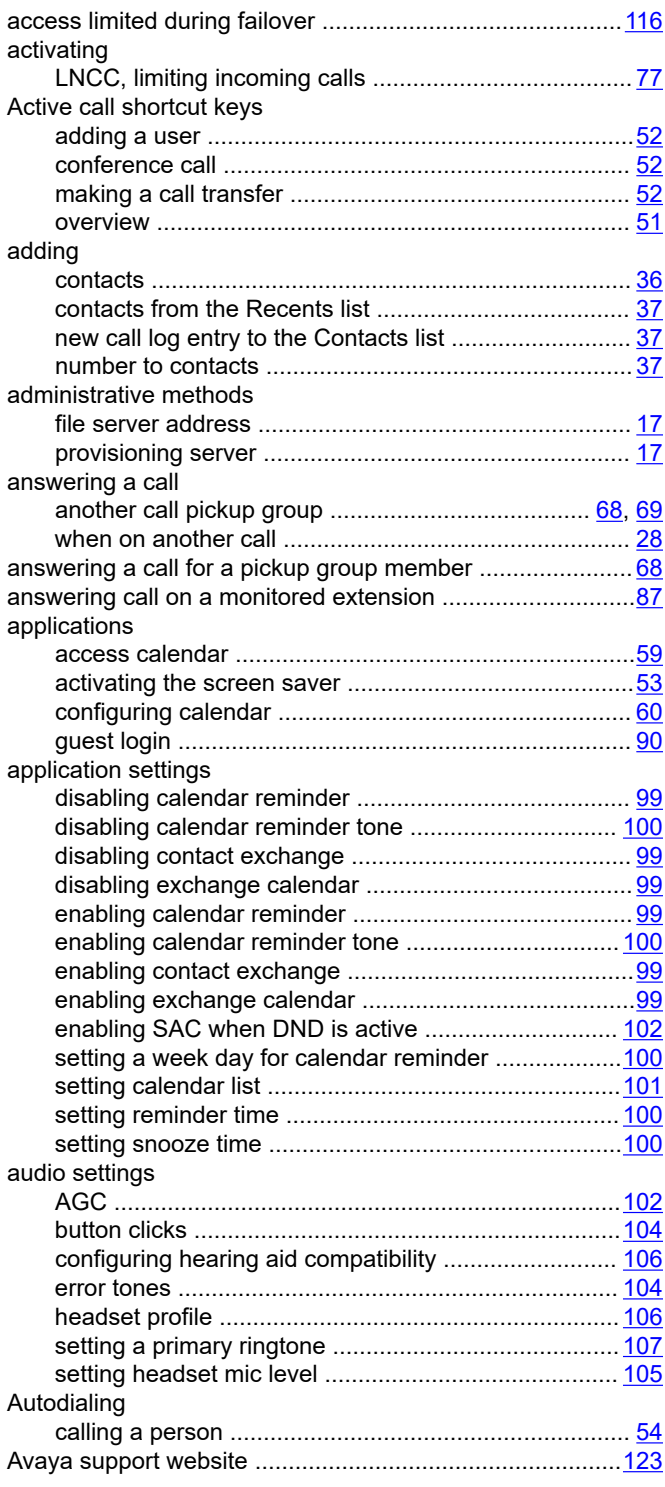

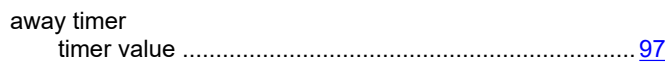

### **B**

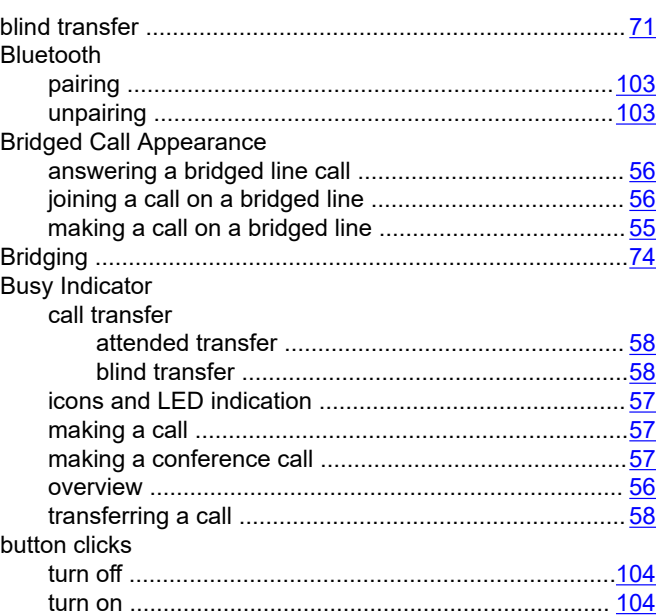

### **C**

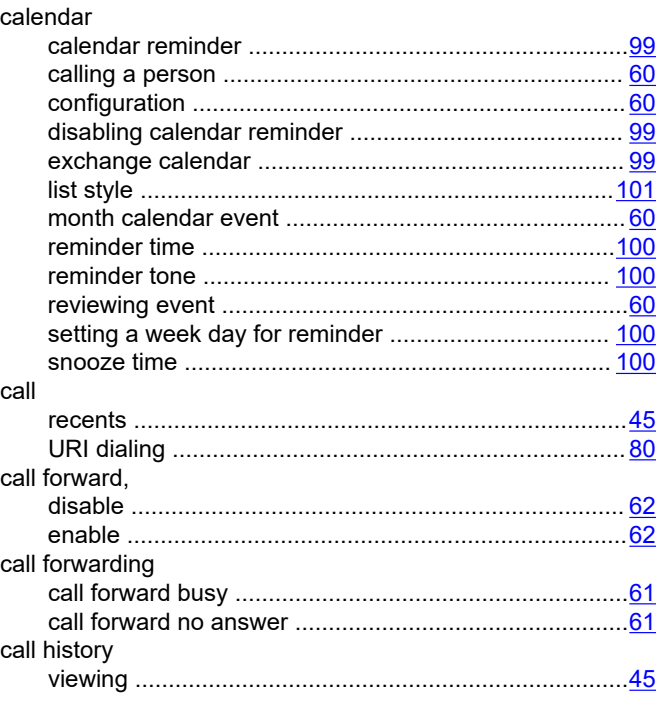

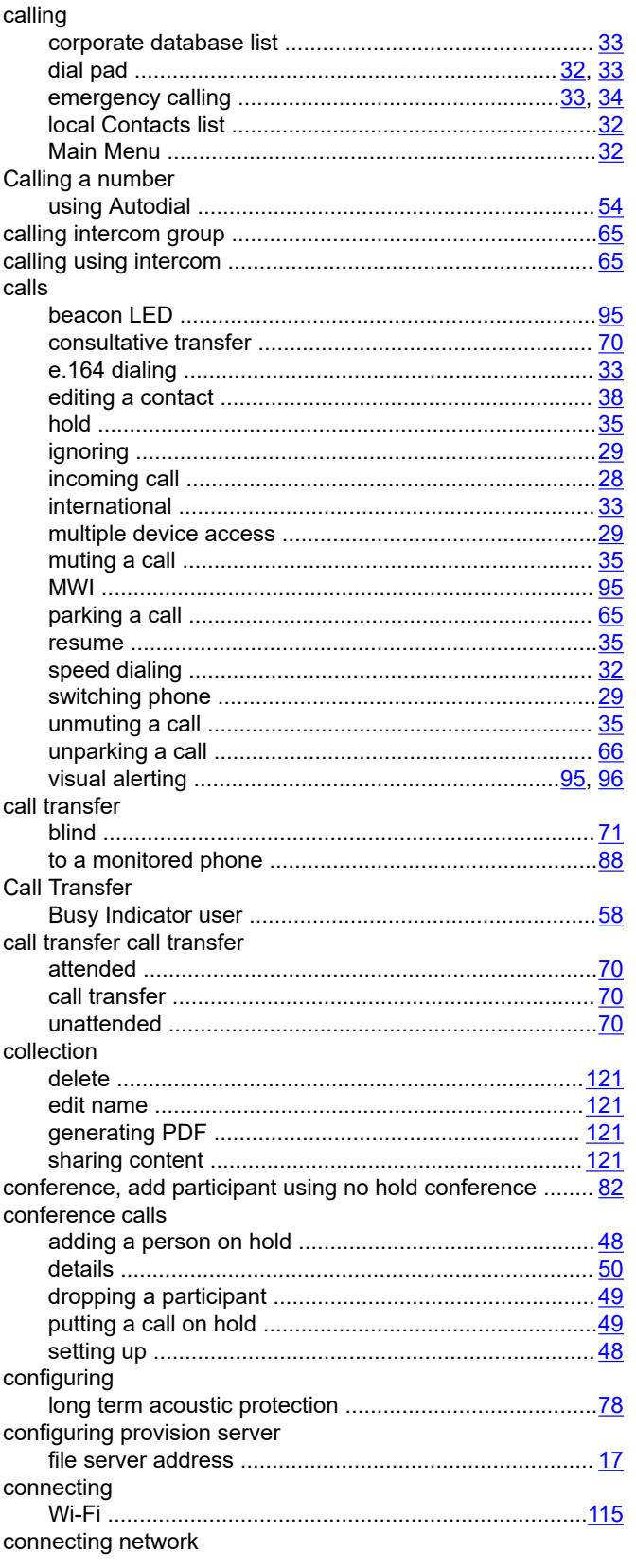

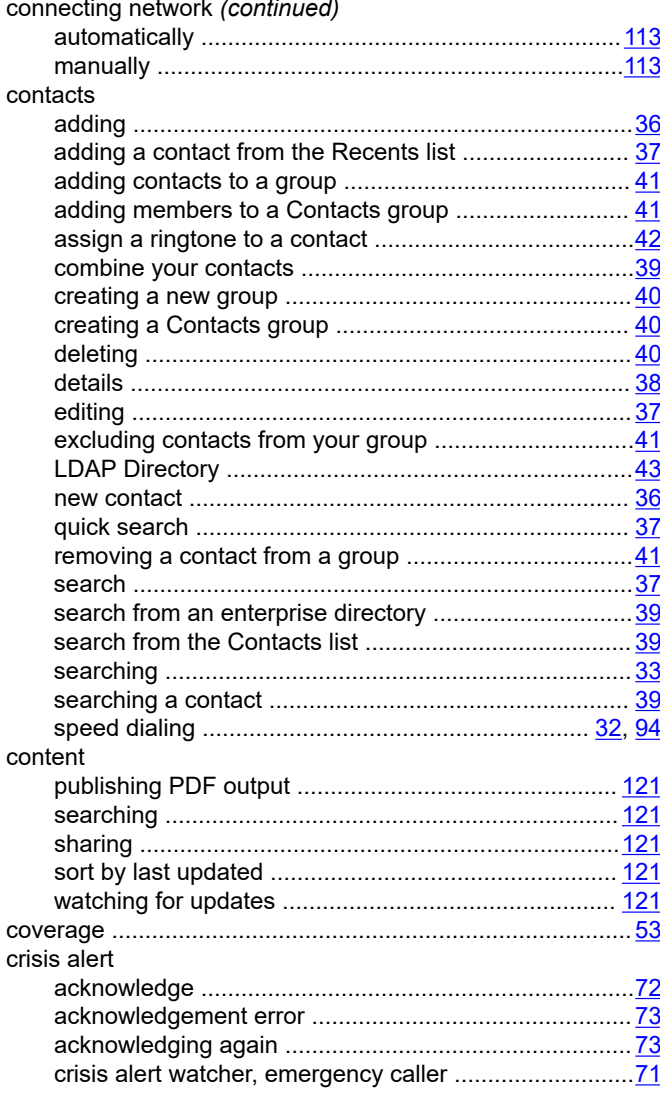

### $\mathbf D$

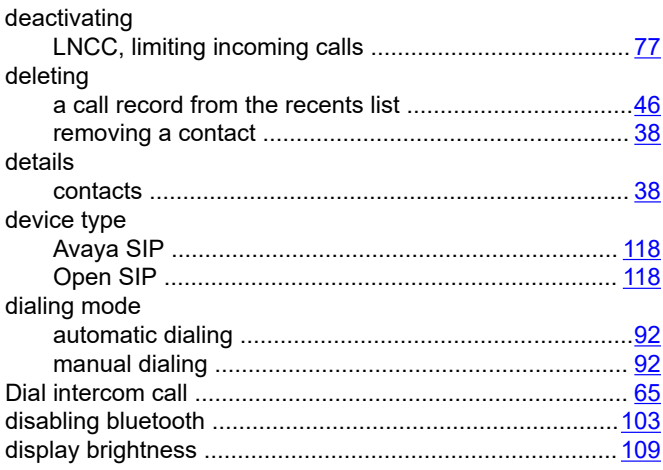

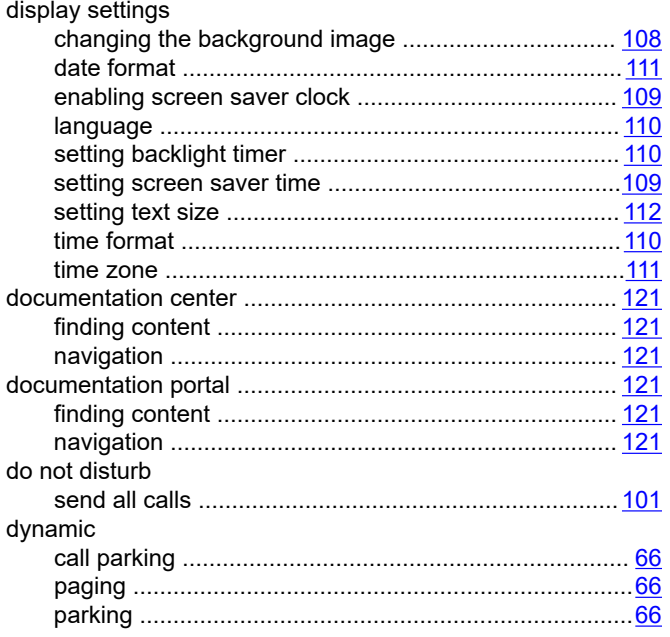

## $\mathsf{E}$

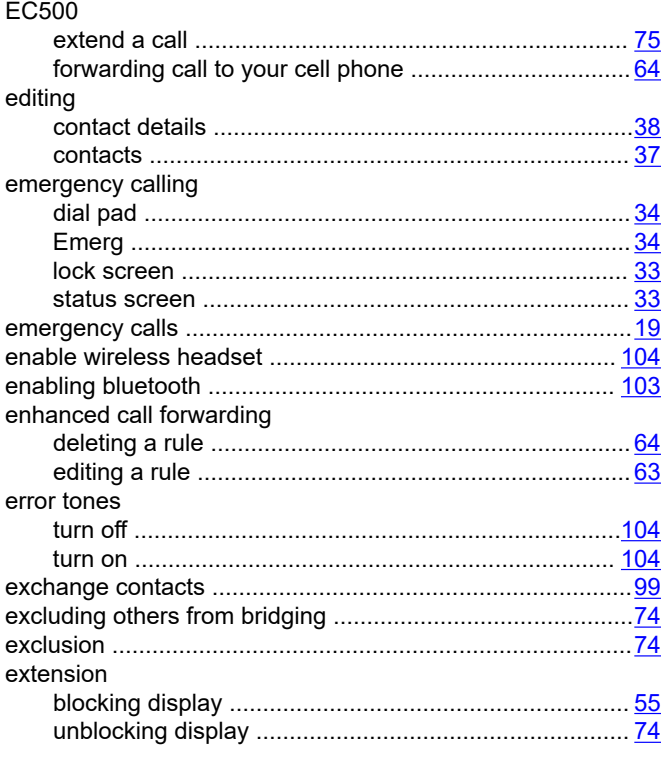

#### $\overline{F}$

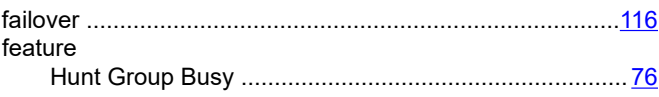

#### features

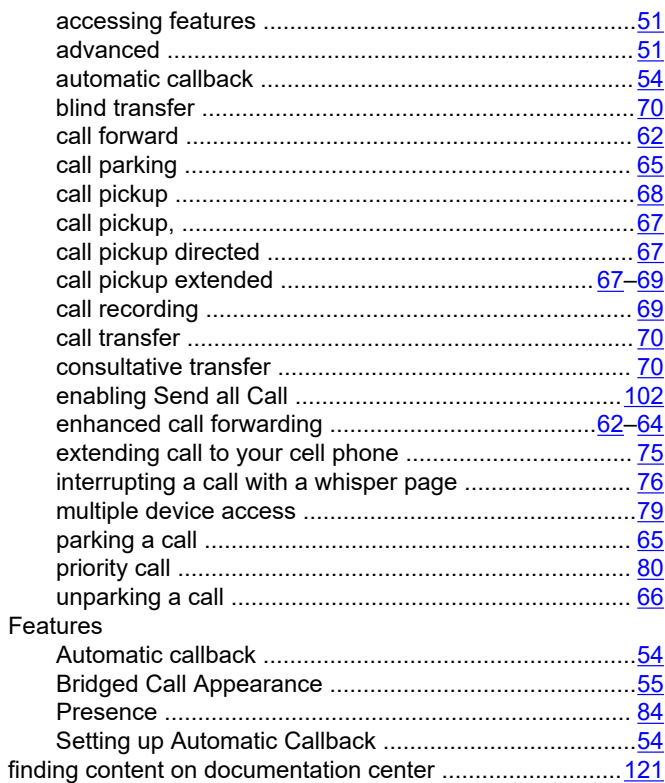

### $\mathbf G$

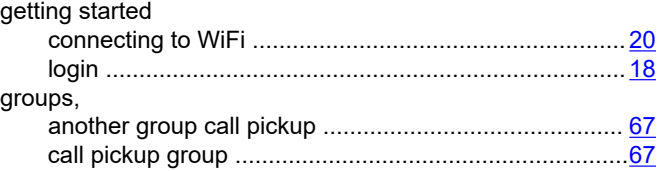

#### $H$

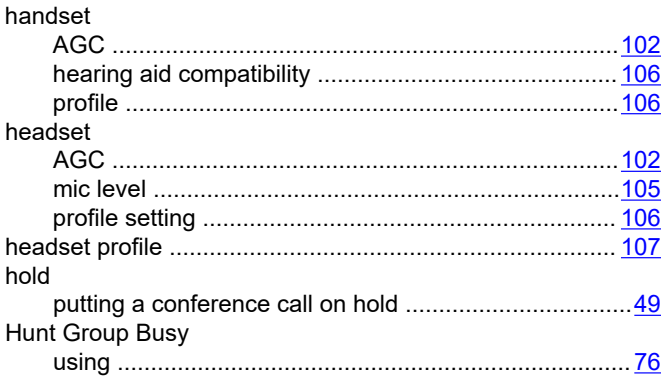

#### $\mathbf{I}$

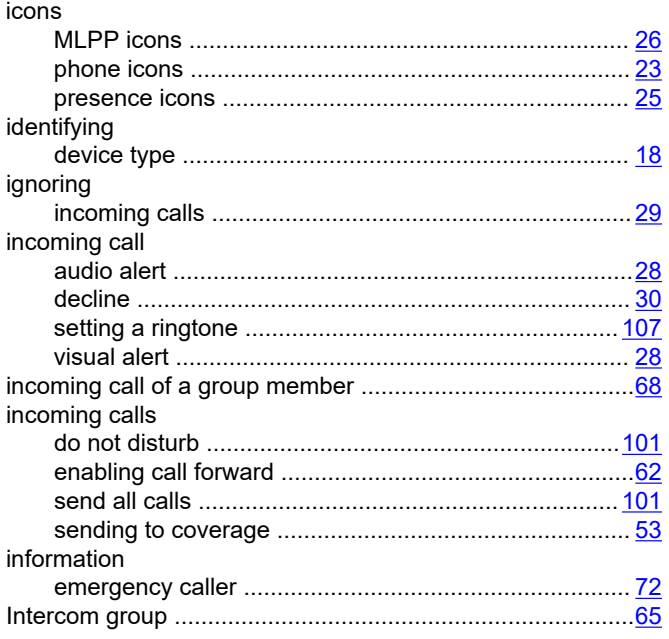

### $\mathsf{J}$

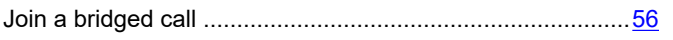

### L

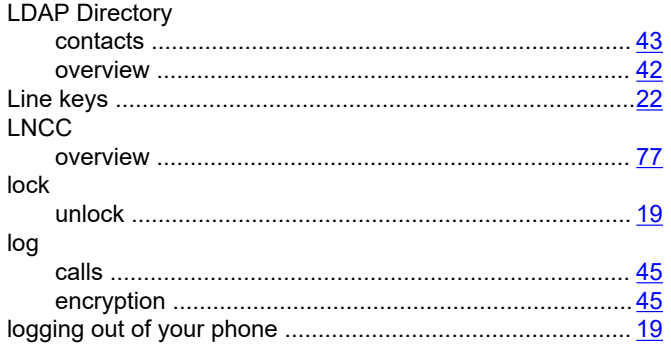

### M

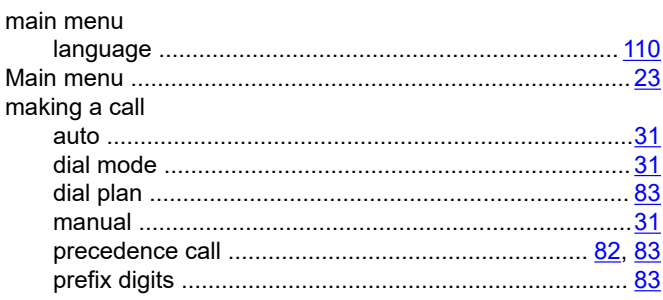

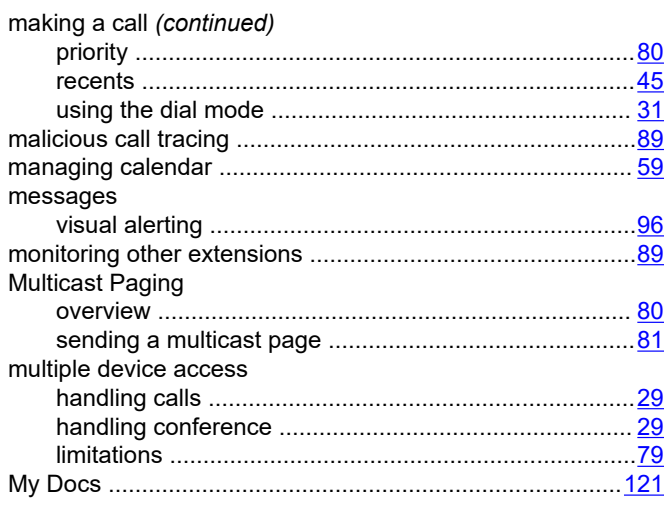

### $\mathsf{N}$

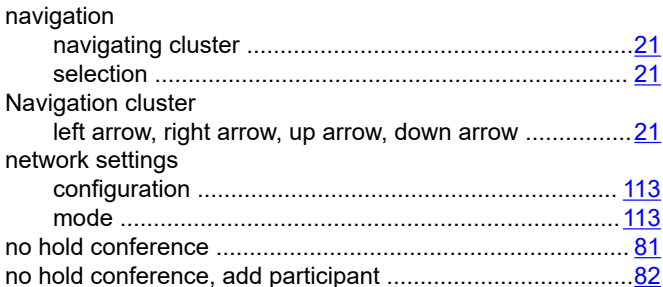

## $\mathbf{o}$

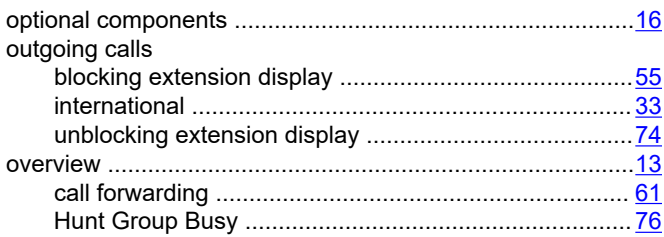

#### P

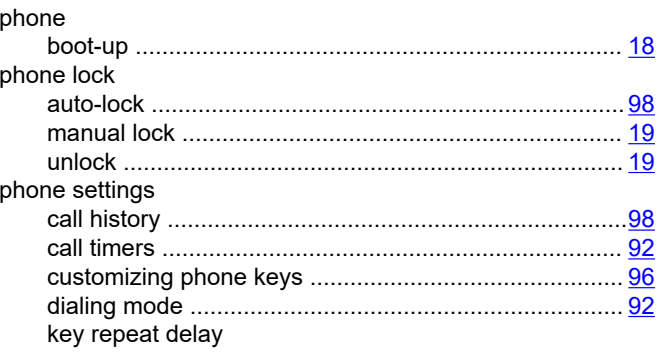

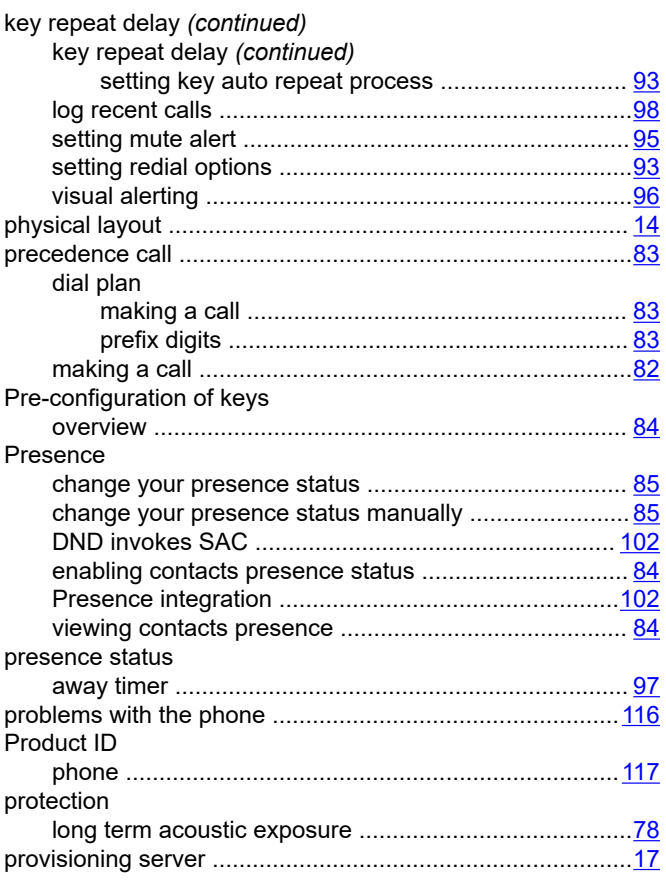

## $\mathsf{R}$

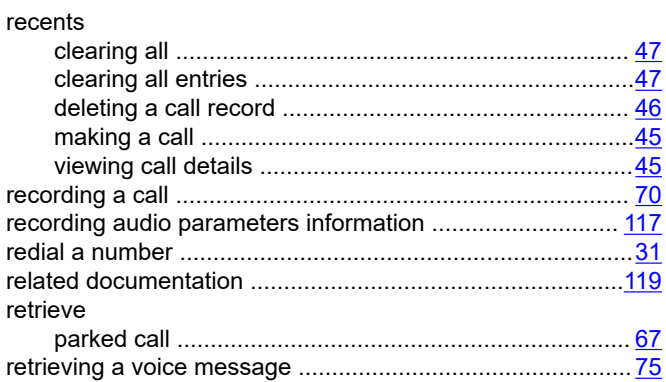

### $\mathbf S$

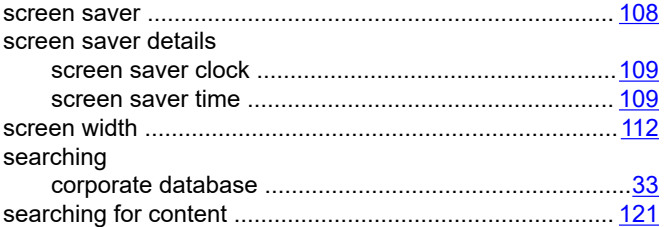

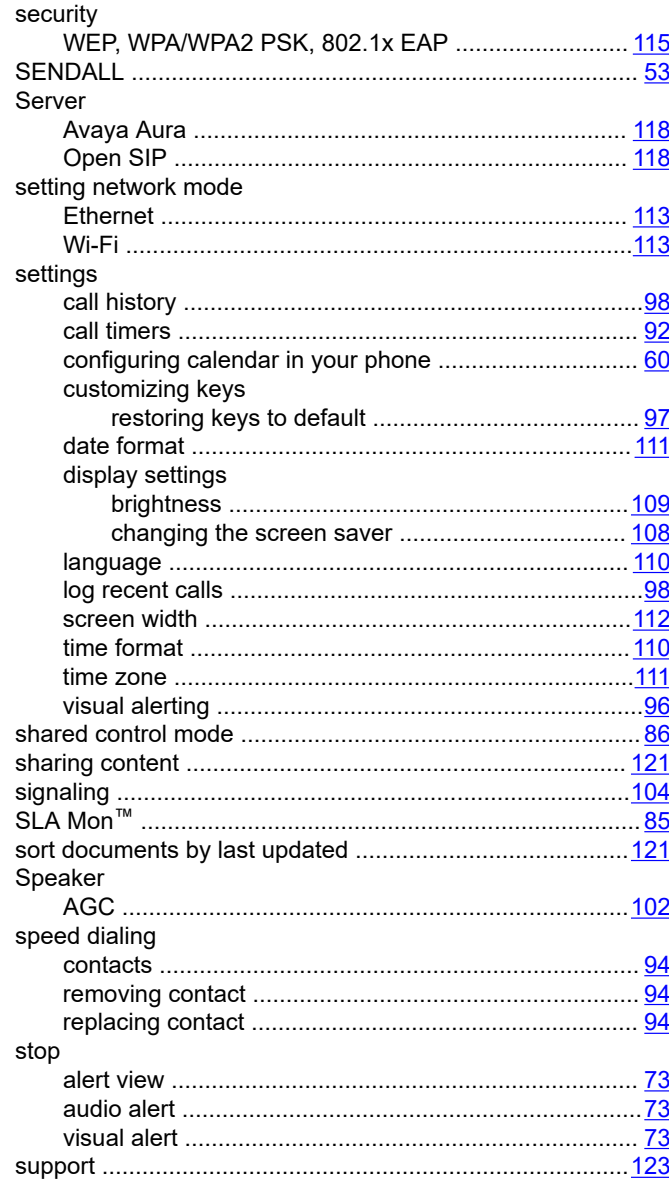

#### $\mathsf{T}$

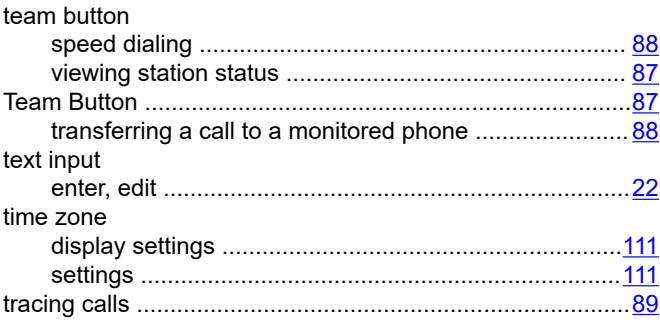

### $\mathsf{U}$

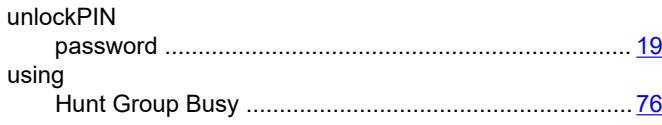

### $\mathsf{V}$

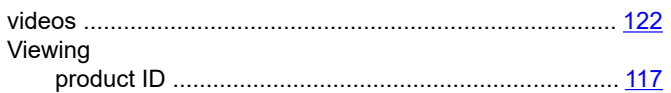

### W

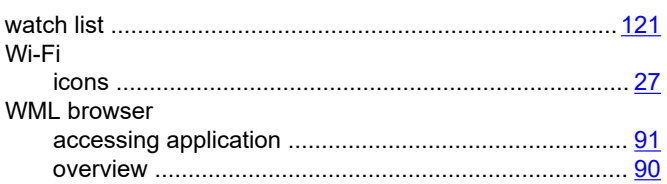